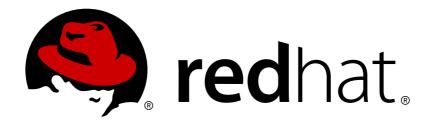

### Red Hat JBoss Developer Studio 11.1

# Getting Started with JBoss Developer Studio Tools

Introduction to Using Red Hat JBoss Developer Studio Tools

Last Updated: 2018-01-15

### Red Hat JBoss Developer Studio 11.1 Getting Started with JBoss Developer Studio Tools

Introduction to Using Red Hat JBoss Developer Studio Tools

Misha Husnain Ali mhusnain@redhat.com

Supriya Takkhi sbharadw@redhat.com

#### **Legal Notice**

Copyright © 2018 Red Hat, Inc.

The text of and illustrations in this document are licensed by Red Hat under a Creative Commons Attribution-Share Alike 3.0 Unported license ("CC-BY-SA"). An explanation of CC-BY-SA is available at

http://creativecommons.org/licenses/by-sa/3.0/

. In accordance with CC-BY-SA, if you distribute this document or an adaptation of it, you must provide the URL for the original version.

Red Hat, as the licensor of this document, waives the right to enforce, and agrees not to assert, Section 4d of CC-BY-SA to the fullest extent permitted by applicable law.

Red Hat, Red Hat Enterprise Linux, the Shadowman logo, JBoss, OpenShift, Fedora, the Infinity logo, and RHCE are trademarks of Red Hat, Inc., registered in the United States and other countries.

Linux ® is the registered trademark of Linus Torvalds in the United States and other countries.

Java ® is a registered trademark of Oracle and/or its affiliates.

XFS ® is a trademark of Silicon Graphics International Corp. or its subsidiaries in the United States and/or other countries.

MySQL ® is a registered trademark of MySQL AB in the United States, the European Union and other countries.

Node.js ® is an official trademark of Joyent. Red Hat Software Collections is not formally related to or endorsed by the official Joyent Node.js open source or commercial project.

The OpenStack ® Word Mark and OpenStack logo are either registered trademarks/service marks or trademarks/service marks of the OpenStack Foundation, in the United States and other countries and are used with the OpenStack Foundation's permission. We are not affiliated with, endorsed or sponsored by the OpenStack Foundation, or the OpenStack community.

All other trademarks are the property of their respective owners.

#### **Abstract**

This compilation of topics contains information on how to start using Red Hat JBoss Developer Studio Tools for efficient development.

#### **Table of Contents**

| CHAPTER 1. SETTING UP AND MANAGING A REPOSITORY FOR YOUR PROJECTS                                    | . 5           |
|----------------------------------------------------------------------------------------------------|---------------|
| 1.1. USING GIT WITH RED HAT JBOSS DEVELOPER STUDIO                                                   | 5             |
| 1.1.1. Setting Up the Git Perspective                                                                | 5             |
| 1.1.2. Setting up a Repository in the Git Perspective                                                | 5             |
| 1.1.3. Creating a New Git Repository                                                                 | 6             |
| 1.1.4. Cloning an Existing Git Repository                                                            | 6             |
| 1.1.5. Adding an Existing Local Git Repository                                                       | 9             |
| 1.1.5.1. Prerequisites                                                                               | 9             |
| 1.1.6. Adding an Existing Git Repository                                                             | 10            |
| 1.1.7. Adding a Remote for the Repository                                                            | 11            |
| 1.1.8. Creating and Working With a New Branch                                                        | 12            |
| 1.1.9. Creating a New Branch                                                                         | 12            |
| 1.1.10. Working in the New Branch                                                                    | 13            |
| 1.1.11. Updating the Branch Before Implementing Changes                                              | 15            |
| 1.1.12. Commiting and Merging Changes                                                                | 15            |
| 1.1.13. Committing Without Pushing the Changes                                                       | 16            |
| 1.1.14. Committing and Pushing the Changes                                                           | 16            |
| 1.1.15. Did You Know?                                                                                | 17            |
| 1.2. CONFIGURING MAVEN BASICS                                                                        | 17            |
| 1.2.1. Creating a New Maven Project                                                                  | 17            |
| 1.2.2. Creating a New Maven Module                                                                   | 20            |
| 1.2.2.1. Prerequisites                                                                               | 21            |
| 1.2.2.2. Creating a New Maven Module                                                                 | 21            |
| 1.2.3. Adding Maven Support to an Existing Non-Maven Project                                         | 25            |
| 1.2.4. Did You Know?                                                                                 | 27            |
| 1.2.5. Troubleshooting                                                                               | 28            |
|                                                                                                    |               |
| CHAPTER 2. DEVELOPING FIRST APPLICATIONS WITH JBOSS DEVELOPER STUDIO TOOLS                           | 30            |
| 2.1. CONFIGURING JBOSS DEVELOPER STUDIO FOR USE WITH JBOSS EAP AND JBOSS WEB FRAMEWORK               | . KIT<br>. 30 |
| 2.1.1. Setting Up JBoss EAP                                                                          | 30            |
| 2.1.2. Downloading, Installing, and Setting Up the IDE and JBoss EAP using the DevSuite Installer    | 30            |
| 2.1.3. Downloading, Installing, and Setting Up JBoss EAP from within the IDE                         | 32            |
| 2.1.4. Using Runtime Detection to Set Up JBoss EAP from within the IDE                               | 33            |
| 2.1.5. Configuring Maven for JBoss EAP and JBoss Web Framework Kit Maven Repositories                | 34            |
| 2.1.6. Specifying Maven settings.xml File Location                                                   | 34            |
| 2.1.7. Using JBoss EAP and JBoss Web Framework Kit Maven Repositories                                | 35            |
| 2.1.8. Using the Offline Maven Repositories                                                          | 35            |
| 2.1.9. Using the Online Maven Repositories                                                           | 36            |
| 2.2. CREATING AND IMPORTING NODE.JS APPLICATIONS                                                     | 37            |
| 2.2.1. Setting Up Prerequisites for Node.js Development                                              | 38            |
| 2.2.1. Setting op Prerequisites for Node.js Development 2.2.2. Creating a new JavaScript Application | 38            |
|                                                                                                    | 41            |
| 2.2.3. Importing an Existing JavaScript Project                                                      |               |
| 2.2.4. Debugging Node.js Applications                                                                | 41            |
| 2.3. DEVELOPING APPLICATIONS USING THE FORGE TOOL                                                    | 42            |
| 2.3.1. Creating a New Project                                                                        | 42            |
| 2.3.2. Setting Up Persistence                                                                        | 43            |
| 2.3.3. Adding Fields to the Entity                                                                   | 44            |
| 2.3.4. Creating a Scaffold                                                                           | 45            |
| 2.3.5. Running and Testing the Application                                                           | 46            |
| 2.3.6. Creating Extensions or Add-ons                                                                | 46            |

| 2.3.7. Did You Know?                                                                      | 49 |
|-------------------------------------------------------------------------------------------|----|
| 2.4. DEVELOPING APPLICATIONS USING THE HIBERNATE TOOLS                                    | 50 |
| 2.4.1. Creating a JPA Project and Connecting to the Sakila-h2 Database                    | 50 |
| 2.4.1.1. Prerequisites                                                                    | 50 |
| 2.4.1.2. Generating DDL and Entities                                                      | 53 |
| 2.4.1.3. Creating a Hibernate Mapping File                                                | 54 |
| 2.4.1.4. Creating a Hibernate Configuration File                                          | 55 |
| 2.4.1.5. Creating a Hibernate Console Configuration                                       | 56 |
| 2.4.1.6. Modifying the Hibernate Configurations                                           | 58 |
| 2.4.1.7. Generating Code and Reverse Engineering                                          | 59 |
| 2.4.2. Did You Know?                                                                      | 61 |
| 2.4.2.1. Add Libraries                                                                    | 61 |
| 2.4.2.2. Setting Up the Property File                                                     | 61 |
| 2.4.2.3. Setting Up the Configuration File                                                | 62 |
| 2.4.2.4. Creating, Managing, and Running the Configurations Window, Main tab, Check Boxes | 63 |
| 2.4.2.5. Exporter Property and Values                                                     | 63 |
| 2.4.2.6. Exporter                                                                         | 64 |
| 2.4.3. Troubleshooting                                                                    | 64 |
| 2.4.3.1. Problems While Loading Database Driverclass                                      | 65 |
| 2.5. CREATING YOUR FIRST MOBILE WEB APPLICATION                                           | 66 |
| 2.5.1. Prerequisite: Configuring the IDE for an Available Server                          | 66 |
| 2.5.2. Creating an HTML5 Project                                                          | 66 |
| 2.5.3. Building and Deploying the Application                                             | 67 |
| 2.5.4. Viewing the Application with BrowserSim                                            | 69 |
| 2.5.5. Enabling LiveReload for BrowserSim                                                 | 71 |
| 2.5.6. Changing the Application                                                           | 71 |
| 2.5.7. Did You Know?                                                                      | 71 |
| 2.6. GENERATING A HTML5 WEB APPLICATION USING THE MOBILE WEB PALETTE                      | 72 |
| 2.6.1. Adding a New HTML5 jQuery Mobile File to a Project                                 | 72 |
| 2.6.2. Adding New Pages to the Web Application                                            | 73 |
| 2.6.3. Customizing the Home Page of the Web Application                                   | 74 |
| 2.6.4. Adding a Panel to the Page                                                         | 75 |
| 2.6.5. Adding a List to the Panel                                                         | 75 |
| 2.6.6. Adding a Button in the Header of the Page to Display the List                      | 77 |
| 2.6.7. Running and Testing the HTML5 Mobile Application Using BrowserSim                  | 78 |
| 2.6.8. Did You Know?                                                                      | 80 |
| 2.7. CREATING YOUR FIRST HYBRID MOBILE APPLICATION                                        | 80 |
| 2.7.1. Prerequisites                                                                      | 81 |
| 2.7.2. Enabling the JBoss Hybrid Mobile Tools + CordovaSim Feature                        | 81 |
| 2.7.3. Installing Android SDK                                                             | 82 |
| 2.7.4. Creating a Hybrid Mobile Project                                                   | 82 |
| 2.7.5. Customizing the Hybrid Mobile Project                                              | 83 |
| 2.7.6. Testing the Hybrid Mobile Application using CordovaSim                             | 85 |
| 2.7.7. Deploying the Hybrid Mobile Project on the FeedHenry Server                        | 86 |
| 2.7.8. Connecting the Cordova Application to the FeedHenry Server                         | 86 |
| 2.7.9. Pushing the Cordova Application to the FeedHenry Server                            | 87 |
| 2.7.10. Modifying the Icon for a Mobile Application                                       | 89 |
| 2.7.11. Editing an Application Splash Screen                                              | 91 |
| 2.7.12. Did You Know?                                                                     | 92 |
| 2.8. IMPORTING AND DEVELOPING AN EXISTING FEEDHENRY APPLICATION                           | 93 |
| 2.8.1. Prerequisites                                                                      | 93 |
| 2.8.2. Installing Android SDK                                                             | 93 |
| 2.8.3. Enabling the FeedHenry Feature                                                     | 94 |

| 2.8.4. Setting the Preferences for Your Application Import               | 94  |
|--------------------------------------------------------------------------|-----|
| 2.8.5. Importing Your FeedHenry Application                              | 95  |
| 2.8.6. Testing the Application Import                                    | 96  |
| 2.8.7. Changing the Application                                          | 98  |
| 2.8.8. Testing the Application                                           | 98  |
| 2.8.9. Pushing the Changes Back to the FeedHenry Server                  | 100 |
| 2.8.10. Did You Know?                                                    | 101 |
| 2.8.11. Troubleshooting                                                  | 101 |
| 2.8.11.1. Git Communication Error                                        | 101 |
| 2.8.11.2. Invalid Preferences                                            | 102 |
| CHAPTER 3. IMPORTING PROJECTS IN JBOSS DEVELOPER STUDIO USING GIT IMPORT | 104 |
| 3.1. IMPORTING PROJECTS FROM GIT WITH SMART IMPORT                       | 104 |
| 3.2. IMPORTING PROJECTS FROM GIT                                         | 105 |
| 3.2.1. Importing from the Existing local repositories                    | 105 |
| 3.2.1.1. Importing Existing Eclipse Projects                             | 105 |
| 3.2.2. Importing Using the New Project Wizard                            | 106 |
| 3.2.3. Importing as a General Project                                    | 107 |
| 3.3. IMPORTING PROJECTS FROM THE REMOTE GIT REPOSITORY                   | 108 |
| CHAPTER 4. GETTING STARTED WITH JAVASCRIPT DEVELOPMENT FOR NEON 3        | 111 |
| 4.1. USING THE PACKAGE MANAGERS                                          | 111 |
| 4.1.1. Prerequisites                                                     | 112 |
| 4.1.2. Creating a New Project                                            | 112 |
| 4.1.3. Enabling Bower Init                                               | 112 |
| 4.1.4. Enabling npm Init                                                 | 113 |
| 4.1.5. Creating a New index.html File                                    | 113 |
| 4.1.6. Using the Bower Tool                                              | 114 |
| 4.2. USING THE BUILD SYSTEMS                                             | 116 |
| 4.2.1. Prerequisites                                                     | 117 |
| 4.2.2. Adding Dependencies to the package.json File                      | 117 |
| 4.2.3. Enabling the Gulp Plugin                                          | 118 |
| 4.2.4. Creating the gulpfile.js File                                     | 119 |
|                                                                          | 120 |
|                                                                          | 120 |
| 4.3.1. Prerequisites                                                     | 120 |
| ·                                                                        | 120 |
| 4.3.3. Running the index.js File                                         | 121 |
| 4.3.4. Debugging the Node.js Application                                 | 121 |
| 4.4. APPENDIX                                                            | 122 |
| 4.4.1. Installing node.js                                                | 122 |
| 4.4.2. Installing npm                                                    | 122 |
| CHAPTER 5. DEPLOYING YOUR APPLICATIONS                                   | 123 |
| 5.1. DEPLOYING APPLICATIONS TO A LOCAL SERVER                            | 123 |
| 5.1.1. Configuring the IDE for a Local Runtime Server                    | 123 |
| 5.1.2. Deploying an Application                                          | 123 |
|                                                                          | 124 |
|                                                                          | 124 |
| 5.2. CONFIGURING A REMOTE SERVER                                         | 124 |

## CHAPTER 1. SETTING UP AND MANAGING A REPOSITORY FOR YOUR PROJECTS

#### 1.1. USING GIT WITH RED HAT JBOSS DEVELOPER STUDIO

The IDE includes the Git Perspective to allow developers to create, add, and manage their Git repositories quickly and easily with a graphical interface. This article introduces the basic workflow of a Git project and how to accomplish the most common Git-related tasks via the Git perspective. Common Git-based tasks include:

- 1. Section 1.1.1, "Setting Up the Git Perspective"
- 2. Section 1.1.2, "Setting up a Repository in the Git Perspective"
- 3. Section 1.1.7, "Adding a Remote for the Repository"
- 4. Section 1.1.8, "Creating and Working With a New Branch", including:
  - a. Section 1.1.9, "Creating a New Branch"
  - b. Section 1.1.10, "Working in the New Branch"
  - c. Section 1.1.11, "Updating the Branch Before Implementing Changes"
- 5. Section 1.1.12, "Committing and Merging Changes"
  - a. Section 1.1.14, "Committing and Pushing the Changes"
  - b. Section 1.1.13, "Committing Without Pushing the Changes"

#### 1.1.1. Setting Up the Git Perspective

Use the following instructions to locate the Git Perspective in the IDE:

- 1. In the IDE, click Window > Perspective > Open Perspective > Other.
- 2. In the Open Perspective window, click Git and click Open.

Result: The Git Repositories view appears.

#### 1.1.2. Setting up a Repository in the Git Perspective

The first step to using the Git Perspective in the IDE is to set up a Git repository. There are three ways to set up a Git repository in the Git Perspective:

- Section 1.1.3, "Creating a New Git Repository"
- Section 1.1.4, "Cloning an Existing Git Repository"
- Section 1.1.5, "Adding an Existing Local Git Repository"

The most common use case for developers is to clone an existing repository, or import an existing local clone of a repository into the IDE. However, the first option is an easy way to create a full repository (bare or normal) from scratch.

#### 1.1.3. Creating a New Git Repository

If a repository is not already created and available, use the following steps to create a new repository:

1. Click the Create a new Git Repository and add it to this view icon.

Figure 1.1. Click the Create a New Git Repository Button

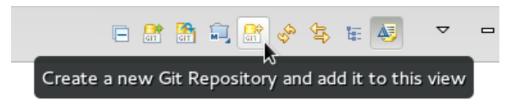

- 2. In the Create a Git Repository window:
  - a. Ensure that the automatically populated default value for the **Repository directory** field is correct.
  - b. Optionally, click the Create a bare repository checkbox to create a new bare repository. For details about bare repositories and how they differ from a normal repository, see the Did You Know? section.

Figure 1.2. Create a New Git Repository

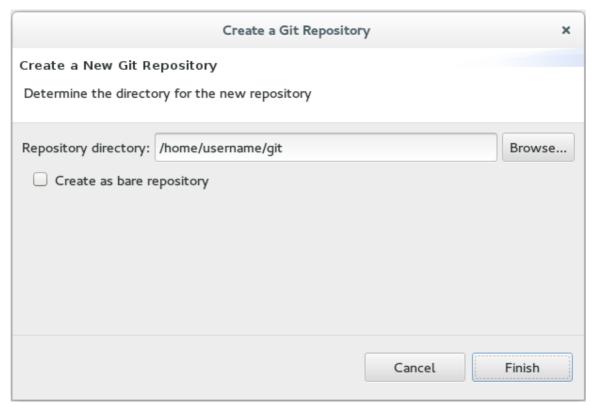

**Result:** A new git repository is created on your local machine and is listed in the **Git Repositories** view.

#### 1.1.4. Cloning an Existing Git Repository

If your repository already exists online (for example, in GitHub), use the following steps to create a local clone:

- 1. Ensure that you have forked the repository online. This option is available in the repository host's website.
- 2. Click the Clone a Git Repository and add the clone to this view icon.

Figure 1.3. Click the Clone a Git Repository Icon

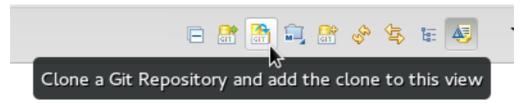

- 3. Enter the details of the source repository as follows:
  - a. Add the URI for the repository's online source. This automatically populates the Host and Repository path fields.
  - b. In the **Authentication** pane, add your username and password for the source repository.
  - c. Click Next to continue.

Figure 1.4. Enter the Source Repository Details

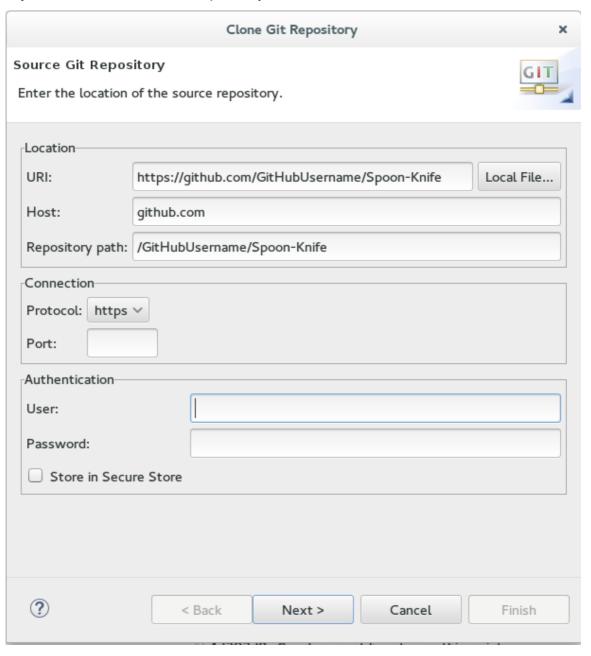

- 4. In the Clone Git Repository window, select the branches that you wnat to clone and click Next.
- 5. Customize the local version of your Git repository as follows:
  - a. Confirm that the automatically populated information for the destination **Directory** and **Initial Branch** are correctly populated.
  - b. Optionally, set a non-default name for the **Remote name** field.
  - c. Optionally, select the **Add project to working sets** check box and use the drop down menu and the **Select** button to select the appropriate working sets for this repository.

Clone Git Repository × Local Destination GIT 🔇 Cannot create directory /home/username/git/Spoon-Knife. -Destination Directory: /home/username/git/Spoon-Knife Browse Initial branch: master Clone submodules -Configuration-Remote name: origin Projects - Import all existing Eclipse projects after clone finishes -Working sets-Add project to working sets Working sets: Select... (?) Cancel < Back Next > Finish

Figure 1.5. Customize the Local Version of the Git Repository

d. Click Finish to conclude cloning an existing Git repository.

Result: The new cloned repository is listed in the Git Repositories view.

#### 1.1.5. Adding an Existing Local Git Repository

If you have already cloned a Git repository locally, the following instructions are necessary to add your Git repository to the IDE. If you have not yet cloned your repository, follow the instructions in the prerequisites section below:

#### 1.1.5.1. Prerequisites

1. Ensure that you have forked the repository online.

2. On the command line on your local system, navigate to the location where you want to store the local copy of the repository and enter the following command to clone the repository:

\$ git clone \_<repository\_URL>\_

#### 1.1.6. Adding an Existing Git Repository

Use the following instructions to add your existing local Git Repository to JBoss Developer Studio's Git Perspective:

1. Click the Add an existing local Git Repository to this view icon.

Figure 1.6. Click the Add an Existing Local Git Repository Icon

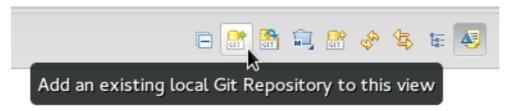

- 2. Select the local Git Repository as follows:
  - a. Click **Browse** to navigate to the local directory that contains the Git repository.
  - b. Optionally, select the **Look for nested repositories** checkbox to search for nested repositories.
  - c. In the **Search results** pane, ensure that the appropriate **.git** file is selected and click **Finish**.

Figure 1.7. Find and Add Local Repository

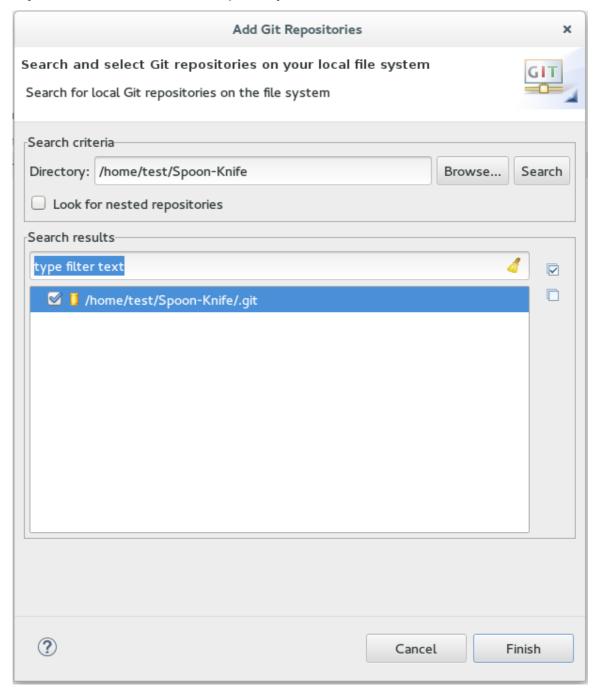

Result: The local repository now appears in the Git Repositories view.

#### 1.1.7. Adding a Remote for the Repository

After setting up your repository for the first time, set up a remote for repository. This is a one-time set up step for newly created or added repository.

- 1. In the Git Repositories view, expand the target repository.
- 2. From the expanded options, right-click Remotes and then Create Remote.
- 3. In the New Remote dialog box:
  - a. Add a name in the Remote name field.
  - b. Ensure that Configure push is selected.

- c. Click OK to continue.
- 4. In the Configure Push dialog box:
  - a. Click Change to view the Select a URI dialog box.
  - b. In the URI field, add the URI to your repository. This automatically populates the **Host** and **Repository path** fields.
  - c. In the **Authentication** pane, add your repository username and password and click **Finish** to continue.
- 5. Click **Save** to save your push configuration settings.

Result: Expand the Remotes folder in the repository view to see the newly added remote.

#### 1.1.8. Creating and Working With a New Branch

This section provides instructions for creating a new branch and common tasks with the new branch, such as:

- 1. Section 1.1.9, "Creating a New Branch"
- 2. Section 1.1.10, "Working in the New Branch"
- 3. Section 1.1.11, "Updating the Branch Before Implementing Changes"

#### 1.1.9. Creating a New Branch

If your repository is already set up in the IDE, create a new branch to make changes to the files.

- 1. In the Git Repositories view:
  - a. Expand the name of your Git Repository.
  - b. Click Branches to expand the branch view.
  - c. Click **Remote Tracking** to view all remote branches for the repository.
  - d. A branch displays with a name that begins with **origin/master**. Right-click this branch and click **Create Branch**.

Figure 1.8. Create a Branch from Origin/Master

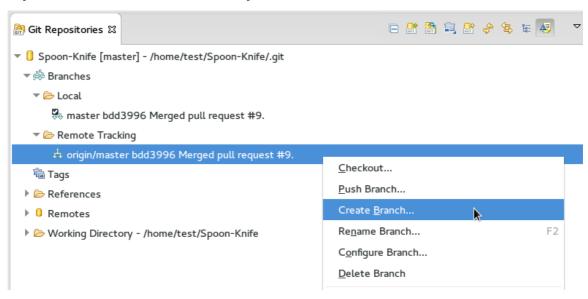

- 2. Add the required details about the new branch:
  - a. In the Branch name field, add the desired new branch name.
  - b. Ensure that the Configure upstream for push and pull checkbox is selected.
  - c. In the When pulling options, select the option that suits your requirement.
  - d. Ensure that the Checkout new branch check box is selected and click Finish.

Figure 1.9. Add Details for a New Branch

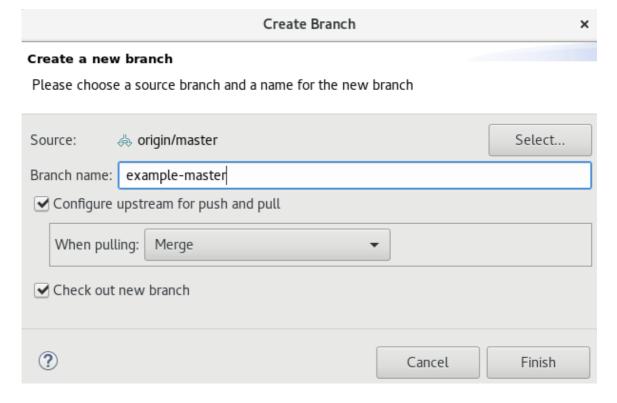

Result: The new branch appears under {Repository\_Name} > Branches > Local.

#### 1.1.10. Working in the New Branch

After creating a new branch, you can implement changes in the new branch as follows:

- Expand (Repository\_Name) > Branches > Local and find the new branch where changes are to be implemented.
- 2. Confirm that the target branch is checked out. The currently checked-out branch displays a small check mark.

Figure 1.10. An Example of a Checked-out Branch

- Local
  - A master bdd3996 Merged pull request #9.
  - TrackingID-1234 bdd3996 Merged pull request #9.
- 3. Right-click on the checked-out branch name and click Show In > Terminal.

Figure 1.11. The Show Branch in Terminal Option

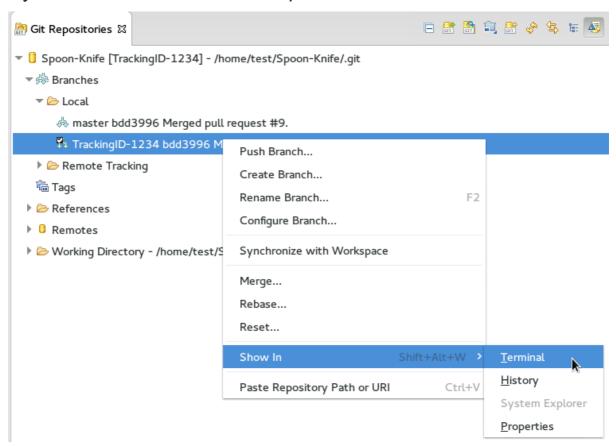

4. Next to the **Terminal** tab that has just opened, click the **Open a Terminal** icon to view the command line prompt in this view.

Figure 1.12. The Open a Terminal Icon

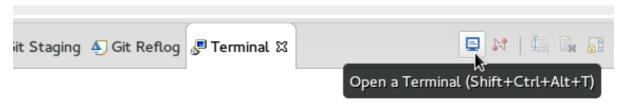

- 5. In the Launch Terminal dialog box:
  - a. In the Choose a Terminal list, ensure that Local Terminal is selected.

b. In the **Encoding** list, click **Default (ISO-8859-1)**. Click **OK**. Note that as a default, the terminal window is at the **/home/YourCurrentUser/** directory.

**Result:** The **Terminal** tab now displays a command line terminal. Use the terminal view to make the required changes to your checked-out files.

#### 1.1.11. Updating the Branch Before Implementing Changes

When working locally on a branch, it is better to ensure the local branch is up to date before creating a pull request (PR). As an example, if someone else has checked out the same repository and created a new branch, made changes, and merged the changes, use the following procedure to update your repository and branch before committing your own changes.

In the example below, a new branch called **TrackingID-1234** is created using the IDE. Assuming that someone else is working on the same repository and has created a new branch called **NEWBRANCH**, made changes to it, and then merged the changes back into the repository. The local branch (**TrackingID-1234**) is now out of date because it does not include the changes from **NEWBRANCH**. Use the following instructions to update the branch:

- Right-click the name of the repository to update and click Pull. A status menu appears that displays the progress of the pull request. When the pull is complete, the Pull Result for {Repository\_Name} window appears showing the results of the fetch and update operations.
- 2. Click **Close** to conclude the operation.

**Result:** The repository now contains the most updated version of the contents.

#### 1.1.12. Commiting and Merging Changes

After all the required changes are complete, commit the changes and then create a PR. PRs are then evaluated by the repository owner and either merged into the repository or rejected.

To commit and merge the changes:

- 1. Expand *(Repository\_Name)* > Branches > Local. Ensure that the check mark that indicates the current branch appears at the correct working branch.
- 2. Right-click the name of the repository and click Commit.
- 3. In the Git Staging view:
  - a. In the Commit message field, add a commit message describing the changes.
  - b. Confirm that the automatically populated **Author** and **Committer** fields display the correct name and email address.

Figure 1.13. Add details in the Commit Changes Field

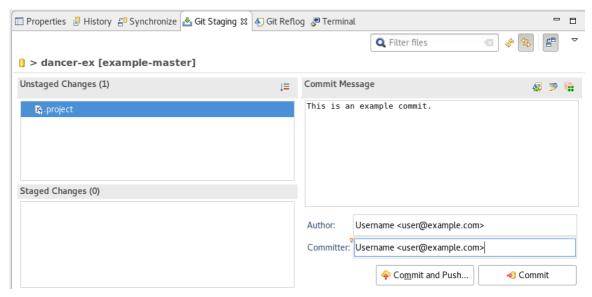

c. Click **Commit** to create a new commit (without creating a Pull Request) or click **Commit** and Push to commit the changes and create a Pull Request at the same time.

#### 1.1.13. Committing Without Pushing the Changes

If you selected **Commit** in Section 1.1.12, "Committing and Merging Changes" to commit changes but not push them, use the following instructions:

1. When the operation completes, the repository is now ahead by one commit. This is represented with an arrow and the number one:

Figure 1.14. Git Repository Status

▼ 🚺 Spoon-Knife [TrackingID-1234 ↑1] - /home/test/Spoon-Knife/.git

- 2. When you are ready to create a Pull Request, right click the current branch name and click Push Branch (branch\_name).
- 3. An automatically populated `Push Branch {Branch\_Name}\* dialog box appears. Confirm that the settings are correct. The settings selected when creating this branch are used for this step. Click **Next** to continue.
- 4. In the Login dialog box, enter your repository access username and password and click OK.
- 5. In the **Push Confirmation** dialog box, click **Finish** to create the Pull Request. If requested, supply the username and password for the repository once again.
- 6. When the operation completes, a **Push summary** dialog box appears. Click **OK** to dismiss this dialog box.

**Result:** The included changes are now committed and a Pull Request is generated for the repository owner to review.

#### 1.1.14. Committing and Pushing the Changes

If you selected **Commit and Push** in Section 1.1.12, "Committing and Merging Changes", use the following instructions:

- 1. In the Login dialog box, enter your repository access username and password and click OK.
- 2. When the operation completes, the repository is now ahead by one commit. This is represented with an arrow and the number one:

#### Figure 1.15. Git Repository Status

▼ 🚺 Spoon-Knife [TrackingID-1234 ↑1] - /home/test/Spoon-Knife/.git

3. After the Pull Request is evaluated and merged, right-click the repository and click **Pull** to manually update the repository.

Result: A Pull Request is generating and ready for the repository owner to review.

#### 1.1.15. Did You Know?

- Bare repositories are recommended for central repositories, but not for development environments. Bare repositories differ from normal repositories because they do not contain a working or checked out copy of any source files. This prevents editing files and committing changes in the repository. Additionally, they store the git revision history for your repository in the repository's root folder instead of in a .git sub-folder.
- If you need to add a **change ID** to each commit message, in the **Comming Changes** dialog box, click the rightmost icon at the top right corner to add a change ID to the commit message.

#### 1.2. CONFIGURING MAVEN BASICS

In the context of application development, Maven provides a standardized build system for projects. One of the main benefits of using Maven with your project is that it facilitates fetching dependencies from one or more repositories. This article serves as an introduction to using Maven with the IDE and contains instructions for the following tasks:

- 1. Section 1.2.1, "Creating a New Maven Project"
- 2. Section 1.2.2, "Creating a New Maven Module"
- 3. Section 1.2.3, "Adding Maven Support to an Existing Non-Maven Project"

Root Maven projects can serve as aggregators for multiple Maven modules, also known as subprojects. For each module that is part of a maven project, a <module> entry is added to the project's pom.xml file. A pom.xml that contains <module> entries is often referred to as an aggregator pom.

When modules are included into a project it is possible to execute Maven goals across all of the modules by a single command issued from the parent project directory.

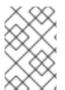

#### NOTE

The provided instructions pertain to the creation of a parent+module project structure. If you prefer to create just a simple project, simply start with an archetype or don't use the **pom** packaging in step **2.a**.

#### 1.2.1. Creating a New Maven Project

Use the following instructions to create the parent project of a multi-module Maven project. The

instructions provided ensure that the packaging option is set to **pom**, which is a requirement for multimodule Maven projects. Alternately, to create a standalone Maven project instead, set the packaging option to an option other than **pom**.

- 1. Create a new project:
  - a. In the workspace, click File > New > Other.
  - b. In the Filter field, type maven and then click Maven Project from the search results.
  - c. Click Next to continue.
- 2. Enter the initial project details:
  - a. Click the Create a simple project (skip archetype selection) check box. If this check box is selected, the Select an Archetype step of the wizard is skipped and the project type is set to pom, which is required to create a Maven Module based on this Maven project. Alternately, to create a standalone project, clear the Create a simple project (skip archetype selection) check box and follow the instructions in the wizard.
  - b. Ensure that the Use default Workspace location check box is clear and specify a non-default location for your workspace files using the Browse button. Using a non-default workspace location is recommended because this allows other tools to access the workspace location easily.
  - c. Optional, click the **Add project(s) to working set** check box to add the newly created projects to a working set.
  - d. Optional, click **Advanced** to view additional optional advanced configuration for the new Maven project, such as:
    - i. Resolve Workspace projects: Dependencies opened as workspace projects will be resolved without having to install them to your local Maven repository first. This way, any changes made to one of these dependencies will have an immediate effect on other projects consuming it (compilation, refactoring, etc.). When Resolve Workspace projects is disabled, dependencies existing in the workspace must be installed to your local Maven repository after any change (by running mvn install), in order to see effects in projects consuming them.
    - ii. **Profiles**: Select a set of Maven profiles to activate or deactivate in the workspace. Profiles are defined in the project pom.xml, or inherited from a parent pom.xml, or defined in the relevant settings.xml.
    - iii. Name templates: Allows you to disambiguate project names in the workspace by prepending or appending the group ID or SCM branch names to the default artifact ID.

Figure 1.16. Create a New Maven Project

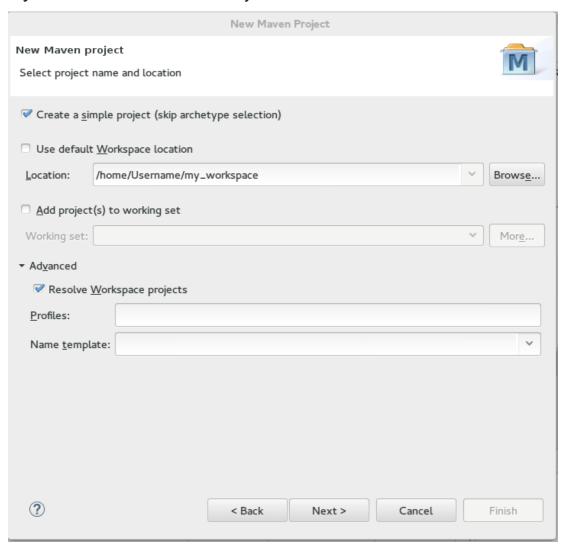

- e. When the configuration is complete, click Next to continue.
- 3. To configure the project details:
  - a. In the **Group Id** field, enter the desired group ID, which is similar to an organization namespace (for example, **com.company.businessunit.project**).
  - b. In the **Artifact Id** field, enter the desired artifact ID value, which is the name for your project. This value must not include any spaces and the only special characters allowed are periods ('.') and dashes ('-').
  - c. In the **Version** list, click **0.0.1-SNAPSHOT** or a similar value. For details about the appropriate version build numbers, see **Project Versions**
  - d. In the Packaging list, click pom.
  - e. Optionally, in the Name field, add a name for your project.
  - f. Optionally, in the **Description** field, add a description for your project.

Figure 1.17. Configure Project Details

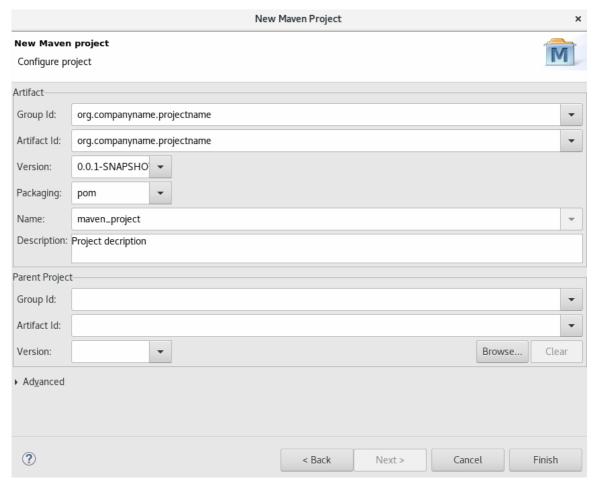

- g. Click Finish to conclude the new Maven project creation.
- 4. Optionally, to ensure that your parent pom.xml file does not have any errors, compare your file with the following sample parent pom.xml file. If the content of your file is different from the sample file, copy and paste the content from the sample file into your parent pom.xml file and save the file.

```
<?xml version="1.0" encoding="UTF-8"?>
<project xmlns="http://maven.apache.org/POM/4.0.0"
   xmlns:xsi="http://www.w3.org/2001/XMLSchema-instance"
   xsi:schemaLocation="http://maven.apache.org/POM/4.0.0
http://maven.apache.org/xsd/maven-4.0.0.xsd">
   <modelVersion>4.0.0</modelVersion>
   <groupId>com.company.businessunit.project</groupId>
        <artifactId>com.company.businessunit.project</artifactId>
        <version>0.0.1-SNAPSHOT</version>
        <packaging>pom</packaging>
   <modules>
   <module>com.company.businessunit.project.module</module>
   </modules>
   </modules>
</project>
```

Result: Your new Maven project is created and appears in the Project Explorer view.

#### 1.2.2. Creating a New Maven Module

Each Maven project with a packaging pom can include multiple Maven modules. Follow the instructions

to create your first Maven module:

#### 1.2.2.1. Prerequisites

1. You must have an existing Maven project available with the packaging type **pom**. See Create a New Maven Project for instructions to create a new Maven project.

#### 1.2.2.2. Creating a New Maven Module

- 1. To create a new Maven module:
  - a. In the **Project Explorer** view, right-click the recently created pom project and click **New** > **Project**.
  - b. In the New Project wizard, expand Maven and click Maven Module.
  - c. Click Next to continue.
- 2. To enter the initial module details:
  - a. Ensure that the **Create a simple project (skip archetype selection)** check box is clear. If this check box is clicked, the **Select an Archetype** step of the wizard is skipped.
  - b. In the **Module Name** field, enter the desired module name. This value corresponds to the Maven project's Project ID.
  - c. Use the **Browse** button to locate the desired parent project and select it.
  - d. Optionally, click the **Add project(s) to working set** check box to add the newly created projects to a working set.
  - e. Optionally, click **Advanced** to view additional optional advanced configuration for the new Maven project, such as:
    - i. Resolve Workspace projects: Dependencies opened as workspace projects will be resolved without having to install them to your local Maven repository first. This way, any changes made to one of these dependencies will have an immediate effect on other projects consuming it (compilation, refactoring, etc.). When Resolve Workspace projects is disabled, dependencies existing in the workspace must be installed to your local Maven repository after any change (by running mvn install), in order to see effects in projects consuming them.
    - ii. Profiles: Select a set of Maven profiles to activate or deactivate in the workspace. Profiles are defined in the project pom.xml, or inherited from a parent pom.xml, or defined in the relevant settings.xml.
    - iii. Name templates: Allows you to disambiguate projects names in the workspace by prepending or appending the group ID or SCM branch names to the default artifact ID.

Figure 1.18. Set the Module Name and Parent

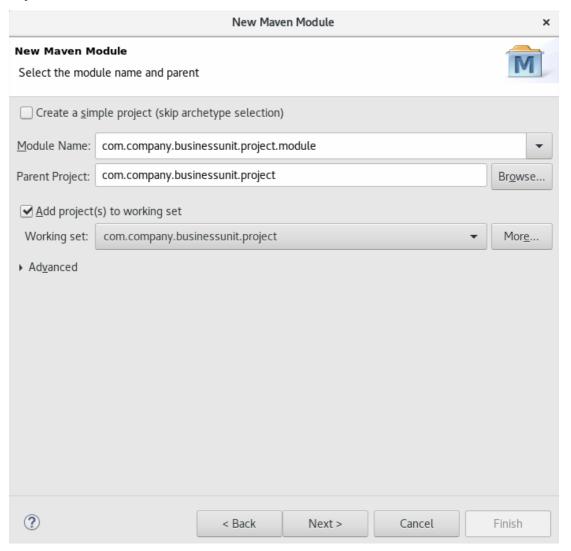

- f. When the configuration is complete, click Next to continue.
- 3. To enter the module archetype information:
  - a. Ensure that the **Show the last version of Archetype only** check box is clicked. This ensures that only the latest version of each archetype displays.
  - b. Select an archetype based on the purpose of the project you are creating. Use the keyword maven-archetype-quickstart in the Filter field to locate a sample Maven project archetype.

Figure 1.19. Select a Module Archetype

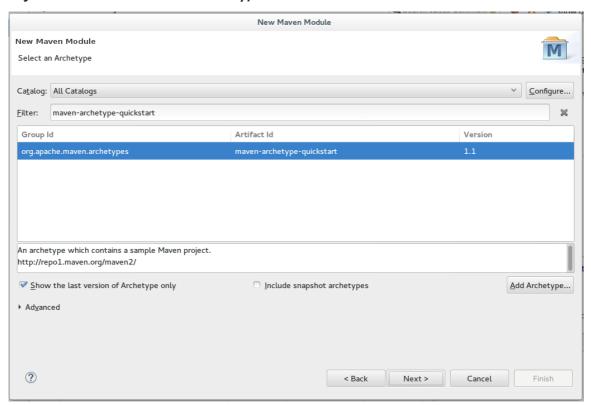

- c. Click Next to continue.
- 4. To enter the module details:
  - a. Ensure that the **Group Id** field displays the same group ID value that was used for the Maven project.
  - b. In the **Version** field, add the desired version number. For details about the appropriate version build numbers, see **Project Versions**
  - c. The **Artifact Id** and **Package** fields are automatically populated based on the parent project details. Click **Finish** to conclude setting up the Maven module.

Figure 1.20. Configure the Module Archetype Parameters

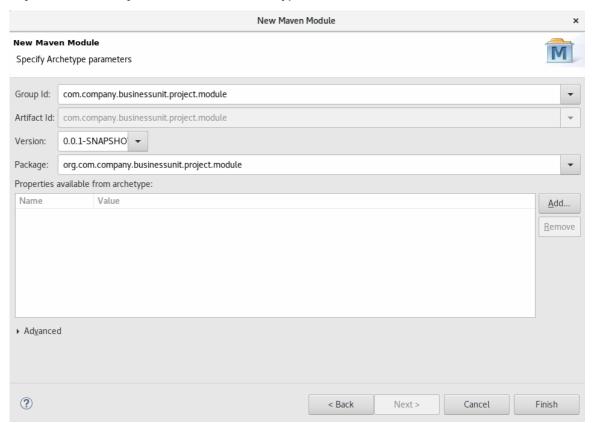

5. Optionally, to change the settings for the created Maven module, expand the module name in the **Project Explorer** view and double click **pom.xml** from the expanded list. An **Overview** tab appears for you to change the settings if you wish to.

Figure 1.21. Change the Module Settings from the Overview View

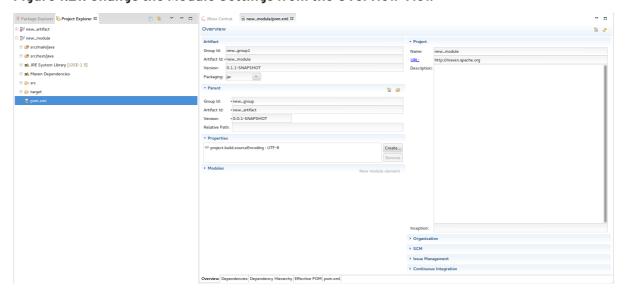

6. Optionally, to ensure that your module pom.xml file does not have any errors, compare your file with the following sample module pom.xml file. If the content of your pom.xml file is different from the following sample file, copy and paste the content from the sample file into your module pom.xml file and save the file.

```
<?xml version="1.0"?>
cproject xsi:schemaLocation="http://maven.apache.org/POM/4.0.0
http://maven.apache.org/xsd/maven-4.0.0.xsd"
xmlns="http://maven.apache.org/POM/4.0.0"
```

```
xmlns:xsi="http://www.w3.org/2001/XMLSchema-instance">
 <modelVersion>4.0.0</modelVersion>
 <parent>
    <groupId>com.company.businessunit.project</groupId>
   <artifactId>com.company.businessunit.project</artifactId>
    <version>0.0.1-SNAPSHOT</version>
 </parent>
 <groupId>com.company.businessunit.project.module
 <artifactId>com.company.businessunit.project.module</artifactId>
 <version>0.0.1-SNAPSHOT</version>
 <name>com.company.businessunit.project.module</name>
 <url>http://maven.apache.org</url>
 cproperties>
    oject.build.sourceEncoding>UTF-
8</project.build.sourceEncoding>
 </properties>
 <dependencies>
   <dependency>
     <groupId>junit
     <artifactId>junit</artifactId>
     <version>3.8.1
     <scope>test</scope>
    </dependency>
 </dependencies>
</project>
```

Result: Your new Maven module is created and appears in the **Project Explorer** view. Additionally, a hierarchical view of the nested projects is now available in the **Project Explorer** view as well (see Nested/Hierarchical view of projects).

#### 1.2.3. Adding Maven Support to an Existing Non-Maven Project

The previous tasks contain instructions to create a new Maven project and Maven module. However, for an existing application that was not created with Maven support, use the following instructions to add Maven support to the non-Maven project:

- 1. In the Project Explorer view, right-click the project name and click Configure > Convert to Maven Project.
- 2. To configure details for the new **pom** file:
  - a. The basic fields for the new **pom** file are prepopulated based on the project details. If required, edit the existing values.

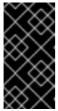

#### **IMPORTANT**

The Group ID and the Artifact ID must be in the format **com.company.businessunit.project** and this value must not include any spaces and the only special characters allowed are periods ('.') and dashes ('-'). If that is not the case, edit the Group ID and the Artifact ID.

- b. Optionally, in the Name field, add a name for the new project.
- c. Optionally, in the **Description** field, add a brief description for the project.

Figure 1.22. Create a New Pom Descriptor

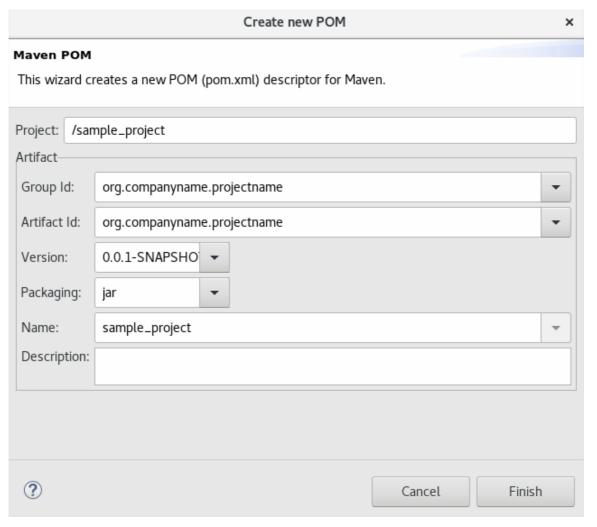

- d. Click **Finish** to finalize the pom information.
- If the project references java dependencies, a wizard appears displaying all these dependencies and a green check mark when each dependency is identified. Learn more about dependency identification in the Did You Know section.
- 4. Check the **Delete original references from project** check box to avoid retaining duplicate or stale dependencies in your project.

Figure 1.23. Identify Maven Dependencies

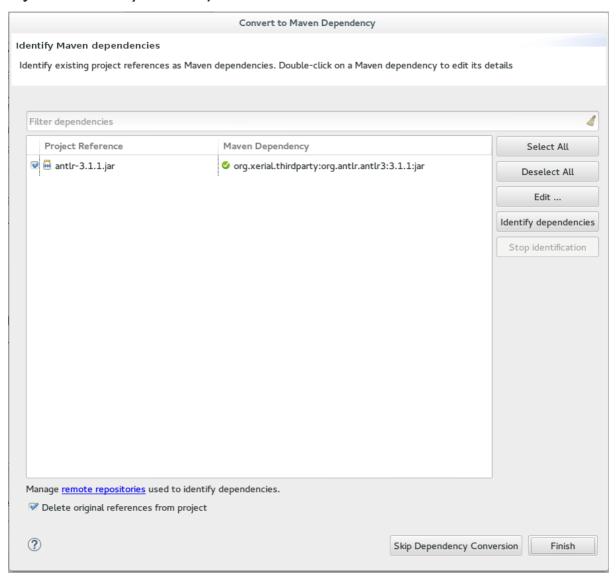

5. Click Finish when all dependencies are converted.

Result: The existing project is now configured for Maven support.

#### 1.2.4. Did You Know?

- The wizard used to convert a non-Maven project to a Maven project attempts to identify all the project's classpath entries and their equivalent Maven dependencies. From the list of identified dependencies, users can select which ones will be added to the generated Maven pom.xml file. When identifying dependencies, one of several strategies may be used:
  - Checking if the jar contains the relevant maven metadata.
  - o Identify the dependency using the Nexus indexer.
  - Identify the dependency using the JBoss Nexus instance REST API (if we are online) via a SHA1 search.
  - Identify the dependency using the search.maven.org REST API (if we are online) via a SHA1 search.
- All unchecked dependencies will be ignored and are not added to the generated pom.xml.

However, some of these can be added as transitive dependencies to your project. For instance, if you add jsp-api but remove servlet-api, the latter appears in the project classpath, as it is a dependency of jsp-api.

 You can double-click on a dependency from a list (or click the Edit button) to edit its Maven coordinates or scope. Selecting several dependencies (ctrl+click) and clicking the Edit button allows batch editing of their scope.

#### 1.2.5. Troubleshooting

1. Error Message: Unidentifiable Dependency in the Maven Dependency column.

Figure 1.24. Unidentifiable Dependency

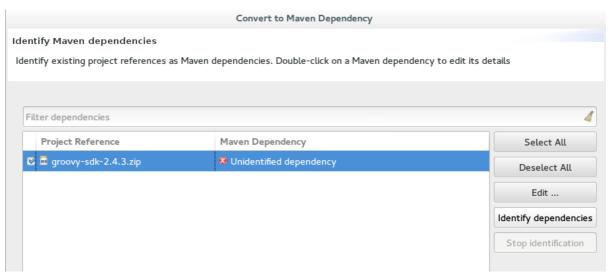

- a. Issue: Either:
  - i. the jar file is corrupted/invalid.
  - ii. the jar file is valid but does not contain any metadata used for identification.
- b. Resolution:
  - i. Make sure that jar exists as a Maven artifact. If needed, you can install it to your local repository and then Click on the Identify dependencies button.
  - ii. Double click on the dependency, or click on the **Edit**... button and set the expected mayer coordinates.
- 2. **Error Message:** Some selected dependencies can not be resolved. Click here to configure repositories in your settings.xml.

Figure 1.25. Dependencies Can Not Be Resolved Error

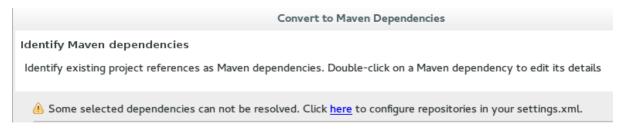

- a. Issue:: This error displays when a dependency can be identified (that is, whether it contains the pom properties or other metadata) but the dependency is not available in any repository defined in your settings.xml.
- b. **Resolution**: Click the here link in the error message and compare the old and new settings for the dependency and add a new and correct repository. Users may choose to use one of the predefined repositories from Red Hat.

## CHAPTER 2. DEVELOPING FIRST APPLICATIONS WITH JBOSS DEVELOPER STUDIO TOOLS

## 2.1. CONFIGURING JBOSS DEVELOPER STUDIO FOR USE WITH JBOSS EAP AND JBOSS WEB FRAMEWORK KIT

This article provides details for new and existing users who need to configure a fresh install of the IDE or upgrade the versions of Red Hat JBoss Enterprise Application Platform or JBoss Web Framework Kit in use.

The IDE supports application development and deployment with JBoss EAP and JBoss Web Framework Kit only after you configure the IDE for use with JBoss EAP and JBoss Web Framework Kit. This configuration is essential for using the enterprise versions of the example Maven projects provided in Red Hat Central. These projects are intended for deployment to JBoss EAP and necessitate IDE access to the JBoss EAP and JBoss Web Framework Kit Maven repositories.

Instructions are provided for the following tasks:

- 1. Setting up JBoss EAP for use in the IDE in one of three different ways
- 2. Configuring Maven for JBoss EAP and JBoss Web Framework Kit Maven repositories

#### 2.1.1. Setting Up JBoss EAP

To set up JBoss EAP for use in the IDE, you must direct the IDE to the local or remote runtime servers. This establishes a communication channel between the IDE and the JBoss EAP server for efficient deployment and server management workflows. Depending on your circumstance, you can set up the JBoss EAP server in one of three ways:

- A. If you are installing a new instance of the IDE, you can use Red Hat Development Suite to download, install, and set up the IDE and JBoss EAP.
- B. If you already have the IDE installed but not JBoss EAP, you can download, install, and set up JBoss EAP from within the IDE.
- C. If the IDE and JBoss EAP are already installed, you can use runtime detection to set up JBoss EAP from within the IDE.

### 2.1.2. Downloading, Installing, and Setting Up the IDE and JBoss EAP using the DevSuite Installer

If you are installing a new instance of the IDE, you can use the Red Hat Development Suite Installer to download, install, and set up the IDE and JBoss EAP. A specific JBoss EAP version is packaged in the installer. For details of the components installed through Red Hat Development Suite, see Component Details in the Red Hat Development Suite Installation Guide

Note: If you want to install a different version of JBoss EAP, you can either download it from within the IDE (see download, install, and set up JBoss EAP from within the IDE) or install it separately and then follow the instructions in C,use runtime detection to set up JBoss EAP from within the IDE.

For detailed instructions on installing Red Hat Development Suite, see the Red Hat Development Suite Installation Guide.

To download, install and set up the IDE and JBoss EAP using the DevSuite Installer:

- Log in and download Red Hat Development Suite from the Red Hat Developers Portal product download page at Red Hat Developers Download. Note that you must unzip macOS installers before the next step. If using the Safari browser to download, the macOS installer is automatically unzipped.
- 2. Run the downloaded installation file (Online or Bundled).
- 3. In the Red Hat Development Suite window, click Next to continue.
- 4. In the Target Folder window, in the Select the installation folder field, type the location where you wish to install Red Hat Development Suite and then click Next to continue. The Confirmation window lists the components that are available for download and installation through Red Hat Development Suite.

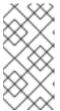

#### NOTE

This use case requires you to only download JBoss Developer Studio and Red Hat JBoss Enterprise Application Platform. However, you may choose to download any additional or all the components available through Red Hat Development Suite.

- 5. Click the Red Hat JBoss Developer Studio and Red Hat JBoss Enterprise Application Platform checkboxes and click Next.
- 6. In the Account window, enter your existing Red Hat Developer login credentials.
- 7. Click **Download & Install** to continue. The **Download & Install** window shows the progress of the installation.
- 8. In the Get Started window, click Open Red Hat JBoss Developer Studio.
- 9. In the **Eclipse Launcher** window, select the workspace location where you want to store the project data and click **Launch**.
- 10. The **Searching for runtimes** window, automatically searches and detects the available runtimes.
- 11. From the table, click Red Hat JBoss EAP 7.0 and click OK.

Figure 2.1. Searching for runtimes Window Listing Red Hat JBoss EAP 7.0

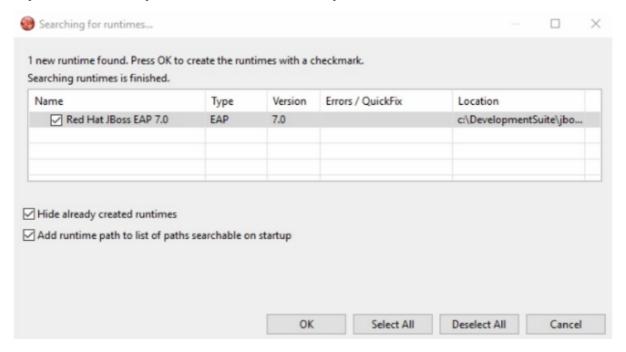

**Result:** Open the **Servers** view, to see the Red Hat JBoss EAP 7.0 server listed in the **Stopped** mode.

#### 2.1.3. Downloading, Installing, and Setting Up JBoss EAP from within the IDE

If the IDE is already installed, you can download, install, and set up JBoss EAP from within the IDE. With this option, you can choose from a range of supported JBoss EAP versions; for details of supported JBoss EAP versions see <a href="https://access.redhat.com/site/articles/427493">https://access.redhat.com/site/articles/427493</a>.

To download, install, and set up JBoss EAP from within the IDE:

- 1. Start the IDE.
- 2. Click Window  $\rightarrow$  Preferences, expand JBoss Tools, and then click JBoss Runtime Detection.
- 3. In the Paths pane, click Download.
- 4. In the **Download Runtimes** window, from the **Download Runtimes** table select the JBoss EAP version that you want to download and click **Next**.

Note: For JBoss EAP 6.1.x and later, continue to follow the steps given here. For JBoss EAP 6.0.x and earlier, follow the on-screen instructions for downloading JBoss EAP from the Red Hat Customer Portal and after JBoss EAP is installed continue to use runtime detection to set up JBoss EAP from within the IDE.

Figure 2.2. Download Runtimes Window Listing Available JBoss EAP Versions

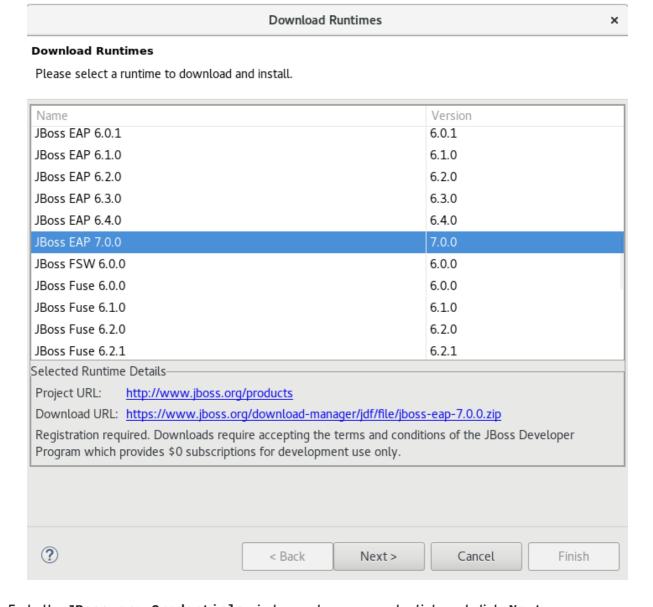

- 5. In the JBoss.org Credentials window, enter your credentials and click Next.
- 6. In the Runtime JBoss EAP\_version window, read the terms and conditions, and then click I accept the terms of the license agreement and then click Next. Note that if you have previously accepted the terms and conditions in the IDE or through the jboss.org website, this window is skipped.
- 7. In the **Download Runtime** window, in the **Install Folder** field, click **Browse** and choose a location in which to install JBoss EAP and click **Finish**. The **Download 'JBoss EAP 1** window shows the progress of the download.
- 8. Click Apply and Close to close the Preferences window.

Result: The server is listed in the Servers view in stopped mode.

## 2.1.4. Using Runtime Detection to Set Up JBoss EAP from within the IDE

If the IDE and JBoss EAP are already installed, you can use runtime detection to set up JBoss EAP from within the IDE. The runtime detection feature automatically identifies the JBoss EAP instance installed on your local system and generates a corresponding default server setup for use in the IDE. This feature makes getting started with a default JBoss EAP server very quick.

Note: Specific JBoss EAP versions are supported by each IDE release; for details of supported JBoss EAP versions see <a href="https://access.redhat.com/site/articles/427493">https://access.redhat.com/site/articles/427493</a>.

To use runtime detection to set up JBoss EAP for use in the IDE:

- 1. Start the IDE.
- 2. Click Window  $\rightarrow$  Preferences, expand JBoss Tools, and then select JBoss Runtime Detection.
- 3. Click Add.
- 4. Navigate to path/to/jboss-eap and click **OK**. JBoss Server Tools recursively scans the path searching for installed servers and displays a list of those it finds.
- 5. Ensure the jboss-eap-version check box is selected, where version denotes the JBoss EAP version, and click **OK**.

Figure 2.3. Selecting a Runtime

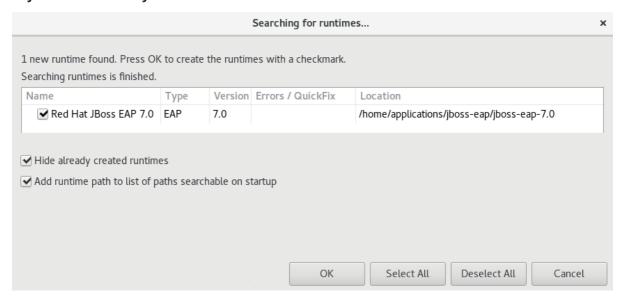

6. Click Apply and Close to close the Preferences window.

**Result:** The server is listed in the **Servers** view in stopped mode.

# 2.1.5. Configuring Maven for JBoss EAP and JBoss Web Framework Kit Maven Repositories

To configure Maven to use the JBoss EAP and JBoss Web Framework Kit Maven repositories when working inside the IDE, you must ensure that the IDE knows the location of your Maven configuration settings.xml file and that the necessary profiles for the JBoss EAP and JBoss Web Framework Kit Maven repositories are contained in that file. This ensures that Maven knows where to search for project dependencies when it is called to build Maven projects from within the IDE.

## 2.1.6. Specifying Maven settings.xml File Location

If you have multiple Maven settings.xml files or you are using a shared settings.xml file, then this file may not be in the default location expected by the IDE. In this case, you must inform the IDE of the file location.

To specify the Maven **settings.xml** file location:

- 1. Start the IDE.
- Click Window → Preferences, expand Maven, and then click User Settings.
- 3. For the User Settings field, click Browse and locate the settings.xml file.
- 4. Click Update Settings.
- 5. Click Apply and then click OK.

## 2.1.7. Using JBoss EAP and JBoss Web Framework Kit Maven Repositories

You can either download the JBoss EAP and JBoss Web Framework Kit Maven repositories from the Red Hat Customer Portal or use the online Maven repository located at <a href="https://maven.repository.redhat.com/ga">https://maven.repository.redhat.com/ga</a>.

# 2.1.8. Using the Offline Maven Repositories

If you have not previously used these versions of JBoss EAP and JBoss Web Framework Kit, you must configure your Maven settings.xml file to use the associated product Maven repositories. You can manually edit your settings.xml file in a text editor or use the JBoss Developer Studio Maven integration feature to automatically detect the JBoss repositories and appropriately edit your settings.xml file.

**Note:** The JBoss EAP and JBoss Web Framework Kit Maven repositories must be already obtained from the Red Hat Customer Portal and located on a system that you can access.

To specify the JBoss EAP and JBoss Web Framework Kit Maven repositories locations using the IDE:

- 1. Start the IDE.
- 2. Click Window  $\rightarrow$  Preferences, expand JBoss Tools, and then click JBoss Maven Integration.
- 3. Click Configure Maven Repositories.
- 4. Click Add Repository.
- 5. Click Recognize JBoss Maven Enterprise Repositories.
- 6. Navigate to path/to/jboss-eap-maven-repository and click **OK**. JBoss Maven Tools recursively scans the path searching for a Maven repository.
- 7. Modify the information in the **ID** and **Name** fields as desired, ensure the **Active by default** check box is selected, and then click **OK**.

Figure 2.4. Details of the Selected Maven Repository

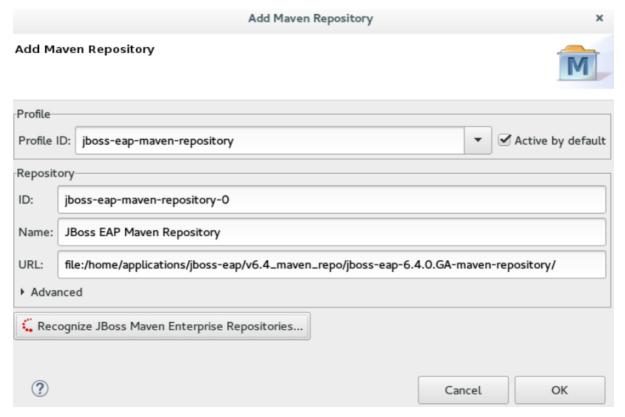

- 8. Click Add Repository.
- 9. Click Recognize JBoss Maven Enterprise Repositories.
- 10. Navigate to path/to/jboss-wfk-maven-repository and click **OK**. JBoss Maven Tools recursively scans the path searching for a Maven repository.
- 11. Modify the information in the **ID** and **Name** fields as desired, ensure the **Active by default** check box is selected, and then click **OK**.
- 12. Click **Finish** and at the prompt asking if you are sure you want to update the Maven configuration file click **Yes**. If the specified configuration file does not exist, JBoss Maven Tools creates it.
- 13. Click Apply and click OK to close the Preferences window.

## 2.1.9. Using the Online Maven Repositories

Adding the online repository to the IDE, adds <a href="https://maven.repository.redhat.com/ga">https://maven.repository.redhat.com/ga</a> to your settings.xml, which takes care of all the dependencies.

To use the online Maven repositories:

- 1. Start the IDE.
- 2. Click Window  $\rightarrow$  Preferences, expand JBoss Tools, and then click JBoss Maven Integration.
- 3. Click Configure Maven Repositories.
- 4. Click Add Repository.

5. In the Profile ID drop-down list, select redhat-ga-repository.

Figure 2.5. Add a Maven Repository

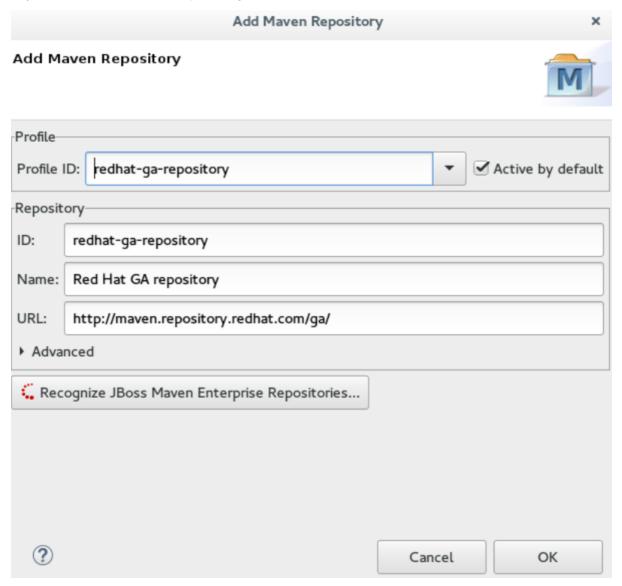

- 6. Click OK.
- 7. In the Configure Maven Repositories window, click Finish.
- 8. Click Apply and then click OK to close the Preferences window.

# 2.2. CREATING AND IMPORTING NODE.JS APPLICATIONS

Node.js is an event-based, asynchronous I/O framework and is used to develop applications that run JavaScript on the client and server side. This allows the application to re-use parts of the code and to avoid switching contexts. Node.js is commonly used to create applications such as static file servers, messaging middleware, HTML5 game servers, web application framework, and others.

JBoss Developer Studio supports node.js application development using the npm package installer and offers a built-in debugging tool to identify and fix issues with applications. In the subsequent sections, instructions are available for the following tasks:

- 1. Section 2.2.1, "Setting Up Prerequisites for Node.js Development"
- 2. Section 2.2.2, "Creating a new JavaScript Application"

- 3. Section 2.2.3, "Importing an Existing JavaScript Project"
- 4. Section 2.2.4, "Debugging Node.js Applications"

## 2.2.1. Setting Up Prerequisites for Node.js Development

Ensure that the following prerequisites are met to start developing node.js applications in JBoss Developer Studio:

- Install npm. On Red Hat Enterprise Linux and Fedora, use the sudo dnf install npm command. See the npm documentation (https://docs.npmjs.com/getting-started/installing-node) for installation information about other operating systems.
- 2. Install JBoss Developer Studio.

Result: You are now ready to start developing Node.js applications with JBoss Developer Studio.

# 2.2.2. Creating a new JavaScript Application

To create a new JavaScript project and application in JBoss Developer Studio:

- 1. To create a new JavaScript project:
  - a. Click File  $\rightarrow$  New  $\rightarrow$  Other and type JavaScript in the search text box.
  - b. Select JavaScript Project and click Next.
  - c. In the **Project** Name field, add a name for your new project.
  - d. Ensure that the rest of the fields, which are set to the default settings, are as required, and then click **Finish** to create the new project.
  - e. If asked to view the JavaScript perspective, click **Yes**. Your new project is listed in the **Project Explorer** view.
- 2. To interactively create a package. json file:
  - a. Click File  $\rightarrow$  New  $\rightarrow$  Other and then type npm in the search box.
  - b. From the search results, click **npm Init**.
  - c. Set the Base directory to your JavaScript project folder in your JBoss Developer Studio workspace.
  - d. Optionally, clear the **Use default configuration** check box to supply non-default values for these fields.
  - e. Click **Finish** to continue with the default values for the **package.json** file or to continue after changing the default values.

Figure 2.6. Generate a New package.json File

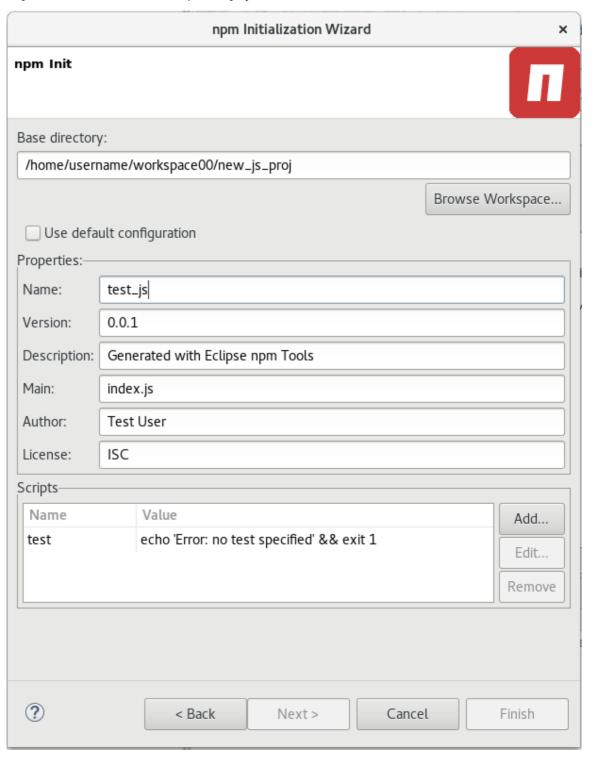

f. The new package.json file is generated and displayed for editing. If required, manually edit the file in the displayed pane and save the changes.

Figure 2.7. Manually Edit the Generated package.json File

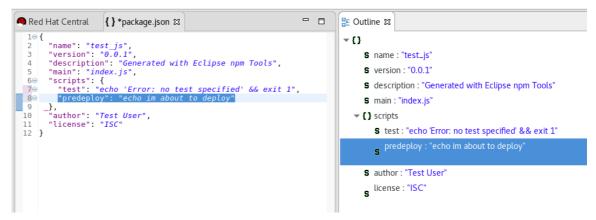

3. Manually edit the package.json file to add dependencies. Dependencies are modules which provide extended functionality, such as libraries and frameworks. See the following screen capture for an example of the required format for dependencies and developer dependencies.

Figure 2.8. Adding Dependencies to the package.json File

```
_ _
Red Hat Central
                         { } *package.json \( \mathbb{S} \)
   1⊝ {
         "name": "test_js"
  2
         "version": "0.0.1"
  3
        "description": "Generated with Eclipse npm Tools",
         "main": "index.js",
  5
         "scripts": {
  6⊜
           "test": "echo 'Error: no test specified' && exit 1",
  7⊝
           "predeploy": "echo im about to deploy"
  80
        },
"dependencies": {
  g
 10⊝
           "primus":
"async":
 11
 12
           "async": "~1.7.0",
"express": "6.3.x",
"winston": "git://github.com/mysuername/projectl#master",
"bigpipe": "bigpipe/pagelet",
"plates": "https://github.com/myusername/plates/tarball/master"
 13
 14
 15
 16⊝
 17
 18⊝
         "devDependencies":
 19
            "assume": "<1.0.0 || >=2.3.1 <2.4.5 || >=2.5.2 <3.0.0",
 20
            "pre-commit":
 21⊝
 22
 23
         "author": "Test User",
         "license": "ISC"
 24
 25 }
```

For further details about dependencies, see the NPM documentation: https://docs.npmjs.com/files/package.json#dependencies

- 4. Create a new JavaScript file with the required business logic:
  - a. In the **Project Explorer** view, right-click the name of your project, and select  $New \rightarrow File$ .
  - b. In the dialog box, add a name for the new file, for example index.js, and click Finish to create the new file.
  - c. The new file displays for editing in a new tab. Add the required business logic to the your JavaScript files and save the changes.

5. Run the project files by right-clicking the index.js file in your project and select Run As → Node.js Application. The Console view appears and displays details about the application as it runs, or errors if it is unable to run the application.

Result: You have created a new JavaScript project and application.

## 2.2.3. Importing an Existing JavaScript Project

You can import an existing JavaScript project directly into JBoss Developer Studio and then make changes and run the project as follows:

- 1. Import an existing project into JBoss Developer Studio:
  - a. Click File  $\rightarrow$  Import.
  - b. In the Import dialog box, expand the General option.
  - c. Click Existing Projects into Workspace and then click Next.
  - d. In the Import Projects dialog box:
    - i. Click either the Select root directory or Select archive file options based on your project format.
    - ii. Click Browse to add the path to the project root directory or archive file.
    - iii. In the Projects box, select one or more projects to import into the workspace.
    - iv. If required, click the **Search for nested projects** option to locate nested projects in the root directory or archive file.
    - v. Click the **Copy projects into workspace** option to save a copy of the imported project in the workspace directory specified for JBoss Developer Studio.
    - vi. If required, select the Add project to working sets checkbox and add the details for a new or existing working set.
    - vii. Click **Finish** to add the project to the workspace. The **Project Explorer** view now contains your imported project.
- If required, expand the project in the Project Explorer view and either double-click the
  project files to edit them, or right-click and select New → File to add a new JavaScript file for
  your project.
- 3. Run the project files by right-clicking the index.js file in your project and click Run As → Node.js Application. The Console view appears and displays details about the application as it runs, or errors if it is unable to run the application.

Result: You have imported an existing JavaScript project into JBoss Developer Studio.

# 2.2.4. Debugging Node.js Applications

After either creating a new Node.js project or importing an existing one and then running the project, some errors may appear. JBoss Developer Studio includes a debugger to help identify and resolve these issues. To use the debugging feature:

- 1. Start the debugger for your project:
  - a. In the Project Explorer view, expand your project.
  - b. Right-click the index. js file for your project and click **Debug As**  $\rightarrow$  **Node.js Project**.
  - c. Select the **Remember my decision** check box in the dialog box to apply your selection to subsequent perspective shifts and then click **Yes** or **No** to continue.
- 2. Review the elements of your project's JavaScript files to locate errors in one of two ways:
  - a. Expand any variable listed in the **Variables** tab to view additional objects and edit the details for each item.
  - b. Hover the mouse cursor over any variables in the index. js tab to view and edit its property details.
- 3. Make changes to the files to address the errors:
  - a. Edit the index.js file in the appropriate view.
  - b. Save the changes. The **Console** view runs the updated file and displays changes.
- 4. After debugging the errors, use the Resume, Suspend, and Terminate buttons (

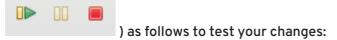

- a. The Resume button (green triangle) continues running the project files.
- b. The **Suspend** button (two yellow rectangles) temporarily stops running the project files to allow users to make changes.
- c. The **Terminate** button (red square) ends the running of the project files.
- 5. Repeat steps 4 through 6 as necessary to locate and fix errors found by the debugger.
- 6. When debugging is concluded, click **Window** → **Show View** → **Other** and select **Project** Explorer from the options. This displays the list of projects again.

**Result:** You have debugged your application and returned to the **Project Explorer** view.

## 2.3. DEVELOPING APPLICATIONS USING THE FORGE TOOL

Red Hat JBoss Developer Studio offers Forge Tools for developing Java EE applications and to extend the IDE functionality in Eclipse. Start developing Java EE applications using either the Forge context menu or the command line from the IDE.

#### 2.3.1. Creating a New Project

After you have created a Forge project you can set up persistence, add entities and fields, and create scaffold for the project.

To create a new project:

1. Press Ctrl+4 to start Forge and open the JBoss Forge context menu.

- 2. Click Project:New to open the Create a new project window.
- 3. In the Create a new project window:
  - a. In the **Project name** field, type a project name.
  - b. In the **Top level package** field, type {com.example} as the top package.
  - c. In the **Project location** field, enter a target location for the Forge project.
  - d. In the Stack list, click Java EE 7.
- 4. Click Finish.

Figure 2.9. Create a New Forge Project

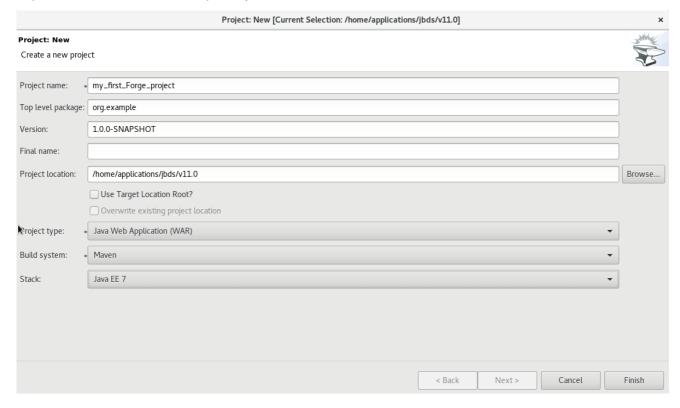

**Result:** The project is listed in the **Project Explorer** view.

# 2.3.2. Setting Up Persistence

Setting up the JPA prerequisites, creates the *persistence.xml* file in the project and adds the required dependencies to the *pom.xml* file.

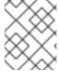

## **NOTE**

While creating the JPA entity, the Forge console automatically detects any prerequisites that must be set up and prompts you to create those at runtime.

## To set up persistence:

- 1. Press Ctrl+4 to open the JBoss Forge context menu.
- 2. Click JPA: New Entity. The window is populated with default values.

- 3. Click Next to continue using the default values or edit the fields to change the values.
- 4. In the **Configure your connection settings** window, ensure that the fields display the appropriate values and then click **Next**.
- 5. In the Create a new JPA entity window:
  - a. The **Package Name** field shows the system defined name of the package, example: {your\_Forge\_project\_name}.model. Edit the package name if desired.
  - b. In the **Type Name** field, type a name for the new entity. Example: Customer.
- 6. Click Finish.

**Result:** The new entity appears in the JBoss editor and is also listed in the **Project Explorer** view with the name: *.java.* 

Figure 2.10. .java Displayed in the JBoss Editor

```
JBoss Central
                                                                                      🗾 Customer.java 🛭
package org.my_first_Forge_project.model;
  3⊕ import javax.persistence.Entity;
 10 @Entity
🕦 11 public class Customer implements Serializable {
 12
 139
        @GeneratedValue(strategy = GenerationType.AUTO)
 14
 15
        @Column(name = "id", updatable = false, nullable = false)
 16
        private Long id;
 17⊜
        @Version
        @Column(name = "version")
 18
 19
        private int version;
 20
 210
        public Long getId() {
             return this.id;
 22
 23
 24
 250
        public void setId(final Long id) {
 26
             this.id = id;
        }
 27
 28
 299
        public int getVersion() {
 30
             return this version;
 31
 32
        public void setVersion(final int version) {
 339
 34
             this.version = version;
        }
 35
 36
 37⊜
        @Override
▲38
        public String toString() {
             String result = getClass().getSimpleName() + " ";
 39
             if (id != null)
 40
                 result += "id: " + id;
 41
            return result;
 42
        }
 43
```

# 2.3.3. Adding Fields to the Entity

To add fields to the entity:

- 1. Press Ctrl+4 to open the JBoss Forge context menu.
- 2. Click JPA: New Field.

- 3. In the Create a new field window:
  - a. In the Target Entity field, select {package\_name.model.entity}.
  - b. In the **Field Name** field, type FirstName.
- 4. Click Finish.

Figure 2.11. Add Field to the Entity

|                    | JPA: New Field [Current Selection: /my_first_Forge_project/src/main/java/org/my_first_Forge_project/model/Customer.java] | ×       |
|--------------------|----------------------------------------------------------------------------------------------------|---------|
| JPA: New Field     |                                                                                                    | THE WAY |
| Target Entity:     | org.my_first_Forge_project.model.Customer                                                                                |         |
| Field Name:        | • FirstName                                                                                                    |         |
| Field Type:        | String                                                                                                    | Browse  |
| Temporal Type:     | ⊙ DATE O TIME O TIMESTAMP                                                                                                |         |
| Column Name:       |                                                                                                    |         |
| Length:            | 255 - +                                                                                                    |         |
|                    | ☐ Not Nullable                                                                                                    |         |
|                    | ☐ Not Insertable                                                                                                    |         |
|                    | ☐ Not Updatable                                                                                                    |         |
| Relationship Type: | : ⊙ Basic ○ Embedded ○ One-to-One ○ One-to-Many ○ Many-to-One ○ Many-to-Many                                             |         |
|                    | ☐ Is LOB?                                                                                                    |         |
|                    |                                                                                                    |         |
|                    |                                                                                                    |         |
|                    | < Back Next > Cancel                                                                                                    | Finish  |

5. Repeat steps 1 through 4 to add more fields to the entity.

**Result:** The fields are added to the **Customer. java** file.

# 2.3.4. Creating a Scaffold

Scaffolding is automatic code generation by a program, using available information, usually a database to generate a basic CRUD (create, read, update, delete) admin interface. The **Scaffold Generate** command is used to create the scaffold.

To create the scaffold:

- 1. Press Ctrl+4 to open the JBoss Forge context menu.
- 2. Click Scaffold Generate.
- 3. In the Scaffold Type list, clickAngular JS and then clickNext.
- 4. If your project is not configured to use all the technologies that you want to use, Forge prompts you to set up the dependencies. Click **Next**.
- 5. In the Select JPA entities window:
  - a. Click the check box in the Targets field.
  - b. Click the Generate REST resources check box.

6. Click Finish.

Figure 2.12. Select JPA Entities to Create the Scaffold

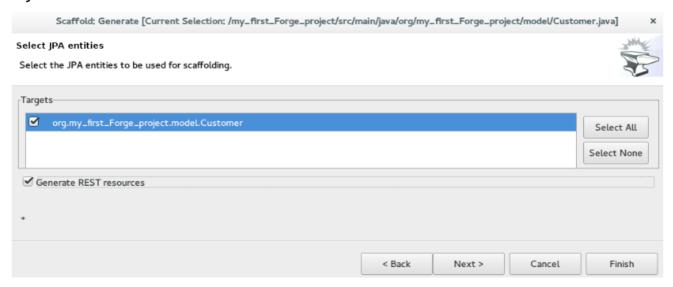

Result: The entities are created and listed in the Project Explorer view.

# 2.3.5. Running and Testing the Application

In this example we use the JBoss EAP server to run the application.

To run the application:

- In the Project Explorer view, right-click the application and clickRun As > Run on Server.
   Alternatively, drag and drop the application from the Project Explorer view to the JBoss EAP1 server in the Servers view. The application opens in the default browser.
- 2. Click **Customers** and then click**Create** to create a new customer.
- 3. In the **FirstName** and the **LastName** fields, enter the first and last names and clicl**Save**. The customer is added to the application.

Use the Search for Customers section to search for customers by their first and/or last names.

## 2.3.6. Creating Extensions or Add-ons

The add-ons/extensions run inside the IDE. After adding commands and features to the add-on, no further changes are required for the extensions or add-ons to run in another IDE.

To create an add-on:

- 1. Press Ctrl+4 to open the JBoss Forge context menu.
- 2. Click Project:New.
- 3. In the **Create a new project** window:
  - a. In the Project name field, type a name for the add-on (example\_addon, in this case).
  - b. In the Project type list, clickForge Addon (JAR).
- 4. Click Next.

- 5. In the **Furnace Addon Setup** window, **Depend on these addons** section, Forge automatically selects the prerequisites. Review the dependencies and click **Finish**. The setting up of these dependencies may take some time to complete. The add-on is listed in the **Project Explorer** view.
- 6. Press Ctrl+4 to open the Forge context menu.
- 7. Select Java: New Class to open the Java: New Class window.
- 8. In the **Type Name** field, type CustomCommand and click**Finish**. The **CustomCommand.java** file opens in the JBoss editor.
- 9. To change this Java class into a Forge command:
  - a. Press Ctrl+4 to open the Forge context menu.
  - b. Select **Addon: New UI Command** to open the **Generates a UICommand implementation** window.
  - c. In the **Generates a UICommand implementation** window:
    - i. In the **Type Name** field, type CustomCommand.
    - ii. In the **Command name** field, type custom.
  - d. Click Finish.

Figure 2.13. Add a Command

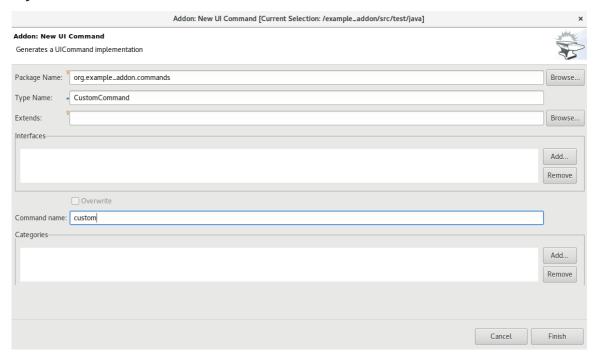

The command is listed in the Customer Command. java file.

- 10. In the **Project Explorer** view, click the **Customer Command.** java file to select the file.
- 11. Press Ctrl+4 to open the Forge context menu.
- 12. Select **Build and Install an Addon**to open the **Build and install a Forge addon** window. The **Project directory** field, by deafult, shows the path to the addon.
- 13. Click Finish to install the add-on into the IDE.

- 14. To execute the installed command:
  - a. Press Ctrl+4 to open the Forge context menu.
  - b. Select custom.
  - c. Add parameters to the method in order to add user input to the command. Copy and paste the following command in the **CustomCommand. java** file and save the file.

```
package org.example_addon.commands;
        import org.jboss.forge.addon.configuration.Configuration;
        import org.jboss.forge.addon.resource.URLResource;
        import
org.jboss.forge.addon.ui.command.AbstractUICommand;
        import org.jboss.forge.addon.ui.context.UIBuilder;
        import org.jboss.forge.addon.ui.context.UIContext;
        import
org.jboss.forge.addon.ui.context.UIExecutionContext;
        import org.jboss.forge.addon.ui.input.UIInput;
        import
org.jboss.forge.addon.ui.metadata.UICommandMetadata;
        import org.jboss.forge.addon.ui.metadata.WithAttributes;
        import org.jboss.forge.addon.ui.util.Metadata;
        import org.jboss.forge.addon.ui.util.Categories;
        import org.jboss.forge.addon.ui.result.Result;
        import org.jboss.forge.addon.ui.result.Results;
        import java.lang.Override;
        import java.lang.Exception;
        import javax.inject.Inject;
        public class CustomCommand extends AbstractUICommand
        {
               @Inject
               @WithAttributes(label = "JIRA URL", required =
true)
                private UIInput<URLResource> url;
        @Inject
        private Configuration config;
        @Override
        public UICommandMetadata getMetadata(UIContext context)
        {
             return Metadata.forCommand(getClass())
                    .name("JIRA: Setup")
                    .description("Setup the JIRA Addon")
                    .category(Categories.create("JIRA",
"Setup"));
        @Override
        public void initializeUI(UIBuilder builder) throws
```

#### 15. To rebuild and install:

- a. In the **Project Explorer** view, click the created add-on (example\_addon, in this case).
- b. Press Ctrl+4 to open the Forge context menu.
- c. Select **Build and Install an Addon** The **Project directory** field, by deafult, shows the path to the addon.
- d. Click Finish to install the add-on into the IDE.
- e. Press Ctrl+4 to open the Forge context menu.
- f. Click JIRA: Setup.

Figure 2.14. Add-on Listed in the Forge Context Menu

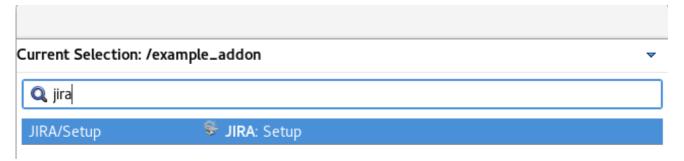

**Result:** The add-on is created and listed in the Forge context menu.

#### 2.3.7. Did You Know?

- You can launch the Forge Console by clicking **Window > Show view > Forge Console**. The **Forge Console** view opens in an inactive state.
- You can start JBoss Forge by clicking the **Start (JBoss Forge\_version)** button .
- To link the Forge Console output with the open editor, click the **Link with Editor** button (

49

## 2.4. DEVELOPING APPLICATIONS USING THE HIBERNATE TOOLS

Hibernate Tools is a collection of tools for projects related to Hibernate version 5 and earlier. The tools provide Eclipse plugins for reverse engineering, code generation, visualization and interaction with Hibernate.

Use the Hibernate Tools to easily generate, test and prototype your Hibernate or JPA mapped projects. You can also use Hibernate to Run queries, browse mappings and generate code for your data projects.

# 2.4.1. Creating a JPA Project and Connecting to the Sakila-h2 Database

#### 2.4.1.1. Prerequisites

To connect to the sakila-h2 database:

- 1. Download the sakila-h2 database from the h2 version of the Sakila database
- 2. On the terminal, navigate to the directory where you have saved the **sakila-h2.jar** file and run the following command to start the database: \$ ./runh2.sh.

To create a JPA project and connect to the database:

- 1. In the workspace, click **File > New > Other** and then search for**JPA Project** and double-click it to open the **New JPA Project** wizard.
- 2. In the New JPA Project wizard:
  - a. In the **Project name** field, type a name for the project.
  - b. In the **Target runtime** field, click a runtime server that you wish to use.
  - c. In the JPA version list, click 2.1.
- 3. Click Next.

Figure 2.15. Create a New JPA Project

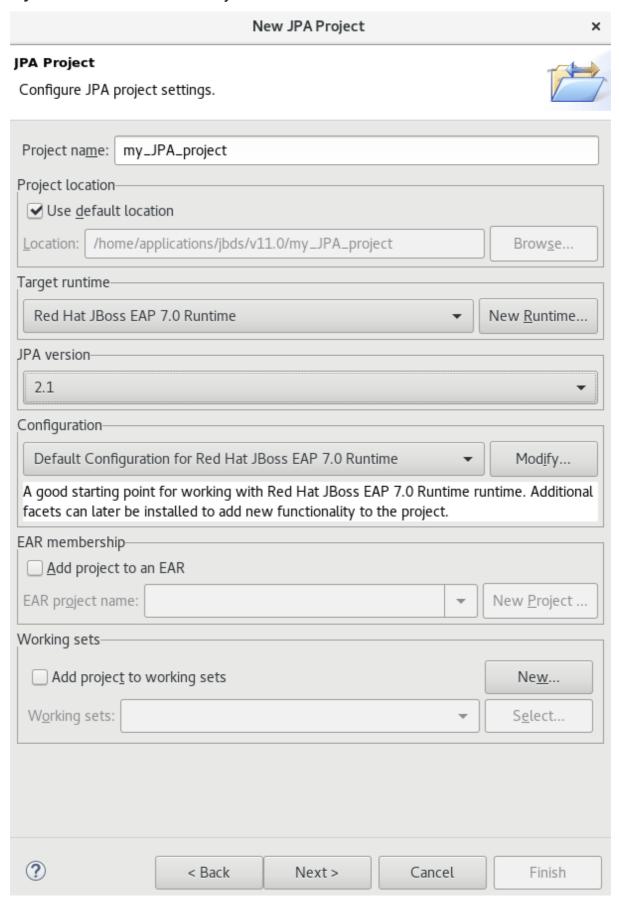

- 4. In the New JPA Project Java window, select the source folder on the build path and clic Next.
- 5. In the JPA Facet window, clickAdd connection.

- 6. In the New Connection Profile window:
  - a. Click Generic JDBC.
  - b. In the Name field, type sakila.
- 7. Click Next.
- 8. In the New Connection Profile window:
  - a. Click the **New Driver Definition** icon ( ) located next to the **Drivers** field to open the **New Driver Definition** window.
- 9. In the Name/Type tab, click Generic JBDC Driver and then click the JAR list tab.
- 10. Click **Add JAR/Zip** and then select the previously downloaded. **jar** file in the**sakila-h2-master** folder.

Figure 2.16. Select the JAR File

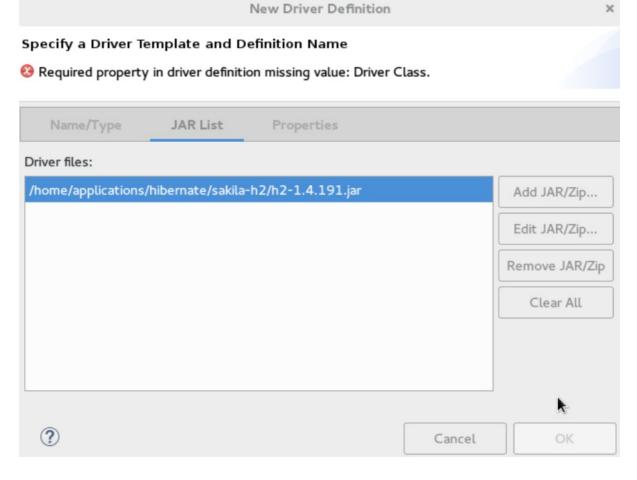

- 11. Click the **Properties** tab and enter the following details in the **Properties** table:
  - a. Click Connection URL and typejdbc:h2:tcp://localhost/sakila.
  - b. Click **Driver Class**, and then click the ellipsis icon
  - c. In the **Available Classes from Jar List** window, click**Browse for class** Click **OK** when the required driver is found (**org.h2.Driver**, in this case).

- d. Click User ID, type sa.
- 12. In the New Driver Definition window, click OK.
- 13. In the New Connection Profile window, click Finish to return to the JPA Facet window.
- 14. In the Platform list, click Hibernate (JPA 2.1).
- 15. In the JPA implementation pane, Type list, either click User Library and to add the libraries in the Preferences (Filtered) window see, Did You Know, Add Libraries section for detailed steps, OR click Disable Library Configuration.
- 16. Click Finish.
- 17. If you see the **Open Associated Perspective** window asking if you want to open the JPA perspective, click **Open Perspective**.

**Result:** The project is created and is listed in the **Project Explorer** view.

# 2.4.1.2. Generating DDL and Entities

DDL, Data Definition Language, is a syntax to define data structures. Generate DDL and entities to enable Hibernate runtime support in an Eclipse JPA project.

To generate DDL and Entities:

- 1. In the **Project Explorer** view, right-click the.
- 2. Click JPA Tools > Generate Tables from Entities or Generate Entities from Tables. The Generate Entities window (or the Generate Tables from Entities window) appears.
- 3. In the Generate Entities window:
  - a. In the Output directory field, change the default directory, if required.
  - b. Ensure that the **Use Console Configuration** check box is clicked.
  - c. In the Console Configuration list, ensure that the relevant configuration is shown.
- 4. Click Finish.

Figure 2.17. Generate Entities

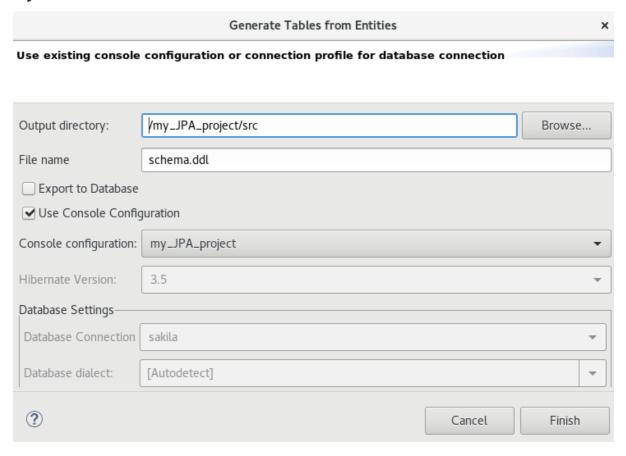

#### 2.4.1.3. Creating a Hibernate Mapping File

Hibernate mapping files specify how your objects relate to the database tables. To create basic mappings for properties and associations, meaning, to generate the `.hbm.xml` files:

- 1. Create a new Hibernate Mapping file:
  - a. Click File > New > Other.
  - b. In the **New** wizard, locate **Hibernate** and expand it. Click**Hibernate XML Mapping file** (hbm.xml).
- 2. Click Next.
- 3. In the **New Hibernate XML Mapping files (hbm.xml)** window:
  - a. Click Add Class to add classes or clickAdd Packages to add packages. You can create an empty . hbm file by not selecting any packages or classes. An emptyhbm file is created in the specified location.
  - b. Click the **depth control** check box to define the dependency depth used when choosing classes.
  - c. Click Next.
  - d. Select the parent folder location.
  - e. In the File name field, type a name for the file (example hibernate.hbm.xml) and click Finish.

**Result:** The **hibernate.hbm.xml** file opens in the default editor.

# 2.4.1.4. Creating a Hibernate Configuration File

For reverse engineering, prototype queries, or to simply use Hibernate Core, a hibernate.properties or a hibernate.cfg.xml file is needed. Hibernate Tools provides a wizard to generate the hibernate.cfg.xml file if required.

To create a Hibernate Configuration file:

- 1. Create a new cfg.xml file:
  - a. Click File > New > Other.
  - b. In the New wizard, locate Hibernate and then click Hibernate Configuration File (cfg.xml).
- 2. Click Next.
- 3. In the **Create Hibernate Configuration File (cfg.xml)** window, select the target folder for the file and then click **Next**.
- 4. In the Hibernate Configuration File (cfg.xml) window:
  - a. The Container field, by default, shows the container folder.
  - b. The **File name** field, by default, shows the configuration file name **(hibernate.cfg.xml)**, in this case).
  - c. In the **Database dialect** list, click the relevant database **H2**, in this case).
  - d. In the **Driver class** list, click the driver class depending on the database dialect that you just selected (**org.h2.Driver**, in this case).
  - e. In the Connection URL list, click the relevant URL jdbc:h2:tcp://<server>[: <port>]/<databaseName>, in this case).
  - f. Click the **Create a console configuration** check box to use the **hibernate.cfg.xml** file as the basis of the console configuration.
- 5. Click Finish.

Figure 2.18. Create a New cfg.xml File

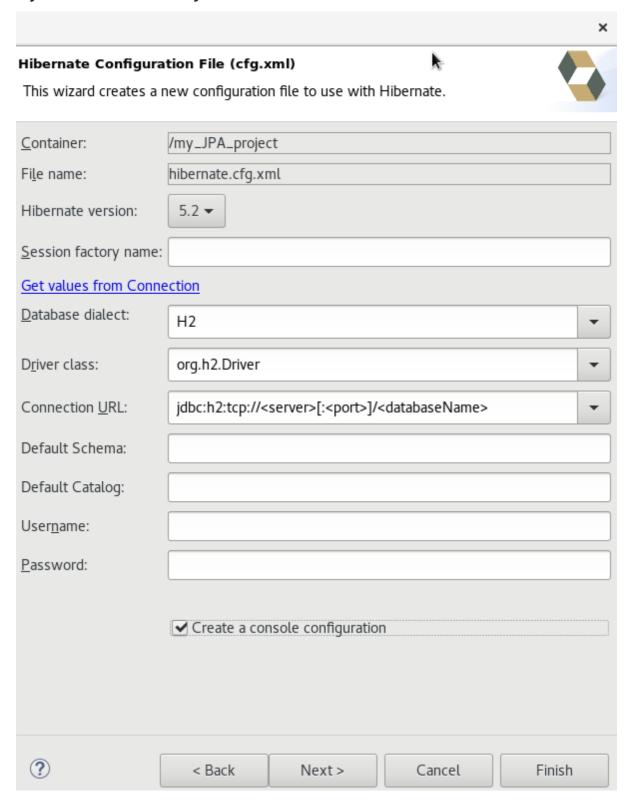

**Result:** The new hibernate.cfg.xml file opens in the default editor.

## 2.4.1.5. Creating a Hibernate Console Configuration

A Console configuration describes how the Hibernate plugin configures Hibernate. It also describes the configuration files and classpaths needed to load the POJOs, JDBC drivers, etc. It is required to make use of query prototyping, reverse engineering and code generation. You can have multiple console configurations per project, but for most requirements, one configuration is sufficient.

To create a Hibernate console configuration:

- 1. Create a cfg.xml file:
  - a. Click File > New > Other.
  - b. In the New wizard, locate Hibernate and then click Hibernate Console Configuration
- 2. Click Next.
- 3. In the Main tab:
  - a. In the **Name** field, if required, edit the generated name provided by default.
  - b. In the Type pane, click Core.
  - c. In the Hibernate Version list, select the relevant version.
  - d. In the **Project** field, type a project name or click**Browse** to locate an existing project (**my\_JPA\_project**, in this case).
  - e. In the **Database connection** list, click**New** to configure a new database connection or leave as is to use the default connection.
  - f. In the **Property file** field, click **Setup** to set the path to the first**hibernate.properties** file found in the selected project (see, Did You Know, Setup Property File section for detailed steps). Once created the path of the .properties file displays in the **Property file** field.
  - g. In the **Configuration file** field, click **Setup** to set the path to the firsthibernate.cfg.xml file found in the selected project (refer to the Did you know, **Setup Configuration File** section for detailed steps). Once created, the path of the hibernate.cfg.xml file displays in the **Configuration file** field.
- 4. Click Finish.

Figure 2.19. Create Hibernate Console

# **Create Hibernate Console Configuration**

This wizard allows you to create a configuration for Hibernate Console.

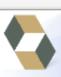

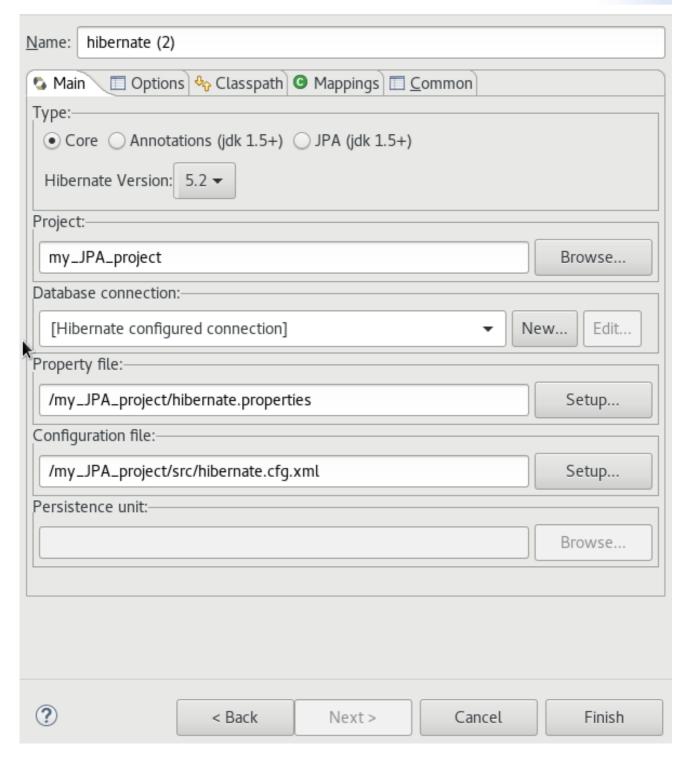

# 2.4.1.6. Modifying the Hibernate Configurations

You can edit the Hibernate Configurations from the Hibernate Configurations view.

To modify the Hibernate Configurations:

- 1. Click Window > Show View > Other. Click Hibernate Configurations and then clickOpen.
- 2. In the Hibernate Configurations view, right-click the and click Edit Configuration.
- 3. The Edit Configuration window displays. Edit the fields. ClickApply and then clickOK.

#### 2.4.1.7. Generating Code and Reverse Engineering

Hibernate tools' reverse engineering and code generation features allow you to generate a range of artifacts based on a database or an existing Hibernate configuration, like mapping files or annotated classes. Among others, these generated artifacts can be POJO Java source files, hibernate.hbm.xml files, hibernate.cfg.xml generation and schema documentation.

To generate code:

- 1. Configure Hibernate:
  - a. Click Window > Perspective > Open Perspective > Other.
  - b. Search for Hibernate and double-click it. The Hibernate Configurations view appears.
- 2. View the Hibernate Code Generation Configurations:
  - a. In the toolbar, next to the **Run** icon, click the down arrow.
  - b. Click Hibernate Code Generation Configurations
- 3. Expand **Hibernate Code Generation** and then click**New\_configuration**.
- 4. In the Create, manage, and run configurations window, in the Name field, type a logical name for the code generation launcher. If you do not specify a name, the default name, New\_Generation, is used.
- 5. In the **Main** tab, enter the following details:

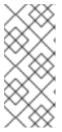

#### NOTE

The **At least one exporter option must be selected**warning indicates that for the launcher to work you must select an exporter on the **Exporter** tab. The warning disappears after you select an exporter.

+

- a. In the **Console Configuration** list, click the name of the console configuration to be used when generating code.
- b. In the **Output directory** field, click **Browse** and select an output directory. This is the default location where all output will be written. You can enter absolute directory paths, for example: d:/temp. Note that existing files will be overwritten/ if the correct directory is not specified.
- c. To reverse engineer the database defined in the connection information, click the Reverse engineering from JDBC connection check box. JBoss Developer Studio generates code based on the database schema when this option is used. If this option is not enabled, the code generation is based on the existing mappings specified in the Hibernate Console configuration.

- d. In the **Package** field, add a default package name for any entities found when reverse engineering.
- e. In the **reveng.xml** field, click **Setup** to select an existing **reveng.xml** file, or create a new one. This file controls certain aspects of the reverse engineering process, such as:
  - how JDBC types are mapped to Hibernate types
  - which tables are included or excluded from the process
- f. In the **reveng. strategy** field, click **Browse** and provide an implementation of a ReverseEngineeringStrategy. this must be done if the **reveng.xm1** file does not provide enough customization; the class must be in the classpath of the Console Configuration because if not, you will get a class not found exception.

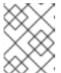

#### NOTE

Refer to the Did You Know, Create, manage, and run configurations window, Main tab, Check Boxes section for details of the selected check boxes.

- g. The **Exporter** tab specifies the type of code that is generated. Each selection represents an Exporter that generates the code. In the Exporter tab:
- h. Click the **Use Java 5 syntax** check box to use a Java 5 syntax for the Exporter
  - i. Click the **Generate EJB3 annotations** check box to generate EJB 3 annotations
  - ii. Select the Exporters from the Exporters table. Refer to the Did You Know, Exporter section for details about the exporters.
    Each Exporter selected in the preceding step uses certain properties that can be set up in the Properties section. In the Properties section, you can add and remove predefined or
- 6. Click **Add** next to the **Properties** table to add a property to the chosen Exporter. In the resulting dialog box, select the property from the proposed list and the appropriate value for it. For an explanation of the property and its value, refer to the Did You Know, Exporter Property and its Values section.
- 7. Click the **Refresh** tab and enter the following:
  - a. Click the **Refresh resources upon completion**check box to refresh the resources and click one of the following:
    - The entire workspace: To refresh the entire workspace.

custom properties for each of the exporters.

- The selected resource: To only refresh the selected resource
- The project containing the selected resource To refresh the project containing the selected resource
- The folder containing the selected resource To refresh the folder containing the selected resource
- **Specific resources**: To refresh specific resources; then click**Specify Resources** to open the **Edit Working Set** window and select the working set.
- b. Click the Recursively include sub-folders check box to refresh the sub-folders.

- 8. Click the **Common** tab and enter the following:
  - a. In the **Save as** pane, click**Local file** to save the configuration as a local file, OR click**Shared file** and then select a shared file location.
  - b. In the **Display in favourites menu** pane, click the menu to display the configuration.
  - c. In the **Encoding** pane, click the format that you want the configuration to be encoded to.
  - d. In the **Standard Input and Output** pane, click the **Allocate console** check box and optionally click the **Input File** and **Output File** check boxes and select the relevant options.
  - e. Click the **Launch in background** check box to show the configuration launch progress in the background.
- 9. Click Apply and then clickRun.

#### 2.4.2. Did You Know?

#### 2.4.2.1. Add Libraries

To add libraries:

- 1. Download Hibernate ORM from http://hibernate.org/orm/.
- 2. Extract the file to locate the libraries in the **lib/required** folder.
- 3. In the JPA Facet window, Platform list, click \* User Library\*.
- 4. Click the **Manage libraries** icon (

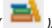

- 5. In the Preferences (Filtered) window, click New.
- 6. In the **New User Library** window, **User library name** field, type a name for the user library and click **OK** (**user\_library**, in this case).
- 7. Click the System library (added to the boot class path)check box and clickOK.
- 8. In the **Preferences** (Filtered), click **Add External JARs** and locate the extractedhibernate-release-1/lib/required folder.
- 9. Click the first library and click **OK**. Repeat the above step to add all the libraries from the hibernate-release-1/lib/required` folder.
- 10. In the Preferences (Filtered), click Apply and Close.

## 2.4.2.2. Setting Up the Property File

To set up the property file:

- 1. In the Create Hibernate Configuration window, Main tab, click Setup.
- 2. In the **Setup property file** window, click **Create new** to create a new property file (or click**Use existing** to choose an existing file as a property file).

3. In the **Create Hibernate Properties file (.properties)** window, click the parent folder name and then click **Finish**.

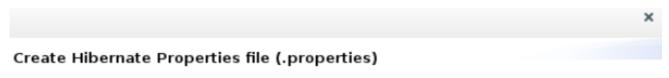

## Create a new properties file

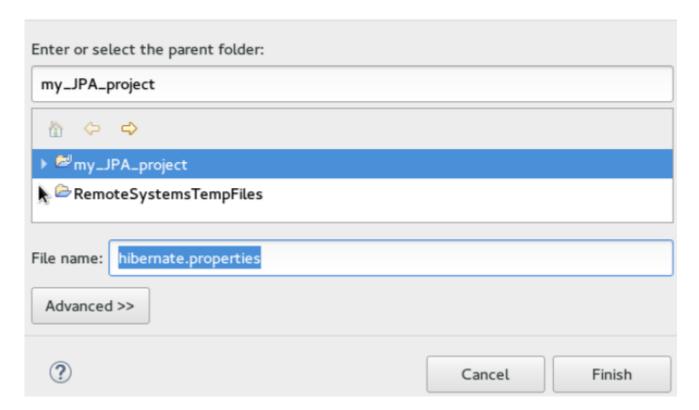

# 2.4.2.3. Setting Up the Configuration File

To set up the configuration file:

- 1. In the Create Hibernate Configuration window, Main tab, click Setup.
- 2. In the **Setup configuration file** window, click**Use existing** to choose an existing file as a property file (or click **Create new** to create a new property file).
- 3. In the **Select hibernate.cfg.xml file** window, expand the parent folder, choose the file to use as the **hibernate.cfg.xml** file, and then click**OK**.

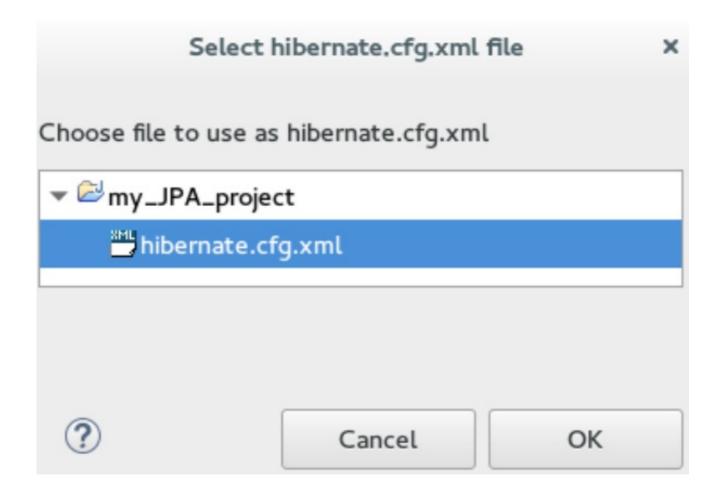

## 2.4.2.4. Creating, Managing, and Running the Configurations Window, Main tab, Check Boxes

The following check boxes are selected by default in the **Create, manage, and run configurations** window, **Main** tab:

- Generate basic typed composite ids When a table has a multi-column primary key, a<composite-id> mapping will always be created. If this option is enabled and there are matching foreign-keys, each key column is still considered a 'basic' scalar (string, long, etc.) instead of a reference to an entity. If you disable this option a <key-many-to-one> property is created instead. Note that a <many-to-one> property is still created, but is simply marked as non-updatable and non-insertable.
- **Detect optimistic lock columns:** Automatically detects optimistic lock columns. Controllable via **reveng. strategy**; the current default is to use columns named**VERSION** or **TIMESTAMP**.
- **Detect many-to-many tables**: Automatically detects many-to-many tables. Controllable via reveng. Strategy.
- Detect one-to-one associations: Reverse engineering detects one-to-one associations via primary key and both the hbm.xml file and annotation generation generates the proper code for it. The detection is enabled by default (except for Seam 1.2 and Seam 2.0) reverse engineering. For Hibernate Tools generation there is a check box to disable this feature if it is not required.

#### 2.4.2.5. Exporter Property and Values

- jdj5: Generates Java 5 syntax
- ejb3: Generates EJB 3 annotations
- **for\_each**: Specifies for which type of model elements the exporter should create a file and run through the templates. Possible values are: entity, component, configuration.

- **template\_path**: Creates a custom template directory for this specific exporter. You can use Eclipse variables.
- template\_name: Name for template relative to the template path.
- outputdir: Custom output directory for the specific exporter. You can use Eclipse variables.
- **file\_pattern**: Pattern to use for the generated files, with a path relative to the output dir. Example: /.java.
- **Dot.executable**: Executable to run GraphViz (only relevant, but optional for Schema documentation).
- **Drop**: Output will contain drop statements for the tables, indices, and constraints.
- delimiter: Is used in the output file.
- create: Output will contain create statements for the tables, indices, and constraints.
- scriptToConsole: The script will be output to Console.
- exportToDatabase: Executes the generated statements against the database.
- outputFileName: If specified the statements will be dumped to this file.
- haltOnError: Halts the build process if an error occurs.
- Format: Applies basic formatting to the statements.
- schemaUpdate: Updates a schema.
- query: HQL Query template

#### 2.4.2.6. Exporter

- **Domain code (.java)**: Generates POJOs for all the persistent classes and components found in the given Hibernate configuration.
- Hibernate XML Mappings (.hbm.xml) Generate mapping (hbm.xml) files for each entity.
- DAO code (.java): Generates a set of DAOs for each entity found.
- **Generic Exporter (<hbmtemplate>)**: Generates a fully customizable exporter that can be used to perform custom generation.
- **Hibernate XML Configuration (.cfg.xml)** Generates a **hibernate.cfg.xml** file; used to keep the **hibernate.cfg.xml** file updated with any newly discovered mapping files.
- **Schema Documentation (.html):** Generates a set of HTML pages that document the database schema and some of the mappings.
- **Schema Export (.ddl):** Generates the appropriate SQL DDL and allows you to store the result in a file or export it directly to the database.
- HQL Query Execution Exporter: Generates HQL Query according to given properties.

## 2.4.3. Troubleshooting

# 2.4.3.1. Problems While Loading Database Driverclass

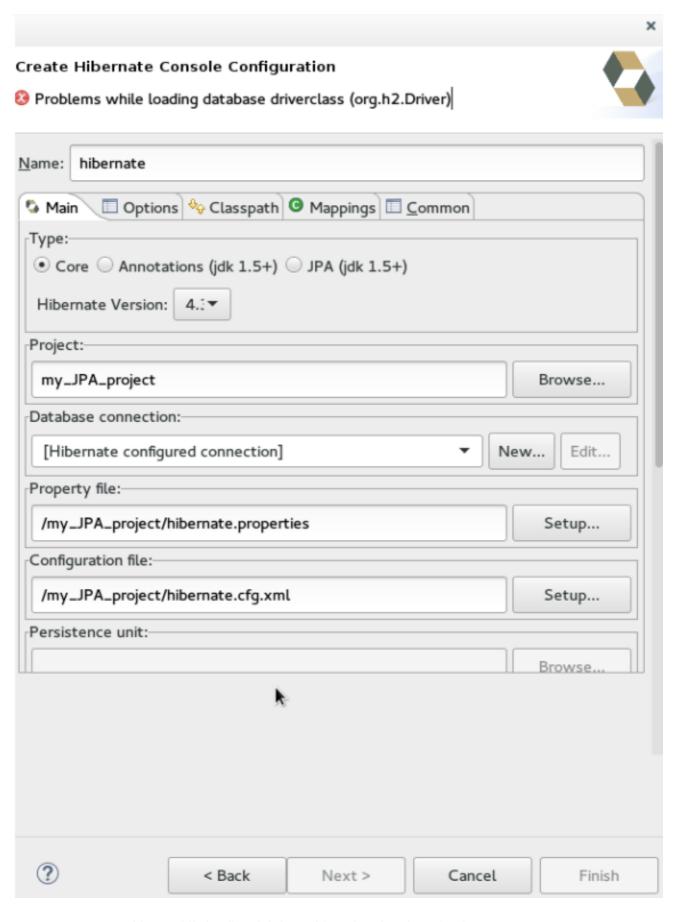

**Error message:** Problems while loading database driverclass (org.h2.Driver)

**Resolution**: To avoid this error, you must select a predefined DTP connection profile in the atabase Connection dropdown. Also, the jar can be added on the Classpath page of the Console Configuration wizard if you don't want to have it on the project classpath.

- 1. Right-click {project\_name} → Properties → Java Build Path.
- 2. Click the Libraries tab and then clickAdd External JARs.
- 3. Navigate to the downloaded database JAR file and click **OK**.
- 4. In the Properties for {project\_name} window, click Apply and then click OK.

## 2.5. CREATING YOUR FIRST MOBILE WEB APPLICATION

Mobile Web Tools provides an HTML5 Project wizard that enables you to create web applications optimized for mobile devices. The HTML5 Project wizard is a useful starting point for creating all new HTML5 web applications in the IDE. The wizard generates a sample ready-to-deploy HTML5 mobile application with REST resources from a Maven archetype.

As demonstrated in this article, you can customize the application using the **JBoss Tools HTML Editor**, deploy and view the application with the mobile browser simulator BrowserSim, and use LiveReload to refresh BrowserSim as the application source code is modified and saved in the IDE.

The instructions here demonstrate how to complete the following tasks:

- 1. Section 2.5.2, "Creating an HTML5 Project"
- 2. Section 2.5.3, "Building and Deploying the Application"
- 3. Section 2.5.4, "Viewing the Application with BrowserSim"
- 4. Section 2.5.5, "Enabling LiveReload for BrowserSim"
- 5. Section 2.5.6, "Changing the Application"

This article guides you through each of these configuration requirements and must be completed in the order given.

# 2.5.1. Prerequisite: Configuring the IDE for an Available Server

The instructions in this article show you how to deploy your HTML5 web application to a server. The IDE must be configured for any servers to which you want to deploy applications, including the location and type of application server and any custom configuration or management settings. You can complete this configuration at the time of deploying the application but in this article it is assumed that you have completed the configuration beforehand.

For information on configuring a local runtime server and deploying applications to it, see Deploying Applications to a Local Server.

## 2.5.2. Creating an HTML5 Project

The **HTML5 Project** wizard generates a sample project based on a Maven archetype and the project and application identifiers provided by you. The Maven archetype version is indicated in the **Description** field in the first page of the wizard and you can change the version, and therefore the project look and dependencies, by selecting either an enterprise or non-enterprise target runtime within the wizard.

#### To create a HTML5 project:

- 1. In Red Hat Central, in the Getting Started tab, click HTML5 Project.
- 2. In the Target Runtime list, click an IDE-ready server and clickNext.
- 3. In the **New Project Example** window, complete the fields about the HTML5 project as follows:
  - a. In the **Project name** field, type a name for the project.
  - b. In the **Package** field, type an alpha-numeric package for the project.
- 4. Click Finish.
- 5. When prompted with 'HTML5 Project' Project is now ready click Finish.

**Result:** The project is generated and listed in the **Project Explorer** view.

## 2.5.3. Building and Deploying the Application

After the HTML5 project is generated, it can immediately be built and deployed to an application server.

To build and deploy the application:

- 1. In the Project Explorer view, right-click {project name} and clickRun As > Run on Server.
- 2. In the Run On Server window, ensure that Choose an existing server is selected.
- 3. From the table of servers, expand **localhost**, select the server on which to deploy the application and click **Finish**.

Figure 2.20. Selecting the Server to Run the Application

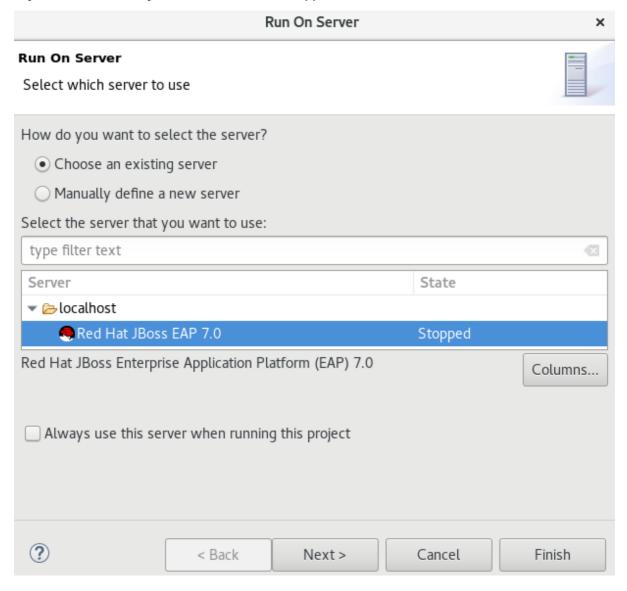

The **Console** view shows output from the server starting and deploying the application. When deployment is complete, an IDE default web browser opens and shows the deployed web application.

Figure 2.21. Enterprise HTML5 web application Viewed in Browser

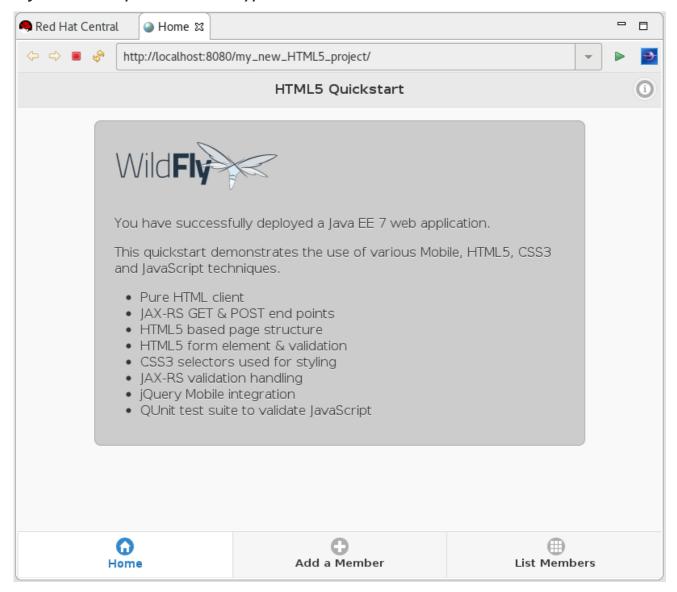

# 2.5.4. Viewing the Application with BrowserSim

The HTML5 web application has an interface optimized for mobile devices. You can view and test such web pages as they would be on mobile devices using BrowserSim. This mobile device web browser simulator provides skins for different mobile devices, making it easy to test and debug web applications for mobile devices.

To view the application with BrowserSim:

- Ensure JBoss is the perspective in use. To open the JBoss perspective, click Window > Perspective > Open Perspective > Other and double-click JBoss (default).
- 2. In the **Servers** view, expand the server adapter to list the application.
- 3. Right-click {application name} and clickShow In > BrowserSim.

Figure 2.22. HTML5 Web Application Viewed with BrowserSim

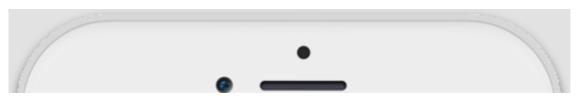

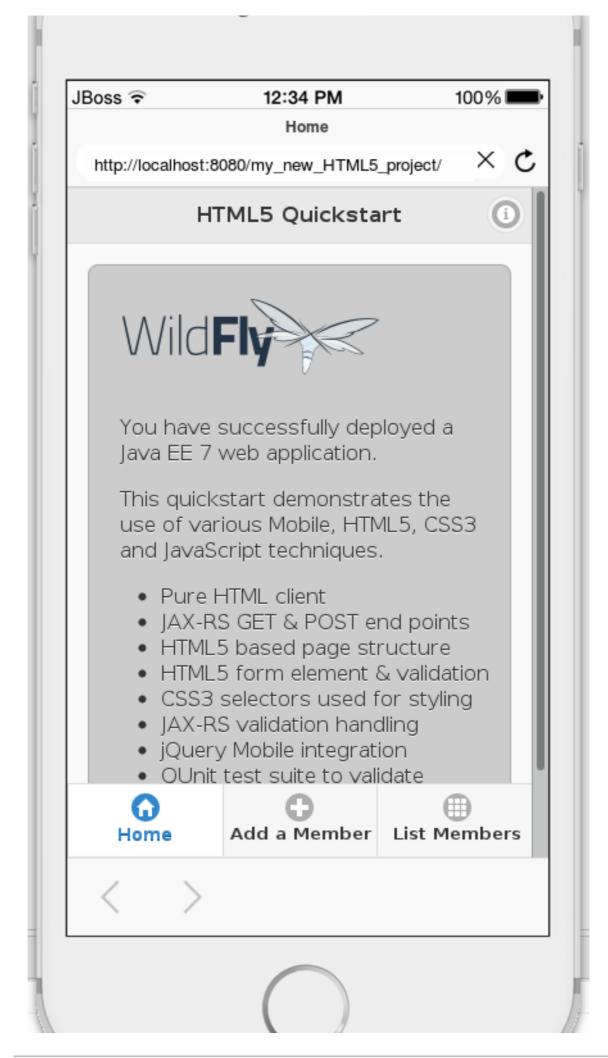

# 2.5.5. Enabling LiveReload for BrowserSim

Mobile Web Tools supports the LiveReload protocol for automatic reloading of web pages in enabled browsers as the application source is modified and saved. LiveReload can be enabled for your system browsers and, as demonstrated here, BrowserSim. This provides an interactive web development experience.

To enable LiveReload for BrowserSim, complete the following steps:

- 1. Close any open BrowserSim simulated devices.
- 2. In the **Servers** view, right-click an existing server to display the context menu and click**New** > **Server**.
- 3. From the list, expand Basic, click LiveReload Server and click Finish.
- 4. In the Servers view, right-click LiveReload Server and clickStart.
- 5. In the Servers view, right-click (application name) and click Show In > BrowserSim.

LiveReload is automatically enabled for this BrowserSim simulated device and all subsequent devices opened while the LiveReload server is running.

# 2.5.6. Changing the Application

With LiveReload enabled for BrowserSim, you can make changes to your application source code and BrowserSim automatically reloads the application when changes are saved. This is demonstrated here by making a simple change to the project <code>index.html</code> file, specifically changing the text in the application title banner.

To change your application:

- 1. In the **Project Explorer** view, expand {project name} > **src** > **main** > **webapp**.
- 2. Double-click index.html to open it for editing with the JBoss Tools HTML Editor.
- 3. Locate the following line of code inside the **<body>** tags:

```
<title>HTML5 Quickstart</title>
```

and replace it with

```
<title>My Quickstart</title>
```

4. Save the file by pressing Ctrl+S (orCmd+S).

This code change modifies the heading displayed on the main application page. Notice that BrowserSim automatically reloads the web page when you save the changed file and the application modifications are immediately visible.

# 2.5.7. Did You Know?

- You can also launch the HTML5 Project wizard from the JBoss perspective by clicking File > New > HTML5 Project.
- You can test an undeployed . html file with BrowserSim by right-clicking the. html file in the Project Explorer view and clicking Open With > BrowserSim.
- To set BrowserSim as the IDE default web browser, in the JBoss perspective click Window > Web Browser > BrowserSim or click Window > Preferences > General > Web Browser and from the External web browsers list select BrowserSim.
- You can also enable LiveReload for already opened BrowserSim simulated devices. After starting the LiveReload server, right-click the BrowserSim simulated device frame and click **Enable LiveReload**.

# 2.6. GENERATING A HTML5 WEB APPLICATION USING THE MOBILE WEB PALETTE

The IDE provides the **Mobile Web** palette that allows the user to make interactive web applications. This palette offers a wide range of features including drag-and-drop widgets for adding common web interface framework features such as HTML5, jQuery Mobile, and Ionic tags to html files. It also contains widgets like **Panels, Pages, Lists, Buttons** to make the applications more user friendly and efficient.

Use the instructions to complete the following steps:

- 1. Section 2.6.1, "Adding a New HTML5 jQuery Mobile File to a Project"
- 2. Section 2.6.2, "Adding New Pages to the Web Application"
- 3. Section 2.6.3, "Customizing the Home Page of the Web Application"
- 4. Section 2.6.7, "Running and Testing the HTML5 Mobile Application Using BrowserSim"

### 2.6.1. Adding a New HTML5 jQuery Mobile File to a Project

The HTML5 **jQuery Mobile** file template consists of JavaScript and CSS library references that are inserted in the file's HTML header. The template also inserts a skeleton of the **jQuery Mobile** page and **listview** widgets in the file's HTML body. The following procedure details the steps to insert the template into your project.

To create a new HTML5 jQuery Mobile file in an existing project:

- 1. In the **Project Explorer** view, expand [project name] > src > main.
- 2. Right-click webapp and click New > HTML File.
- 3. Complete the fields about the html file as follows:
  - a. Ensure the parent folder field shows [project name]/src/main/webapp.
  - b. In the File name field, type a name for the HTML5 file.
- 4. Click Next.
- 5. From the Templates table, select HTML5 jQuery Mobile Page (1.4) and clickFinish.

Figure 2.23. Selecting the HTML5 jQuery Mobile Page (1.4) Option

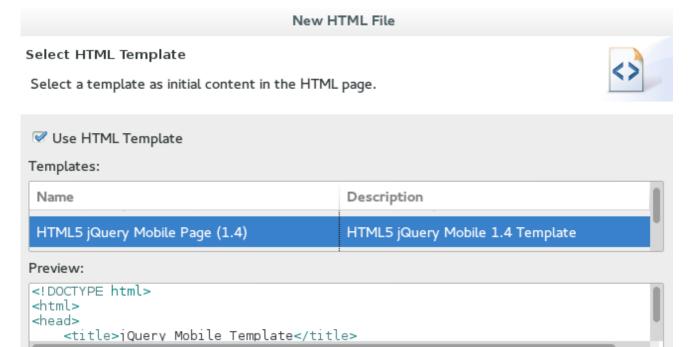

**Result:** The new file is listed in the **Project Explorer** view under the project webapp directory and the file opens in the editor.

Templates are 'New HTML' templates found in the HTML Templates preference page.

Next >

## 2.6.2. Adding New Pages to the Web Application

Use the **jQuery Mobile Page** widget to add pages to your mobile web application:

< Back

- 1. In the **Project Explorer** view, expand [project name] > **src** > **main** > **webapp**.
- 2. Right-click the new html file and click **Open With > JBoss Tools HTML Editor**.
- 3. In the Palette view, click the jQuery Mobile tab to view the available widgets and clickPage.
- 4. Complete the fields about the page as follows:
  - a. In the **Header** field, type a name for the page header.
  - b. In the **Footer** field, type a name for the page footer.
- 5. Click Finish.

(?)

Finish

Cancel

Figure 2.24. Adding a New Page

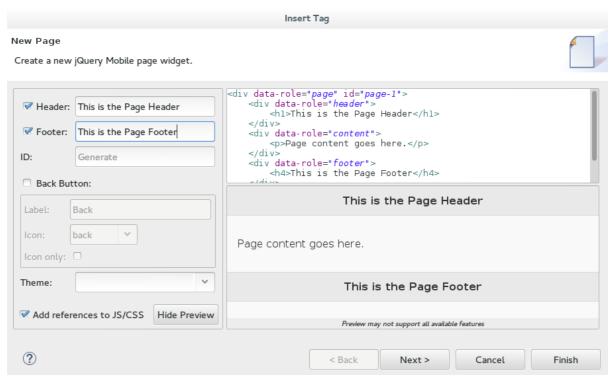

6. Save the changes to the file by clicking the Save icon.

**Result:** A page is added to the html file. JS and CSS references are also automatically added to the file by the **Page** widget wizard.

Figure 2.25. New Page Added to the HTML File

```
JBoss Central
              nyNewHTMLFile.html ∺
                                                                                                                П
       <! DOCTYPE html>
K
      @<head>
1
           dittle>jQuery Mobile Template</title>
<meta http-equiv="Content-Type" content="text/html; charset=utf-8" />
<meta name="viewport"
</pre>
4
              content="width=device-width, initial-scale=1" />
<u>...</u>
          ψħ
(3)
G,
           </script>
        </head>
      ⊖<body>
           </div>
               <div data-role="content</pre>
               Page content goes here. </div>
              <div data-role="footer">
  <h4>This is the Page Footer</h4>
               </div>
           </div>
```

# 2.6.3. Customizing the Home Page of the Web Application

Use the widgets in the **jQuery Mobile** palette to customize the page. Use the instructions to add a menu to the page. This menu links to three other pages: **Home**, **Search**, and the **Add Contacts** page.

To create and add the menu to your application page:

- 1. Section 2.6.4, "Adding a Panel to the Page"
- 2. Section 2.6.5, "Adding a List to the Panel"
- 3. Section 2.6.6, "Adding a Button in the Header of the Page to Display the List"

#### 2.6.4. Adding a Panel to the Page

To add a panel:

- 1. In the html file, place the cursor where you want the panel.
- 2. In the Palette view, in the jQuery Mobile tab, click Panel.
- 3. Complete the fields about the Panel as follows:
  - a. In the ID field, type my panel ID.
  - b. Clear the Add Menu check box.
- 4. Click Finish.
- 5. Save the html file.

Figure 2.26. Adding a New Panel

```
newFile.html ☎
Red Hat Central
        1 <!DOCTYPE html>
4
       20<html>
       3@<head>
몔
              <title>jQuery Mobile Template</title>
              <meta http-equiv="Content-Type" content="text/html; charset=utf-8" />
倡
             <meta name="viewport"
       6
4
       7
                  content="width=device-width, initial-scale=1" />
       8
             <link rel="stylesheet"</pre>
S
                 href="http://code.jquery.com/mobile/1.4.5/jquery.mobile-1.4.5.min.css" />
       9
             <script type="text/javascript"</pre>
      100
                 src="http://code.jquery.com/jquery-1.11.2.min.js"></script>
      11
             <script type="text/javascript"</pre>
      120
                  src="http://code.jquery.com/mobile/1.4.5/jquery.mobile-1.4.5.min.js"></script>
      13
              <script type="text/javascript">
      14⊜
                  $(document).on("pageinit", "#page1", function(event){
      1.5
      16
                      alert("Ready To Go");
G<sub>D</sub>
                  });
      17
      18
              </script>
G,
      19 </head>
      20@<body>
              <div data-role="page" id="page-1">
kdiv data-role="panel" id="my panel ID"
      21⊜
      220
      23
                  </div>
      240
                  <div data-role="header">
      25
                      <h1>This is the Page Header</h1>
                  </div>
      26
      27⊜
                  <div data-role="content">
      28
                       Page content goes here.
                  </div>
```

**Result:** A corresponding code snippet, for the newly added panel, is added to the tml file where you had placed the cursor.

#### 2.6.5. Adding a List to the Panel

To add a list:

- 1. Within the panel's code snippet, place your cursor at the desired location for the new list.
- 2. In the Palette view, in the jQuery Mobile tab, click ListView.
- 3. Complete the fields about the ListView as follows:
  - a. In the Items section, 1 tab, in the Label field, type the name for the first list item on the page.
  - b. In the URL (href) field, type a URL identifier for the label.

Figure 2.27. New Listitem Added to the Panel

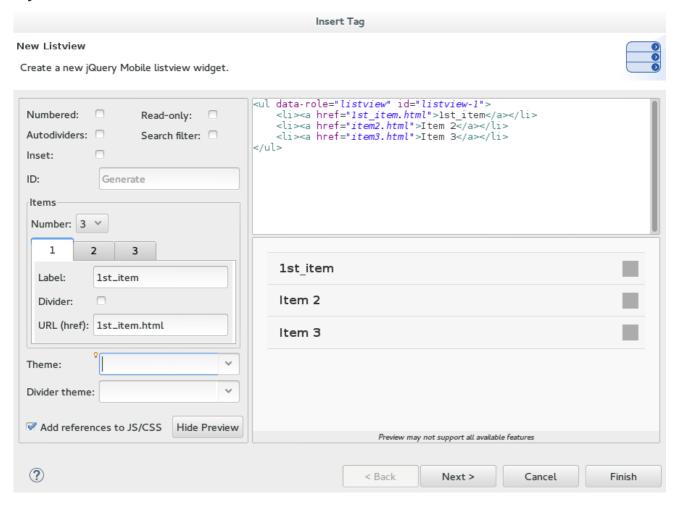

- 1. Click Finish.
- 2. Save the html file.

**Result:** The new list item name appears in the code snippet.

Figure 2.28. Code for the New Listitem in the Panel Added

```
myNewHTMLFile.html ⊠
                                    ⊖<html>
                                     ⊖<head>
a
                                                                 <title>jQuery Mobile Template</title>
<meta http-equiv="Content-Type" content="text/html; charset=utf-8" />
 4
                                                                 <meta name="viewport"
    content="width=device-width, initial-scale=1" />
 <u>_</u>
                                                                <link rel="stylesheet"
href="http://code.jquery.com/mobile/1.4.5/jquery.mobile-1.4.5.min.css" />
 espo
                                                             href="http://code.jquery.com/mobile/1.4.5/jquery.mobile-1.4.5.min.css" />
<script type="text/javascript"
    src="http://code.jquery.com/jquery-1.11.2.min.js"></script>
<script type="text/javascript"
    src="http://code.jquery.com/mobile/1.4.5/jquery.mobile-1.4.5.min.js"></script>
<script type="text/javascript">
    $(document).on("pageinit", "#pagel", function(event){
        alert("Ready To Go");
    });
  ()
 G,
                                                                  </script>
                                              </head>
                                </head>
e<body>
elso div data-role="page" id="page-1">
elso div data-role="panel" id="my_panel_ID">
elso div data-role="panel" id="my_panel_ID">
elso div data-role="listview" id="listview-1">
elso data-role="listview" id="listview-1">
elso data-role="listview" id="listview-1">
elso data-role="listview" id="listview-1">
elso data-role="listview" id="listview-1">
elso data-role="page" id="my_panel_ID">
elso data-role="page" id="my_panel_ID">
elso data-role="page" id="my_panel_ID">
elso data-role="page" id="my_panel_ID">
elso data-role="page" id="my_panel_ID">
elso data-role="page" id="my_panel_ID">
elso data-role="page" id="my_panel_ID">
elso data-role="page" id="my_panel_ID">
elso data-role="page" id="my_panel_ID">
elso data-role="page" id="my_panel_ID">
elso data-role="page" id="my_panel_ID">
elso data-role="page" id="my_panel_ID">
elso data-role="page" id="my_panel_ID">
elso data-role="page" id="my_panel_ID">
elso data-role="page" id="my_panel_ID">
elso data-role="page" id="my_panel_ID">
elso data-role="page" id="my_panel_ID">
elso data-role="page" id="my_panel_ID">
elso data-role="page" id="my_panel_ID">
elso data-role="page" id="my_panel_ID">
elso data-role="page" id="my_panel_ID">
elso data-role="page" id="my_panel_ID">
elso data-role="page" id="my_panel_ID">
elso data-role="page" id="my_panel_ID">
elso data-role="page" id="my_panel_ID">
elso data-role="page" id="my_panel_ID">
elso data-role="page" id="my_panel_ID">
elso data-role="page" id="my_panel_ID">
elso data-role="page" id="my_panel_ID">
elso data-role="page" id="my_panel_ID">
elso data-role="page" id="my_panel_ID">
elso data-role="page" id="my_page.ID">
elso data-role="page.ID"
elso data-role="page.ID"
elso data-role="page.ID"
elso data-role="page.ID"
elso data-role="page.ID"
elso data-role="page.ID"
elso data-role="page.ID"
elso data-role="page.ID"
elso data-role="page.ID"
elso data-role="page.ID"
elso data-role="page.ID"
elso data-role="page.ID"
elso data-role="page.ID"
elso data-role="page.ID"
elso data-role="page.ID"
elso data-role="page.ID
                                                                                        d/ul>
                                                                                       <div data-role="header">
    <hl>This is the Page Header</hl>
                                                                                          </div>
                                                                                          <div data-role="content"
                                                                                                              Page content goes here.
```

# 2.6.6. Adding a Button in the Header of the Page to Display the List

#### To add a button:

- 1. Place the cursor within the header at the desired location for the new button.
- 2. In the Palette view, in the jQuery Mobile tab, click Button.
- 3. Complete the fields about the button as follows:
  - a. In the Label field, type Menu.
  - b. In the URL (href) field, type # followed by the panel ID (#my panel ID, in this case).
  - c. In the Icon list, select an icon.
  - d. In the **Icon position** list, select a desired value.
  - e. Click the Icon only check-box.
- 4. Click Finish.
- 5. Save the html file.

Figure 2.29. Adding a Button

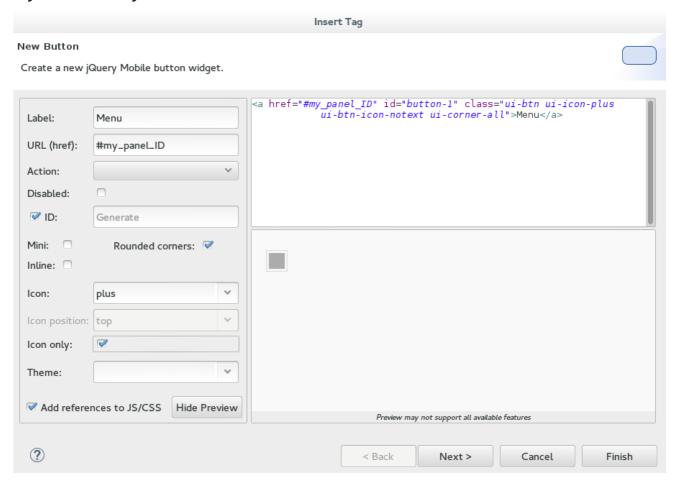

Result: The following code is added to the body of the html file.

```
<div data-role="page" id="page-1">
   <div data-role="panel" id="my_panel_ID">
       data-role="listview" id="listview-1">
           <a href="1st_item.html">1st_item</a>
           <a href="item2.html">Item 2</a>
           <a href="item3.html">Item 3</a>
       </div>
   <div data-role="header">
       <h1>This is the Page Header</h1>
       <a href="#my_panel_ID" id="button-1" class="ui-btn ui-icon-plus"</pre>
ui-btn-icon-notext ui-corner-all">Menu</a>
   </div>
   <div data-role="content">
       Page content goes here.
   </div>
   <div data-role="footer">
       <h4>This is the Page Footer</h4>
   </div>
</div>
```

### 2.6.7. Running and Testing the HTML5 Mobile Application Using BrowserSim

Test the newly added elements to the application by navigating to the interface on BrowserSim as follows:

- 1. In the **Project Explore** view, expand [project name] > **src** > **main** > **webapp**.
- 2. Right-click the changed html file and click **Open With > BrowserSim**.

Result: A simulated device appears and displays the application.

Figure 2.30. The Changes Made to the HTML File Displayed on BrowserSim

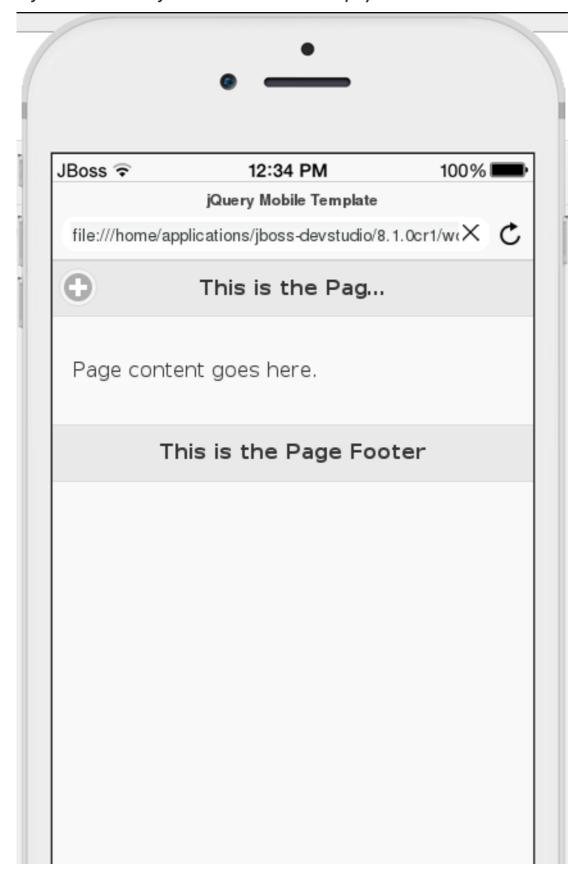

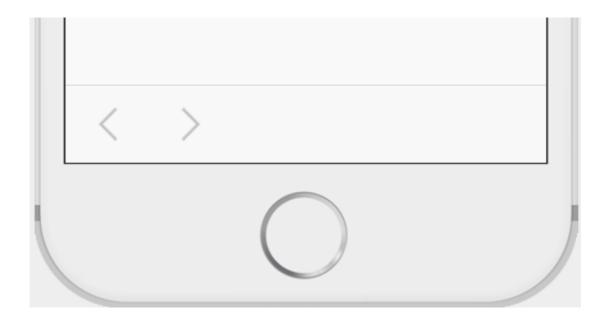

#### 2.6.8. Did You Know?

- To access the **jQuery Mobile** palette when the **Palette** view is not visible, click **Window** > **Show View** > **Other**, expand **General** and select **Palette**.
- To add BrowserSim in the toolbar by clicking **Window > Customize Perspective** and select **BrowserSim** under **Command Groups Availability**. It appears as a Phone icon in the toolbar.
- Use the **Panel** widget to create menus, collapsible columns, drawers, and more. The**List View** widget is an unordered list containing links to list items. jQuery Mobile applies the necessary styles to make the listview mobile friendly.
- Add contacts to the Add Contacts page by following the above listed procedure. You can addName, Email, Phone Number fields to the Add Contacts page by using the Text Input icon in the Mobile Web palette.

#### 2.7. CREATING YOUR FIRST HYBRID MOBILE APPLICATION

Mobile Hybrid Tools enables you to quickly create Cordova-based hybrid mobile applications using the **Hybrid Mobile Project** wizard. This wizard is a useful starting point for creating all new Cordova-based mobile applications in the IDE.

As illustrated in this article, from this foundation you can customize the application by adding a range of Cordova plug-ins for accessing device hardware with the **Cordova Plug-in Discovery** wizard. You can also test your Cordova-based hybrid mobile applications without leaving the IDE using CordovaSim, a mobile application simulator. The IDE also allows you to deploy your Hybrid Mobile project on the FeedHenry server.

The **Hybrid Mobile Project** wizard is also an ideal starting point for new users of Hybrid Mobile Tools and CordovaSim, guiding you through the necessary steps to set up the IDE and your system for developing Cordova applications before generating a basic Cordova project.

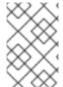

#### **NOTE**

Before attempting to install or create a hybrid mobile project with JBoss Tools, ensure that the Android SDK is installed and up to date. Creating or installing hybrid mobile projects without a working and updated installation of Android SDK can result in unexpected errors.

The instructions here demonstrate how to complete the following tasks:

- 1. Section 2.7.1, "Prerequisites"
- 2. Section 2.7.4, "Creating a Hybrid Mobile Project"
- 3. Section 2.7.5, "Customizing the Hybrid Mobile Project"
- 4. Section 2.7.6, "Testing the Hybrid Mobile Application using CordovaSim"
- 5. Section 2.7.7, "Deploying the Hybrid Mobile Project on the FeedHenry Server"
- 6. Section 2.7.10, "Modifying the Icon for a Mobile Application"
- 7. Section 2.7.11, "Editing an Application Splash Screen"

# 2.7.1. Prerequisites

Ensure that the following prerequisites are met to create a hybrid mobile project:

- Enable the JBoss Hybrid Mobile Tools + CordovaSim Feature
- Installing Android SDK

# 2.7.2. Enabling the JBoss Hybrid Mobile Tools + CordovaSim Feature

To enable the JBoss Hybrid Mobile Tools + CordovaSim feature:

- 1. In JBoss Central, click the **Software/Update** tab.
- 2. In the Features Available list, select the JBoss Hybrid Mobile Tools + CordovaSim check box and then click Install/Update.

Figure 2.31. Hybrid Mobile Tools + CordovaSim Check Box Selected

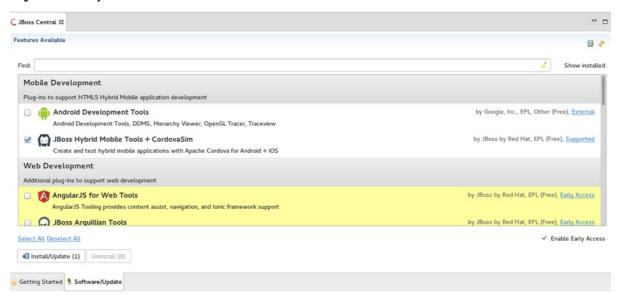

3. Follow the on-screen instructions to complete the installation.

During the installation process you may receive warnings about installing unsigned content. If this is the case, review the details of the content and if satisfied click **OK** to continue with the installation.

Once installation is complete, you are prompted to restart Eclipse. Click **Yes** to restart immediately and**No** if you need to save any unsaved changes to open projects. Note that IDE changes do not take effect until the IDE is restarted.

# 2.7.3. Installing Android SDK

To install Android SDK:

- 1. Download Android SDK and then unzip the file at the desired location.
- 2. In the IDE, click Window > Preferences.
- 3. In the **Preferences** window, in the **type filter text** field, type Hybrid Mobile.
- 4. In the Hybrid Mobile category, click Android.
- 5. Click **Browse** to locate and select the Android SDK directory on your machine.
- 6. Click Apply and Close.

# 2.7.4. Creating a Hybrid Mobile Project

After the project wizard requirements are installed, you can restart the Hybrid Mobile Project wizard and follow it through to completion to create a template-based project. Within the wizard you must specify identifiers for the project and application and select the Cordova engine version to be used for building the project.

To create a Hybrid Mobile project, complete the following steps:

- 1. In JBoss Central, under Start from scratch, click Hybrid Mobile Project.
- 2. Complete the fields about the project and application as follows:
  - a. In the **Project** name field, type a name for the project.
  - b. In the Name field, type a name for the application
  - c. In the **ID** field, type an alpha-numeric package name for the application; IDs are akin to Java package names and must begin with an alpha character and contain at least one dot.

Figure 2.32. Provide the Project and Application Information

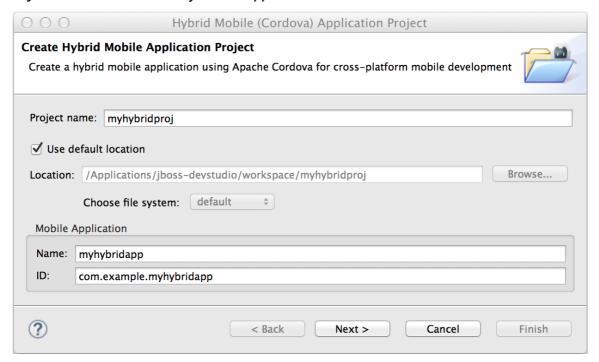

- 3. Click Next.
- 4. From the Available Engines table, select the latest Apache Cordova version. If the Available Engines table is empty, first click Download and follow the instructions to install the latest Cordova engine version on your system.
- 5. Click Finish.

**Result:** The project is created and listed in the **Project Explorer** view.

# 2.7.5. Customizing the Hybrid Mobile Project

Before building and running the Hybrid Mobile application, instructions are given here for customizing the project by adding the Cordova Device Motion plug-in and modifying the source code to make use of it. The plug-in gives access to the mobile device accelerometer and the code snippets added to this project check for data every one second and display the X, Y, Z acceleration values on the front page of the application. This plug-in is just one of a catalog of plug-ins available to add to your Hybrid Mobile project.

To customize the Hybrid Mobile project with the Cordova Device Motion plug-in, complete the following steps:

- 1. In the Project Explorer view, right-click {project name} and clickInstall Cordova Plug-in.
- 2. In the Find field, entermotion.
- 3. From the filtered list of plug-ins, select org.apache.cordova.device-motion and click Finish.
- 4. In the **Project Explorer** view, expand{project name} → www.
- 5. Double-click index.html to open it in the JBoss Tools HTML Editor.
- 6. Edit index.html as follows:

a. Before the closing </head> tag, add the following lines

```
<script type="text/javascript" charset="utf-8"
src="cordova.js"></script>
<script type="text/javascript" charset="utf-8"
src="js/index.js"></script>
```

b. Replace the code inside the **<body></body>** tags with the following lines

Figure 2.33. The Modified index.html File

```
_ _
index.html ⊠
        1 <!DOCTYPE html>
        20<html>
                             weta http-equiv="Content-Type" content="text/html; charset=UTF-8" />
<meta name = "format-detection" content = "telephone-no"/>
<meta name="viewport" content="user-scalable=no, initial-scale=1, maximum-scale=1, minimum-scale=1, width=device-width;" />
<link rel="stylesheet" type="text/css" href="css/index.css" />
                             title>Hello Cordoya</title>
<script type="text/javascript" charset="utf-8" src="cordova.js"></script>
<script type="text/javascript" charset="utf-8" src="js/index.js"></script>
<script type="text/javascript" charset="utf-8" src="js/index.js"></script></script></script>
     10
    11
12⊖
13⊖
                     </head>
                    <br/><br/><br/><br/><br/>div class="app">
                                        <h1>My Cordova Accelerometer App</h1>
<div id="accelerometer">Waiting for accelerometer...</div>
                              </div>
                     </body>
     18 </html>
                                                                                                                                                                                                                                                                                                          ×
Visual/Source | Source | Preview
```

- 7. Save the index.html file by pressingCtrl+S (orCmd+S).
- 8. In the Project Explorer view, expand  $\{project name\} \rightarrow www \rightarrow js$ .
- 9. Double-click index. js to open it in the IDE JavaScript Editor.
- 10. Replace the code in **index**. **js** with the following lines

```
// The watch id references the current `watchAcceleration`
    var watchID = null;

// Wait for device API libraries to load
    document.addEventListener("deviceready", onDeviceReady, false);

// device APIs are available
    function onDeviceReady() {
        console.log("deviceready");
        startWatch();
    }

// Start watching the acceleration
    function startWatch() {

        // Update acceleration every 1 seconds
        var options = { frequency: 1000 };
        watchID =
```

```
navigator.accelerometer.watchAcceleration(onSuccess, onError,
options);
   }
   // Stop watching the acceleration
    function stopWatch() {
        if (watchID) {
            navigator.accelerometer.clearWatch(watchID);
            watchID = null;
        }
   }
   // onSuccess: Get a snapshot of the current acceleration
   function onSuccess(acceleration) {
        var element = document.getElementById('accelerometer');
        element.innerHTML = 'Acceleration X: ' + acceleration.x +
'<br />' +
                            'Acceleration Y: ' + acceleration.y +
'<br />' +
                            'Acceleration Z: ' + acceleration.z;
   }
   // onError: Failed to get the acceleration
   function onError() {
        alert('onError!');
```

11. Save the index. js file.

Result: Your Hybrid Mobile Project is now customized and saved.

### 2.7.6. Testing the Hybrid Mobile Application using CordovaSim

You can build and test the Hybrid Mobile application within the IDE using CordovaSim. CordovaSim is a mobile device simulator specifically for testing Cordova-based hybrid mobile applications. Using the CordovaSim control panel you can input sample data for mobile device hardware, as illustrated here for a device accelerometer.

To run and test your Hybrid Mobile application using CordovaSim, complete the following steps:

- 1. In the Project Explorer view, right-click  $\{project name\}$  and click  $Run \rightarrow Run$  with Cordova Sim.
- 2. In the CordovaSim control panel, expand Accelerometer and drag the 3D device representation to generate device accelerometer data.

CordovaSim Accelerometer JBoss 12:34 PM Click and drag with the mouse to manipulate the device. Hold the Shift key to modify 'alpha' -5.44m / s^2 xAxis: 1.2 m / s^2 yAxis: -8.07 m / s^2 zAxis: MY CORDOVA alpha: 0 deg beta: -7 deg ACCELERATION Y: 1.195538258804496 ACCELERATION Z: -8.07223749213664 gamma: -34 deg Shake

Figure 2.34. Generated Device Accelerometer Data Displayed in Application

**Result:** Your Hybrid Mobile application is running for testing.

# 2.7.7. Deploying the Hybrid Mobile Project on the FeedHenry Server

The IDE allows users to quickly and easily publish a Mobile Hybrid (Cordova) application, developed in the IDE, on the FeedHenry server.

The instructions here demonstrate to complete the following tasks:

- 1. Connect the Cordova Application to the FeedHenry Server
- 2. Push the Cordova Application to the FeedHenry Server

# 2.7.8. Connecting the Cordova Application to the FeedHenry Server

To connect the Cordova application to the FeedHenry server:

1. In the Project Explorer view, right-click the  $\{project name\}$  and  $New \rightarrow Other$ .

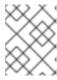

#### **NOTE**

Refer to the Create a Hybrid Mobile Project section to create the Hybrid Mobile (Cordova) application.

- 2. In the search field, type **FeedHenry** and then select**New FeedHenry Application** and click **Next**.
- 3. In the Create FeedHenry Application window, enter the following details:
  - a. Ensure that the Source project field displays the name of the master Cordova project
  - b. In the **Select FeedHenry project** field, select the FeedHenry project name
  - c. In the **Git remote name** field, type a Git remote name for the FeedHenry repository
- 4. Click Finish.

**Result:** The **Almost Done** window confirms that the project is created on the platform. The project structure in the **Project Explorer** view, shows the **feedhenry**. **js** and the **fhconfig**. **json** files.

Figure 2.35. Almost done Window Confirms the Application Creation

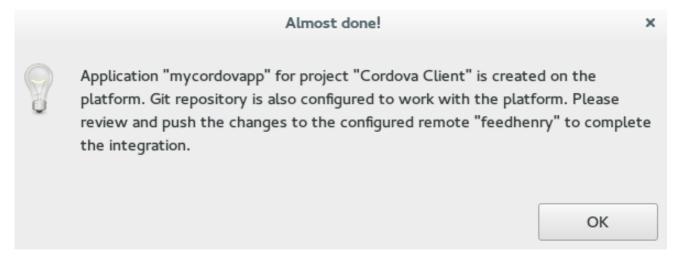

# 2.7.9. Pushing the Cordova Application to the FeedHenry Server

To push the application to the FeedHenry server:

- In the Project Explorer view, right-click the {project name} and click Team → Push Branch "master".
- 2. If you are prompted for a confirmation to connect, click Yes.
- 3. In the **Push Branch master** window, enter the following details:
  - a. In the **Remote** field, enter the location for the remote Git repository.
  - b. In the **Branch** field, type master.
- 4. Click Next.

Figure 2.36. Details of the Push Added in the Push Branch master Window

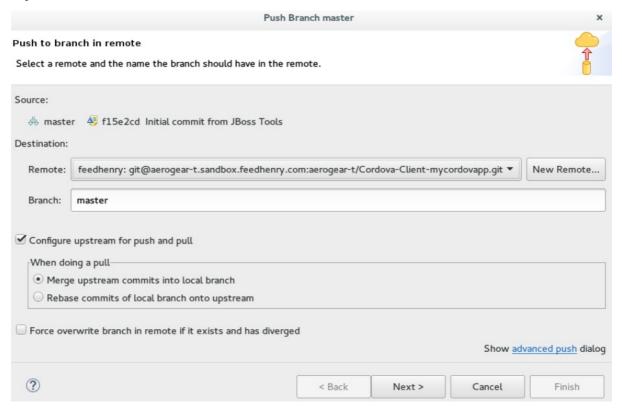

- 5. Confirm the details in the **Push Confirmation** window and click**Finish**.
- 6. The Pushed to git window confirms the push. ClickOK.
- 7. Log into FeedHenry at https://[your-studio-domain].feedhenry.com.
- 8. Click **Projects** and then click the relevant application.

Result: The Cordova application is visible in the FeedHenry instance.

Figure 2.37. Cordova Application Published on the FeedHenry Server

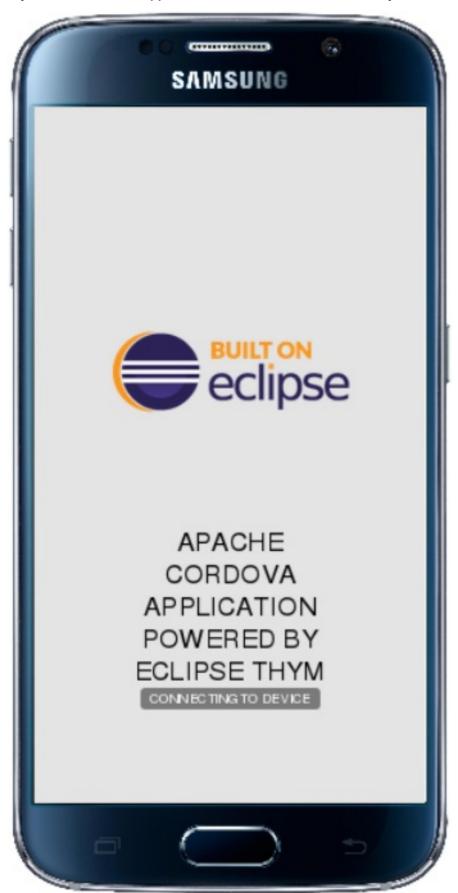

# 2.7.10. Modifying the Icon for a Mobile Application

Define the icons for the Mobile Hybrid application using the icon tag in the **config.xml** file. If an icon is not specified, the Apache Cordova logo is used as the default icon.

To change the application icon:

- 1. Save the icon in the <workspace> /www/res/icon directory of your project.
- 2. In the IDE, in the Project Explorer view, locate the config.xml file.

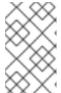

#### NOTE

If you are using Cordova 4.0.0 or lower, the **config.xml** file is located in the  $\rightarrow$  www directory. For Cordova versions higher than 4.0.0 the **config.xml** file is located, a level higher, in the project directory.

- 3. Double-click **config.xml** to open it in the config.xml editor.
- 4. Click the **config.xml** tab to edit the file.
- 5. To define a single default icon for all platforms, add the following code anywhere withing the widget tag in the **config.xml** file:

```
<icon src="www/res/icon[image name].png" />
```

Figure 2.38. Icon Tag Added to the config.xml File

```
JBoss Central
                     ☐ config.xml \( \times \)
                                                                                                                                                          <?xml version='1.0' encoding='utf-8'?>
     <widget id="com.example myhybridproject" version="0.0.1"
xmlns="http://www.w3.org/ns/widgets" xmlns:cdv="http://cordova.apache.org/ns/1.0">
<name>myhybridproject</name>
     <icon src="www/res/icon/cordova_24.png" />
                A sample Apache Cordova application that responds to the
                deviceready
                event.
          </
 10
11
 12
13
               Eclipse.org
                Thym
 14
15
16
17
18
          </author>
          <content src="index.html" />
          <!-- Whitelist configuration. Refer to https://cordova.apache.org/docs/en/edge/guide_appdev_whitelist_index.n
<plugin name="cordova-plugin-whitelist" spec="1" />
          <access origin="*" />
<allow-intent href="http://*/*"</pre>
 19
20
21
22
          <altow-intent href="https://*/*"
<altow-intent href="tet:*" />
<altow-intent href="sms:*" />
<altow-intent href="mailto:*" />
<altow-intent href="mailto:*" />
          <allow-intent href="market:*" />
</platform>
 29
          <platform name="ios">
             <allow-intent href="itms:*" />
<allow-intent href="itms-apps:*" />
 31
 33
     <engine name="android" version="4.1.0"/></widget>
config.xml
```

#### Alternatively,

• To define a pixel-perfect icon for Android, add the following code in the config.xml file:

```
<platform name="android">
  <icon src="www/res/android/[image name].png" density="ldpi" />
  <icon src="www/res/android/[image name].png" density="mdpi" />
  <icon src="www/res/android/[image name].png"density="hdpi" />
  <icon src="www/res/android/[image name].png" density="xhdpi" />
  </platform>
```

• To define a pixel-perfect icon for iOS, add the following code in the config.xml file:

```
<platform name="ios">
<icon src="www/res/ios/[image name].png" width="180" height="180" >
</platform>
```

- 6. Save the config.xml file.
- 7. Right-click the application and click Run As  $\rightarrow$  Run on Android Emulator.
- 8. On the emulator, click the **Home** button and then click the **Applications** button to view the modified icon for the application.

**Result:** The icon for the application is modified.

Figure 2.39. Modified Icon for the Application Displayed on the Android Emulator

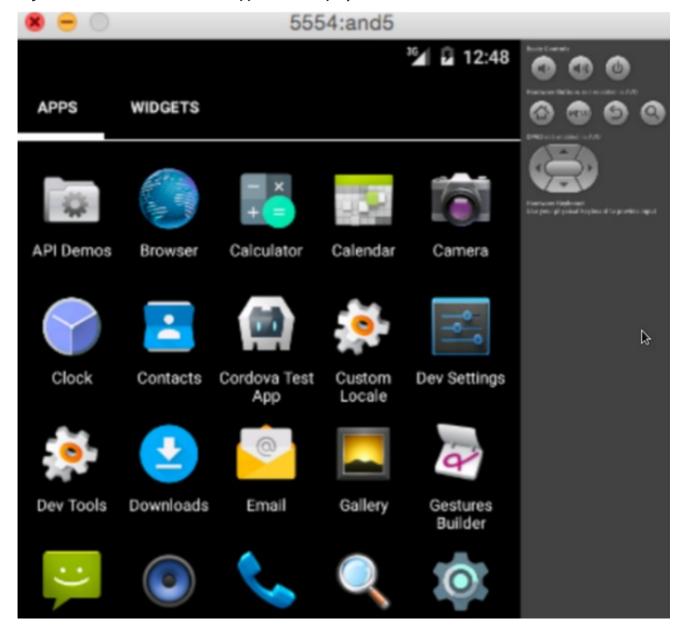

# 2.7.11. Editing an Application Splash Screen

You can edit the splash screen associated with your application using the splash tag within theplatform tag in

the **config.xm1** file. If you are using Cordova 4.0.0 or higher, you must first install the newordova-plugin-splashscreen to continue to use the splash screen and then use the steps below to edit the splash screen. For Cordova versions lower than 4.0.0, simply follow the steps below to edit the splash screen.

To change the application splash screen:

- 1. Save the image for the splash screen in the <workspace>/www/res directory of your project.
- 2. In the IDE, in the **Project Explorer** view, locate the **config.xml** file.

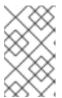

#### NOTE

If you are using Cordova 4.0.0 or lower, the **config.xml** file is located in the > www directory. For Cordova versions higher than 4.0.0, the **config.xml** file is located, a level higher, in the project directory.

- 3. Double-click **config.xml** to open it in the config.xml editor.
- 4. Click the config.xml tab to edit the file.
- 5. To define the splash screen add the following code within the widget tag in the config.xml file:

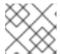

#### NOTE

You can use any density that exists in the Android project.

```
<platform name="android">
  <splash src="www/res/[image name].png" density="land-hdpi"/>
  <splash src="www/res/[image name].png" density="land-ldpi"/>
  <splash src="www/res/[image name].png" density="land-mdpi"/>
  <splash src="www/res/[image name].png" density="land-xhdpi"/>
  <splash src="www/res/[image name].png" density="port-hdpi"/>
  <splash src="www/res/[image name].png" density="port-ldpi"/>
  <splash src="www/res/[image name].png" density="port-mdpi"/>
  <splash src="www/res/[image name].png" density="port-mdpi"/>
  <splash src="www/res/[image name].png" density="port-xhdpi"/>
  <splash src="www/res/[image name].png" density="port-xhdpi"/>
  </platform>
  c/platform>
```

- 6. Save the config.xml file.
- 7. Right-click the application and click Run As → Run on Android Emulator.

**Result:** The edited splash screen appears while the application is starting.

#### 2.7.12. Did You Know?

- You can manually initiate installation of JBoss Hybrid Mobile Tools and CordovaSim by locating them in the JBoss Central **Software/Update** tab or by dragging the following link into JBoss Central: https://devstudio.jboss.com/central/install?connectors=org.jboss.tools.aerogear.hybrid
- You can change the Cordova engine associated with the project after it is created. In the **Project Explorer** view, right-click the project and click**Properties**. Click **Hybrid Mobile Engine**

and select the engine you want to use. Click **OK** to save the engine change and close the **Properties** window.

- You can download multiple Cordova engines to your system with which to build your projects. The
   Download wizard can be accessed from the Hybrid Mobile Engine pane in the project

   Properties window, in addition to the Hybrid Mobile Project wizard.
- From the IDE you can also initiate testing of Cordova projects with a connected Android device, system Android Emulator, and system iOS Simulator. The project is built in the necessary native format during the process.
- With the CordovaSim control panel, you can generate simulated data for a range of device hardware, including geolocation and battery status. CordovaSim also manages camera actions, enabling you to upload system images to simulate receiving camera data.
- A **Shake** button under**Accelerometer** in the CordovaSim control panel enables you to simulate a hardware-shake gesture and test the impact on your application.

# 2.8. IMPORTING AND DEVELOPING AN EXISTING FEEDHENRY APPLICATION

The IDE includes an **Import** wizard to allow users to quickly and easily import previously created FeedHenry applications. Once the application is imported, you can change or enhance the application, test the changes, and then push it back to the FeedHenry server.

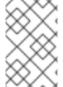

#### NOTE

Before attempting to install or create a hybrid mobile project with JBoss Tools, ensure that the Android SDK is installed and up to date. Creating or installing hybrid mobile projects without a working and updated installation of Android SDK can result in unexpected errors.

Follow the provided steps to import and make changes to a FeedHenry application in your workspace:

- 1. Section 2.8.5, "Importing Your FeedHenry Application"
- 2. Section 2.8.7, "Changing the Application"
- 3. Section 2.8.8, "Testing the Application"
- 4. Section 2.8.9, "Pushing the Changes Back to the FeedHenry Server"

### 2.8.1. Prerequisites

Ensure that the following prerequisites are met to enable the FeedHenry feature:

- Section 2.8.3, "Enabling the FeedHenry Feature"
- Section 2.8.2, "Installing Android SDK"
- Section 2.8.4, "Setting the Preferences for Your Application Import"

# 2.8.2. Installing Android SDK

To install Android SDK:

- 1. Download Android SDK and then unzip the file at the desired location.
- 2. In the IDE, click Window > Preferences.
- 3. In the Preferences window, in the type filter textfield, type Hybrid Mobile.
- 4. In the **Hybrid Mobile** category, click **Android**.
- 5. Click **Browse** to locate and select the Android SDK directory on your machine.
- 6. Click Apply and Close.

# 2.8.3. Enabling the FeedHenry Feature

To enable the FeedHenry feature:

- 1. In JBoss Central, click the **Software/Update** tab.
- 2. In the **Features Available** list, locate and click the **Hybrid Mobile Tools + CordovaSim** check box and then click **Install/Update**.

Figure 2.40. Hybrid Mobile Tools + CordovaSim Check Box Selected

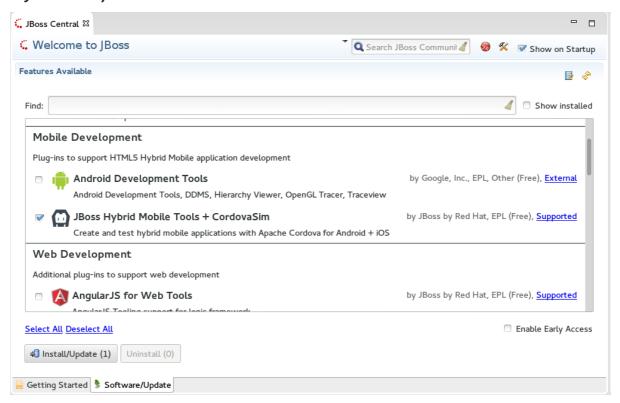

3. Follow the on-screen instructions to complete the installation.

# 2.8.4. Setting the Preferences for Your Application Import

To set the preferences:

- 1. Click Window > Preferences.
- 2. In the **Preferences** window, in the search field type, FeedHenry and press Enter.
- 3. Complete the following fields in the **Preferences** window:

- a. Ensure that the **Target URL** field displays the URL to your FeedHenry server. The URL to your FeedHenry server should be something like: https://[your-studio-domain].feedhenry.com.
- b. In the **API Key** field, copy and paste the API key from the FeedHenry website.

Figure 2.41. Setting Preferences for FeedHenry

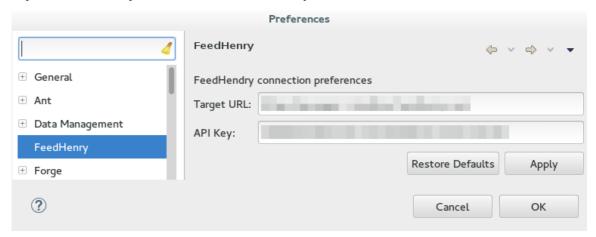

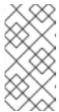

#### **NOTE**

The user can either use an existing API key or generate a new one to set the preferences. To obtain the API key from the FeedHenry website click **Settings** > **API Key Management**. To generate a new API key, click**Settings** > **API Key Management**, and then click**Add New Key**.

4. Click Apply and Close to close the Preferences window.

### 2.8.5. Importing Your FeedHenry Application

Ensure that your Preferences are set before importing a FeedHenry application. If not set yet, you are prompted to set the preferences. These preferences are set once when importing an application for the first time and the configured preferences are used for all imports in the future.

To import your FeedHenry application:

- 1. Click File > Import.
- 2. Expand **FeedHenry**, click**Import Cordova Application**, and click**Next**. The **Import** wizard displays the projects that you can import.

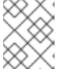

#### NOTE

In case the **Invalid Preferences** window appears, click **Yes** to correct the preferences.

- 3. Expand the project to import an application from and select the FeedHenry application to be imported.
- 4. In the **Directory** field, enter the location where you want to clone the application locally.
- 5. Click Finish.

Figure 2.42. Selecting an Application to be Imported

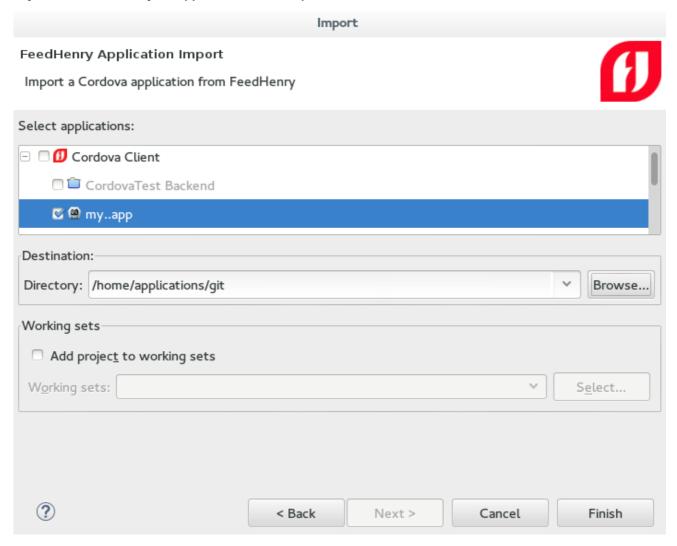

If you have set a password for the SSH keys, you are prompted to enter the password so that it can import the application.

**Result:** The FeedHenry project is successfully imported and appears in the **Project Explorer** view. The **Cordova config.xml** file for this project opens in the Editor.

# 2.8.6. Testing the Application Import

To test the application import:

In the Project Explorer view, right-click the application and then clickRun As → Run
 w/remote FeedHenry server. A CordovaSim simulated device displaying the application
 appears.

Figure 2.43. Simulated Device Displaying the Imported Application

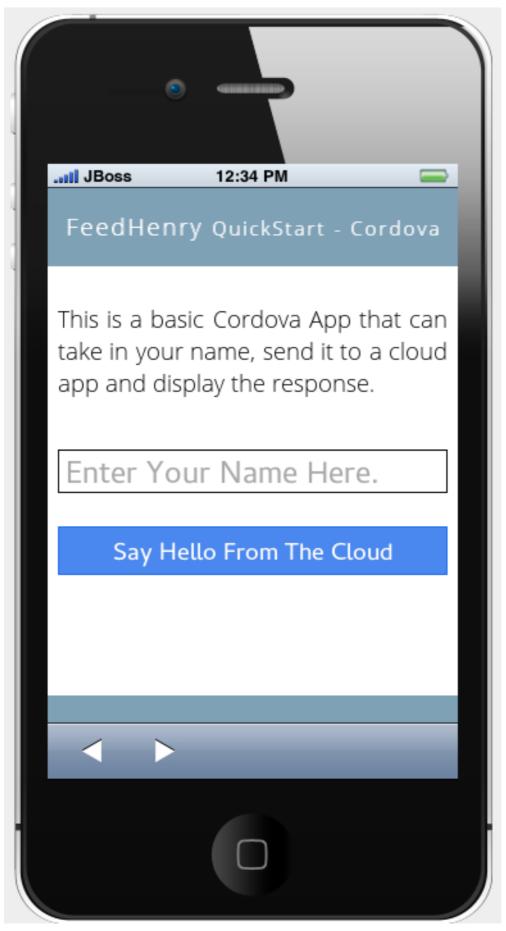

- 2. In the **Enter Your Name Here** field on the simulated device, type your name.
- 3. Click Say Hello From The Cloud.

Result: The simulated device displays the "Hello [Your Name]" string.

# 2.8.7. Changing the Application

After successfully importing the FeedHenry application, follow the instructions to change the application:

- In the Project Explorer view, expand [application name] → www and then double-click index.html to open it using the Editor.
- 2. In the code, locate and delete the following line:

This is a basic Cordova App that can take in your name, send it to a cloud app and display the response.

3. Replace the deleted text with the following line:

Hello from Hybrid Mobile Tools!

4. Save the index.html file by pressing Ctrl+S. Alternatively, to save clickFile → Save or click the Save icon.

Figure 2.44. The Edited index.html File

```
index.html ≅
                                                                                                                        JBoss Central
%
           <meta charset="utf-8">
99
          <meta name="viewport" content="width=device-width, initial-scale=1, user-scalable=no">
4
          <title>Hello World</title>
1

ego.
()
       </head>
      ⊖<body>
⊖<header class="header-footer-bg">
e<sub>o</sub>
         eg.
          </h3>
       </header>
      <button id="say_hello" type="button" class="say-hello-button">Say Hello From The Cloud</button>
```

# 2.8.8. Testing the Application

To test the imported application, right-click the application and then click **Run As**  $\rightarrow$  **Run w/remote FeedHenry server**.

Figure 2.45. The Edited FeedHenry Application

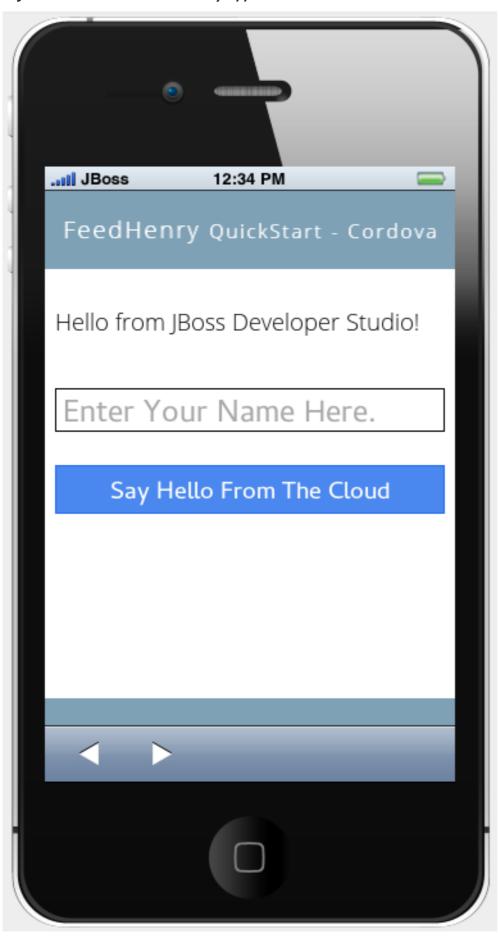

The changes made to the **index.html** file are reflected on the simulated device. Click a corner of the displayed device to rotate it in that direction. Alternatively, right-click the simulated device and click

**Rotate Right** or **Rotate Left** as to rotate it in the desired direction. To view the application on a different CordovaSim simulated device, right-click the device and click **Skin**. From the list of skins, select a skin to view the application.

# 2.8.9. Pushing the Changes Back to the FeedHenry Server

Use the following instructions to push changes to the application back to the FeedHenry server:

- 1. In the **Project Explorer** view, right-click the application name.
- 2. Click Team  $\rightarrow$  Commit.
- 3. In the Commit Changes window, Commit message field, type a message for the commit.
- 4. In the Files field, select the files that you have edited and want to push to the server and then click Commit and Push.
- 5. In the **Push Results** [application name] window, ensure all the details are correct and click **OK**.
- 6. Log into FeedHenry at https://[your-studio-domain].feedhenry.com.
- 7. Click Projects.
- 8. Click the **Project Title** under which your application is located and then click the application.

**Result:** The simulated device in the **App Preview** section displays the change that you have just pushed to the FeedHenry server.

Figure 2.46. FeedHenry Application Edited and Displayed on the FeedHenry Server

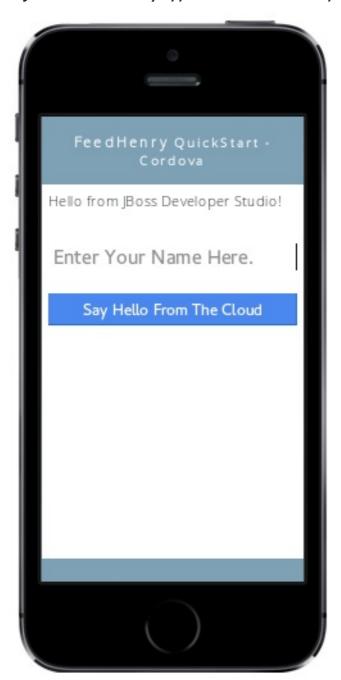

# 2.8.10. Did You Know?

- Add a new API key to your FeedHenry account by clicking **Add New Key** and then following the onscreen instructions.
- Set up your SSH key in the FeedHenry account by clicking **Settings**  $\rightarrow$  **SSH Key Management** and then following the on-screen instructions.

# 2.8.11. Troubleshooting

### 2.8.11.1. Git Communication Error

Figure 2.47. Git Communication Error

# Problem when cloning the application. This can be due to a network problem or missing security credentials. Refer to error log for details. OK

#### Error Message

Problem when cloning the application. This can be due to a network problem or missing security credentials. Refer to error log for details.

#### Issue

When a FeedHenry account is set up, the user's API Keys are configured by default, but the SSH Public key must be manually configured. Importing a FeedHenry application means that the application repository is accessed via Git. Without a Public SSH key, the tools are unable to complete the action and this error appears.

#### Resolution

- 1. Click **OK** to close the **Git Communication Error** window.
- Log into FeedHenry at: https://[your-studio-domain].feedhenry.com.
- 3. Click the icon located in the uppermost right-side corner of the screen to display the context menu.
- 4. Click Settings → SSH Key Management and then clickAdd New Key.
- 5. In the **Public Key** field, enter your SSH Public key. An existing Public SSH key is available at ~/.ssh/id\_rsa.pub. Alternatively, generate a new Public SSH key with the following command:

\$ ssh-keygen -t rsa -C "username@example.com"

#### 2.8.11.2. Invalid Preferences

#### Figure 2.48. Invalid Preferences

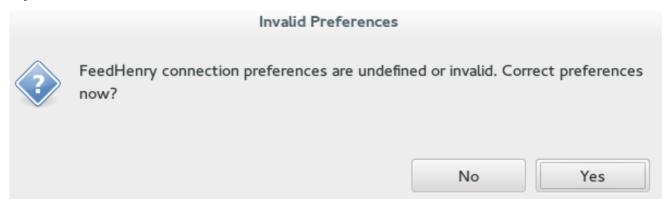

#### Issue

When the user logs into FeedHenry for the first time, the **Invalid Preferences** dialog box appears informing the user that the FeedHenry connection preferences are unidentified or invalid and that the user must correct the preferences. Refer to the **Set the Preferences** section for details to set the connection preferences.

# CHAPTER 3. IMPORTING PROJECTS IN JBOSS DEVELOPER STUDIO USING GIT IMPORT

The JBoss Developer Studio Git Import feature allows you to easily configure most of the settings required to make a project workable immediately after it is imported in the IDE.

The **Import** wizard assists you in importing projects into the IDE in one of the following ways:

1. Section 3.1, "Importing Projects from Git with Smart Import": Use this method if you are unaware of the type of the project that you are importing.

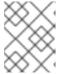

#### NOTE

We recommend using the Projects from Git (with smart import) option because it is the easiest and most efficient way to import projects into the IDE with minimal effort.

- 2. Section 3.2, "Importing Projects from Git": Use this method when you are aware of the type of the project that you are importing.
  - a. Section 3.2.1, "Importing from the Existing local repositories". Use this method if you have a cloned copy of the repository on your local system.
    - i. Section 3.2.1.1, "Importing Existing Eclipse Projects": Use to import Eclipse projects.
    - ii. Section 3.2.2, "Importing Using the New Project Wizard": Use to import a project that you want to begin working on from scratch.
    - iii. Section 3.2.3, "Importing as a General Project": Use to import non-Eclipse projects.
  - b. Section 3.3, "Importing Projects from the Remote Git Repository": Use this method if a cloned copy of the repository does not exist on your local system.

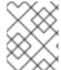

#### NOTE

The three options namely: importing existing eclipse projects, using the New Project wizard, and importing as a general project, are available under this method, too.

### 3.1. IMPORTING PROJECTS FROM GIT WITH SMART IMPORT

Use the **Project from Git (with smart import)** option, if you are unaware of the type of the project that you want to import.

The **Import** wizard will automatically detect the type of project being imported and will configure the project so that you have to put in minimal effort to make the project workable.

The Git Import feature detects the various modules of a project that is a set of other individual projects. It detects markers such as **pom.xml**, **MANIFEST**. **MF**, etc. to determine the type of project that you are importing.

To import projects from Git with smart import:

- 1. Click File > Import.
- In the Import window, clickProjects from Git (with smart import) and clickNext.

- 3. In the Select Repository Source window, click Existing local repository or Clone URI.
- 4. Step through the wizard and click Finish for the wizard to analyze the content of the project folder to find projects for import and import them in the IDE. Result: The imported project is listed in the Project Explorer view.

#### 3.2. IMPORTING PROJECTS FROM GIT

Use the **Projects from Git** option when you are aware of the type of project that you want to import into the IDE.

You can import projects in any one of the following ways:

- 1. Section 3.2.1, "Importing from the Existing local repositories"
  - a. Section 3.2.1.1, "Importing Existing Eclipse Projects"
  - b. Section 3.2.2, "Importing Using the New Project Wizard"
  - c. Section 3.2.3, "Importing as a General Project"
- 2. Section 3.3, "Importing Projects from the Remote Git Repository"

## 3.2.1. Importing from the Existing local repositories

Use the **Existing local repository** option, if you have, at some point in time, cloned the remote Git repository and the repository is present on your local system.

## 3.2.1.1. Importing Existing Eclipse Projects

Use the **Existing local repositories** option to import Eclipse projects in the IDE. These projects essentially have a .project file. This .project file contains the project description and settings needed to configure and build project in Eclipse.

To import projects as existing Eclipse projects:

- 1. Click File > Import.
- 2. In the **Import** wizard:
  - a. Expand Git and then clickProjects from Git. Click Next.
  - b. Click Existing local repository and then clickNext.
  - c. Click Git to choose one of the recently used repositories from the list or clickAdd to browse to any local repository. Click Next. In the Wizard for project importsection, clickImport existing Eclipse project. Click Next.
  - d. In the Import Projects window, select all the projects that you want to import.
  - e. Ensure that the **Select nested projects** check box is clicked to import the nested projects under the parent project that you are importing.
  - f. Click Finish.

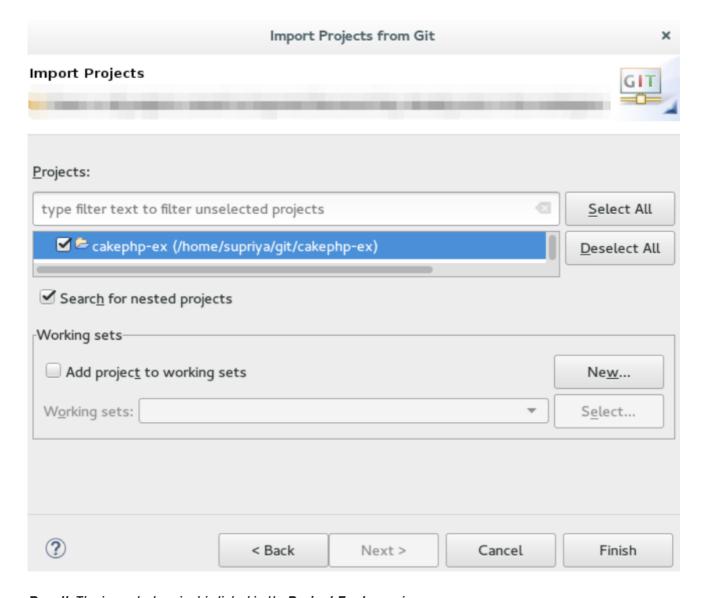

**Result:** The imported project is listed in the **Project Explorer** view.

## 3.2.2. Importing Using the New Project Wizard

Use the **Import using the New Project wizard**option, if your repository is empty and you want to start developing a new project and then push the code to the remote repository.

To import projects using the New Project wizard:

- 1. Click File > Import.
- 2. In the **Import** wizard:
  - a. Click Git > Projects from Git. Click Next.
  - b. Click Existing local repository and then clickNext.
  - c. Click Git and then clickNext.
  - d. In the Wizard for project importsection, clickImport using the New Project wizard Click Finish.
  - e. In the **New Project** wizard, expand the category, and then click the project type that you want to create and import. Click **Next**.

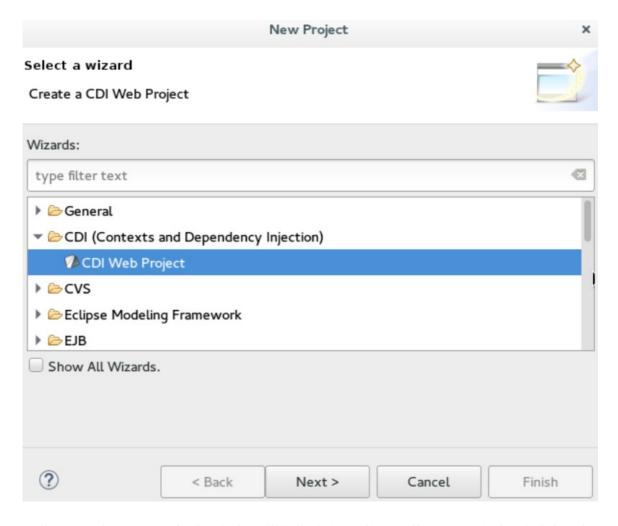

f. In the New <type\_of\_project> window, fill in the information for the new project and clichNext or Finish to create the new project.Result: The imported project is listed in the Project Explorer view.

## 3.2.3. Importing as a General Project

Use the **Import as general project** option if the project being imported does not have a. **project** file, meaning it is not an Eclipse project. In this case Eclipse will create a clean . **project** file with default settings.

To import a project as a general project:

- 1. Click File > Import.
- 2. In the **Import** wizard:
  - a. Click Git > Projects from Git. Click Next.
  - b. Click Existing local repository and then clickNext.
  - c. Click Git and then clickNext.
  - d. In the Wizard for project importsection, click Import as general project
  - e. Select the project and click Next.
  - f. In the Import Projects from Git window, confirm or edit the default parameters and cliciFinish.

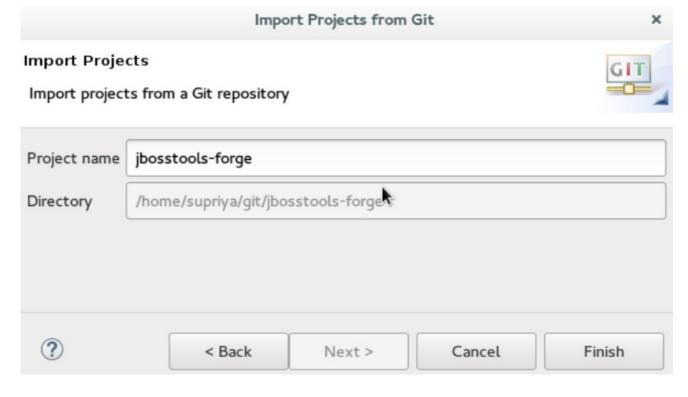

Result: The imported project is listed in the Project Explorer view.

## 3.3. IMPORTING PROJECTS FROM THE REMOTE GIT REPOSITORY

Use the **Clone URI** option to clone the repository on your system if you have never cloned the Git repository; meaning, the repository does not exist on your local system.

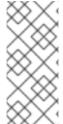

## NOTE

The three options, importing existing eclipse projects, importing using the New Project wizard, and importing as a general project, are available under the Clone URI method, too. For detailed steps, see the preceding sections: Section 3.2.1.1, "Importing Existing Eclipse Projects", Section 3.2.2, "Importing Using the New Project Wizard", and Section 3.2.3, "Importing as a General Project".

To import projects in the Cloned URI:

- 1. Click File > Import.
- 2. In the **Import** wizard:
  - a. Click Git > Projects from Git and then clickNext.
  - b. Click Clone URI and click Next.
  - c. In the **Source Git Repository** window, in the **URI** field, enter an existing Git repository URL, either local or remote and click **Next**.

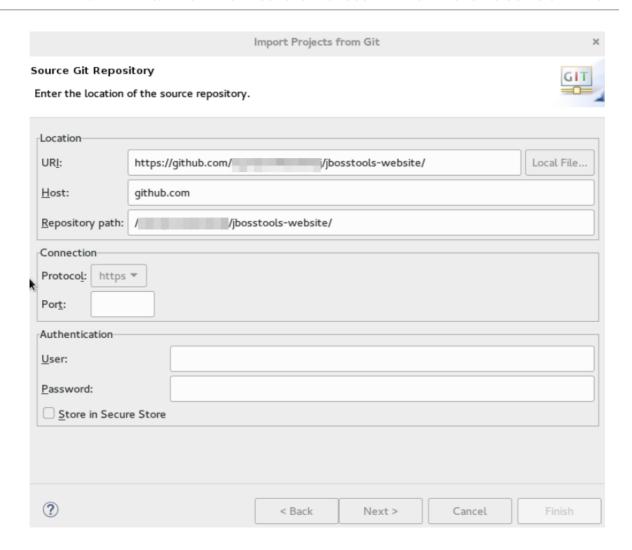

d. In the **Branch Selection** window, click all the branches that you want to clone from the remote repository and click **Next**.

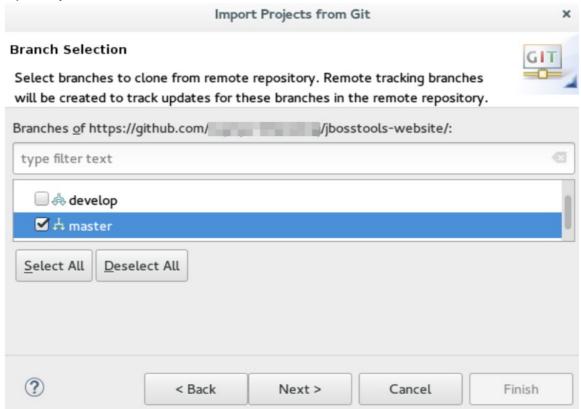

- e. In the **Local Destination** window, ensure that the directory that you want to set as the local storage location for the repository is selected in the **Directory** field. Or, click **Browse** to select the location.
  - The **Cloning from <GitHub\_repository>** window shows the progress of the cloning process.
- f. In the **Select a wizard to use for importing projects**window, **Import as general project** is selected by default. Click **Next**.
- g. In the **Import Projects** window, ensure that the **Directory** field shows the path to the directory where you want to import the projects and click **Finish**. **Result**: The imported project is listed in the **Project Explorer** view. The cloned repository of the remote Git repository is now located in the local file system.

# CHAPTER 4. GETTING STARTED WITH JAVASCRIPT DEVELOPMENT FOR NEON 3

Use JBoss Developer Studio and Neon 3 to complete the following tasks:

- 1. Section 4.1, "Using the Package Managers"
  - a. Section 4.1.2, "Creating a New Project"
  - b. Section 4.1.3, "Enabling Bower Init"
  - c. Section 4.1.4, "Enabling npm Init"
  - d. Section 4.1.5, "Creating a New index.html File"
  - e. Section 4.1.6, "Using the Bower Tool"
- 2. Section 4.2, "Using the Build Systems"
  - a. Section 4.2.2, "Adding Dependencies to the package.json File"
  - b. Section 4.2.3, "Enabling the Gulp Plugin"
  - c. Section 4.2.4, "Creating the gulpfile.js File"
  - d. Section 4.2.5, "Using the Gulp Plugin"
- 3. Section 4.3, "Working with the Node.js Application"
  - a. Section 4.3.2, "Importing the jsdt-node-test-project"
  - b. Section 4.3.3, "Running the index.js File"
  - c. Section 4.3.4, "Debugging the Node.js Application"

Neon 3 now also uses the new Esprima parser that supports ECMAScript 2015 (JavaScript 6). This parser is intuitive and assists in the following tasks:

- Syntax coloration
- Validation
- Content assist
- Templates for keywords
- Class definition
- Template literals
- Integration with Outline View

## 4.1. USING THE PACKAGE MANAGERS

Bower and npm are Package Managers that allow you to install, in a single click, all the dependencies required for the plugins to work.

In this section, we list steps for enabling Bower Init and npm Init. You may choose to work with any one of these Package Managers and follow the respective procedure:

- Section 4.1.3, "Enabling Bower Init"
- Section 4.1.4, "Enabling npm Init"

If you are using npm you must use the file package. json and if using Bower, use the filebower. json.

## 4.1.1. Prerequisites

Ensure that npm and bower are installed on your system by running the npm - v and bower - v commands on the command line.

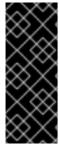

#### **IMPORTANT**

If installing both npm and bower, ensure that you install npm before you install Bower.

- For detailed instructions to install npm, see Section 4.4.2, "Installing npm" in the Appendix.
- To install Bower, run the command npm install -g bower as the root user.

## 4.1.2. Creating a New Project

In this section, you create a new project so that you can later enable the dependencies and see how the Neon 3 features work with JBoss Developer Studio.

To create a project:

- 1. Click File > Project.
- 2. In the New Project wizard, click General > Project. Click Next.
- 3. In the **Project name** field, type the name of the project **Neon3\_features**, in this example).
- 4. Edit the other fields if required and then click **Finish**.

**Result:** The new project is listed in the **Project Explorer** view.

#### 4.1.3. Enabling Bower Init

After you have enabled Bower Init the result will be a **bower** . **j son** file listed under the project in the **Project Explorer** view.

To enable Bower Init:

- 1. In the **Project Explorer** view, right-click **Neon3\_features** and then click**New > Other**.
- 2. In the New wizard, type filter textfield, type bower. After Bower Init is selected, click Next.
- 3. Optionally, in the Bower Initialization Wizard
  - a. Clear the Use default configuration check box.
  - b. In the **Version** field, type 0.0.1.

- c. In the License field, type MIT.
- 4. Click Finish.

Result: The bower . j son file opens in the default editor.

Figure 4.1. Contents of the bower.json File

```
Red Hat Central {} bower.json \( \text{S} \)

10 {
2     "name": "neon3_features",
3     "version": "0.0.1",
4     "license": "MIT",
50     "ignore": [
6          "**/.*",
7          "node_modules",
8          "bower_components",
9          "test",
10          "tests"
11     ]
12 }
```

# 4.1.4. Enabling npm Init

To enable npm Init:

- In the Project Explorer view, right-click Neon3\_features and then clickNew > Other.
- 2. In the New wizard, type filter textfield, type npm. After npm Init is selected, click Next.
- 3. Optionally, in the npm Initialization Wizard:
  - a. Clear the **Use default configuration** check box.
  - b. In the **Version** field, type 0.0.1.
  - c. In the **License** field, type MIT.
- 4. Click Finish.

Result: The package . json file opens in the default editor.

## 4.1.5. Creating a New index.html File

In this section, you create an index. html file so that you can use it inSection 4.1.6, "Using the Bower Tool".

To create an index.html file:

1. In the Project Explorer view, right-click Neon3\_features and clickNew > File.

- 2. In the New File wizard:
  - a. Ensure that **Neon3\_features** is selected as the parent folder.
  - b. In the File name field, type index.html.
- 3. Click Finish. The empty index.html file opens in the default editor.
- 4. Copy the following code snippet and paste it in the **index.html** file.

```
<!DOCTYPE html>
<html>
<head>
<title>npm / bower / JSON editor</title>
<script type="text/javascript"</pre>
src="bower_components/jquery/dist/jquery.min.js"></script> <script</pre>
type="text/javascript"
src="bower_components/bootstrap/dist/js/bootstrap.min.js"></script>
<link rel="stylesheet"</pre>
href="bower_components/bootstrap/dist/css/bootstrap.min.css">
<link rel="stylesheet"</pre>
href="bower_components/bootstrap/dist/css/bootstrap-theme.min.css">
</head>
<body>
<div class="container">
<div class="jumbotron">
<h1>My First Bootstrap Page</h1>
Resize this responsive page to see the effect!
</div>
<div class="row">
<div class="col-sm-4">
<h3>Column 1</h3>
</div>
<div class="col-sm-4">
<h3>Column 2</h3>
</div>
<div class="col-sm-4">
<h3>Column 3</h3>
</div>
</div>
</div>
</body>
</html>
```

5. Save the file.

## 4.1.6. Using the Bower Tool

To use the Bower tool:

- 1. In the Project Explorer view, expand Neon3\_features to view bower.json and index.html.
- 2. Double-click **index**.**html** to open it in the default editor, if not already open. The editor shows the bootstrap template.

3. Right-click **index.html** and click**Open With > Web Browser**. Notice that the page does not show any bootstrap theme or style applied to it.

Figure 4.2. index.html Page without Theme and Style Applied to it

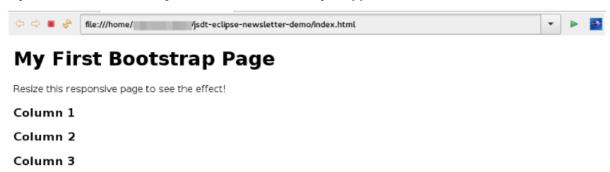

To be able to view the themes and styles applied to the page, you must edit the **bower** . **json** file that contains the dependencies.

To edit the bower. json file:

- 4. In the **Project Explorer** view, double-click **bower.json** to open it in the default text editor. The json editor Outline support:
  - Allows you to navigate through the json file
  - Allows you to validate syntax errors
- 5. To define the jquery and bootstrap dependencies:
  - a. After the closing square bracket ], add a comma (,).
  - b. On the next line type:

```
"dependencies" : {
"jquery" : "*",
"bootstrap" : "~3.3.6"
}
```

6. Save the file. The contents of the file are as displayed in the following image.

Figure 4.3. bower.json File Edited

```
{ } bower.json ⋈
Red Hat Central
 1⊖ {
      "name": "neon3_features",
      "version": "0.0.1",
      "license": "MIT",
      "ignore": [
        "**/.*",
     "node_modules",
        "bower components",
10
        "tests"
11
       "dependencies"
               "jquery" : "*",
13
               "bootstrap" : "~3.3.6"
140
16
```

- 7. Right-click **bower.json** and then click**Run As > Bower Install.** You can see the progress of installation of the dependencies in the **Console** view.
- 8. Expand the **bower\_components** folder to ensure that it contains**bootstrap** and **jquery**.
- 9. Refresh the index.html web page.

Result: The page shows the bootstrap template with a responsive design.

Figure 4.4. index.html Page with Responsive Design

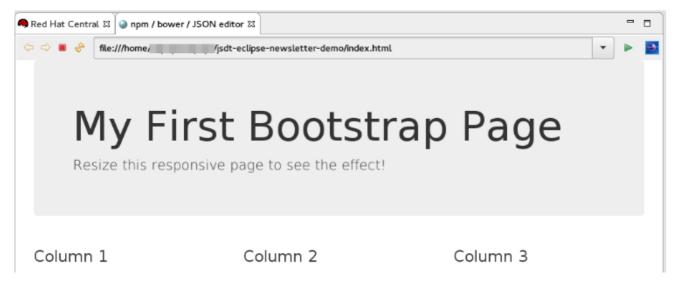

## 4.2. USING THE BUILD SYSTEMS

In this section, you will use the npm Package Manager and hence the package. json file.

You can either use the Grunt or the Gulp build systems to run your tasks directly from the IDE instead of switching to the CLI every time you want to run a task.

# 4.2.1. Prerequisites

- Ensure that Gulp or Grunt plugins are installed on your system by running the following command:
  - ∘ For Gulp plugin, run the command: gulp -v
  - o For the Grunt plugin, run the command: grunt -v

If not installed, use the following commands to install them:

- To install the Gulp plugin, run the command **npm install --global gulp-cli** as the root user.
- To install the Grunt plugin, run the command **npm install --global grunt-cli** as the root user.

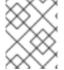

#### NOTE

This section describes the workflow for Gulp. However, Grunt and Gulp are both supported and they both have similar workflows.

## 4.2.2. Adding Dependencies to the package.json File

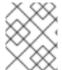

## **NOTE**

This section is applicable only if you are using the **package.json** file. Skip this section if you are using the **bower.json** file.

You must add the dependencies to the **package**. **json** file to be able to use it inSection 4.2.3, "Enabling the Gulp Plugin".

To add the dependencies:

- 1. In the **Project Explorer** view, expand **neon3\_features** and double-click **package.json** to open the file in the default editor.
- 2. After "license": "ISC", add a comma (,).
- 3. On the next line add the following code snippet:

```
"devDependencies" : {
"jquery" : "*",
"angular" : "*",
"bootstrap" : "~3.3.6"
}
```

4. Save the file. The contents of the **package** . **json** file are as displayed in the following image.

Figure 4.5. package.json File as Edited

```
{ } package.json ⋈
Red Hat Central
 10 {
      "name": "neon3 features",
 2
 3
      "version": "0.0.1",
      "description": "Generated with Eclipse npm Tools",
 4
 5
      "main": "index.js",
      "scripts": {
 69
        "test": "echo 'Error: no test specified' && exit 1"
 70
     },
 8
     "author": "",
 9
      "license": "MIT",
10
110
      "devDependencies" : {
12
        "jquery"
         "angular"
13
        "bootstrap"
                     : "~3.3.6"
149
15
        }|
16 }
```

## 4.2.3. Enabling the Gulp Plugin

To be able to use the task runners Grunt or Gulp, you must first define the following dependencies required for these plugins:

- In the bower.json file, under dependencies you must have "gulp":"" or "grunt":"\*".
- In the package. json file, under dependencies you must have "gulp":"" or "grunt":"".

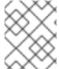

#### NOTE

In this section, we elaborate steps to enable the Gulp plugin. Use the same steps to enable the Grunt plugin.

To enable the Gulp plugin:

- 1. In the **Project Explorer** view, expand **neon3\_features** and double-click **package.json** to open it in the default editor.
- 2. In the **package.json** file, under **devDependencies**, after the last dependency defined in the file, type a comma (,).
- 3. On the next line, type "gulp": "\*".
- 4. On the next line type "gulp-rename": "\*" and save the file. The contents of thepackage. json file are as displayed in the following image.

Figure 4.6. package.json File with Gulp Enabled

```
{ } package.json ⋈
Red Hat Central
 1⊖ {
      "name": "neon3 features",
 2
 3
      "version": "0.0.1",
      "description": "Generated with Eclipse npm Tools",
      "main": "index.js",
 5
      "scripts": {
 60
        "test": "echo 'Error: no test specified' && exit 1"
 70
 8
 9
      "author": "",
     "license": "MIT",
10
110
      "devDependencies" : {
        "jquery" : "*",
12
         "angular" : "*".
13
14
        "bootstrap" : "~3.3.6",
150
        "qulp": "*"
169
      "gulp-rename":
17
18 }
```

5. In the package. json file, click Run As > npm Install. The Console view shows the progress of the task. Overlook any warnings at this point of time.

**Result:** The **node\_modules** folder displays under the project in the **Project Explorer** view.

## 4.2.4. Creating the gulpfile.js File

In this section, you create the gulpfile. js file to be used in Section 4.2.5, "Using the Gulp Plugin".

To create the **gulpfile**. **is**:

- 1. Right-click neon3\_features and then clickNew > Other.
- 2. In the New wizard, search field, typeJavaScript.
- 3. Click JavaScript Source File and then clickNext. In the New JavaScript file window:
  - a. Cick neon3\_features.
  - b. In the File name field, type gulpfile.js.
- 4. Click Finish. The empty file opens in the default editor.
- 5. Copy the following content and paste it in the **gulpfile**. **js** file:

```
var gulp = require('gulp')
, rename = require('gulp-rename');

// task
gulp.task('default', function () {
        gulp.src('./index.html') //path to file to be renamed
        .pipe(rename('renamed.html')) // rename index.html to
```

6. Save the file. The contents of the **gulpfile**. **js** file are as displayed in the following image.

#### Figure 4.7. gulpfile.js File

```
Red Hat Central

| gulpfile.js \( \text{gulp} = \text{require('gulp')} \)
| rename = require('gulp-rename');
| // task |
| gulp.task('default', function () {
| gulp.src('./index.html') //path to file to be renamed |
| pipe(rename('renamed.html')) // rename index.html to renamed.html |
| pipe(gulp.dest('renamed-html')); // destination folder |
| pipe(gulp.dest('renamed-html')); // destination folder |
| pipe(gulp.dest('renamed-html')); // destination folder |
| pipe(gulp.dest('renamed-html')); // destination folder |
| pipe(gulp.dest('renamed-html')); // destination folder |
| pipe(gulp.dest('renamed-html')); // destination folder |
| pipe(gulp.dest('renamed-html')); // destination folder |
| pipe(gulp.dest('renamed-html')); // destination folder |
| pipe(gulp.dest('renamed-html')); // destination folder |
| pipe(gulp.dest('renamed-html')); // destination folder |
| pipe(gulp.dest('renamed-html')); // destination folder |
| pipe(gulp.dest('renamed-html')); // destination folder |
| pipe(gulp.dest('renamed-html')); // destination folder |
| pipe(gulp.dest('renamed-html')); // destination folder |
| pipe(gulp.dest('renamed-html')); // destination folder |
| pipe(gulp.dest('renamed-html')); // destination folder |
| pipe(gulp.dest('renamed-html')); // destination folder |
| pipe(gulp.dest('renamed-html')); // destination folder |
| pipe(gulp.dest('renamed-html')); // destination folder |
```

## 4.2.5. Using the Gulp Plugin

To use the Gulp plugin:

- 1. In the **Project Explorer** view, expand **neon3\_features** and double-click **gulpfile.js** to open the file in the editor. The file has several Gulp tasks defined.
- 2. Right-click **gulpfile.js** and click**Run As > Gulp Task**. The **Console** view shows the progress of the task.
- 3. You may also choose to expand **gulpfile.js** in the **Project Explorer** view and view all the tasks. Right-click each task and click **Run As** > **Gulp Task** to view the task.

**Result:** A new directory named**renamed-html** is created under**neon3\_features**. Expand the**renamed-html** directory to see the **renamed.html** file.

## 4.3. WORKING WITH THE NODE.JS APPLICATION

In this section, you will use the project at: https://github.com/ibuziuk/jsdt-node-test-project.

#### 4.3.1. Prerequisites

• Ensure npm and node.js are installed. For details to install, see the Appendix.

## 4.3.2. Importing the jsdt-node-test-project

To import the jsdt-node-test-project:

- 1. Run the command git clone https://github.com/ibuziuk/jsdt-node-test-project to clone the project on your local system:.
- 2. In the IDE, click File > Open Projects from File System.
- 3. In the Open Projects from File System or Archivewindow, click Directory next to the Open Source field.

- 4. Locate the jsdt-node-test-project and click OK.
- 5. In the Open Projects from File System or Archivewindow, clickFinish.

Result: The jsdt-node-test-project is listed in the Project Explorer view.

## 4.3.3. Running the index.js File

To work with the node.js application:

- 1. In the **Project Explorer** view, expand **jsdt-node-test-project**.
- 2. Right-click **package.json** and click**Run As > npm Install**. The **Console** view shows the progress of the task.
- 3. Right-click index.js and clickRun As > Node.js Application.

**Result:** The **Console** view shows the **Listening on port 3000** message. Open **localhost:3000** to see the output on a web page.

Figure 4.8. Output of the index.js File

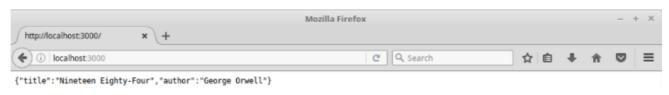

## 4.3.4. Debugging the Node.js Application

To debug the node.js application:

- 1. In the **Project Explorer** view, expand **jsdt-node-test-project** and double-click **index.js** to open it in the default editor.
- 2. To add a breakpoint, right-click on the line number where you want the execution of the code to stop, and then click **Toggle Breakpoint**. Save the file.
- 3. Right-click index.js, click Debug As > Node.js Application.

**Result:** The **Console** view shows the **debugger listening on port < port\_number >** message.

Figure 4.9. Debugging the Node.js Application

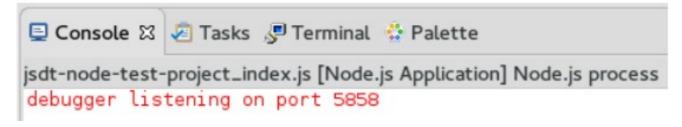

Use the following features to carry out different tasks:

• Inspecting Variables: All the variables are listed in the **Variables** view. Use this view to search for specific variables and inspect them.

- Inspecting the main **node**. **js** file: The main **node**. **js** file opens in the default editor (**index**. **js**, in this case). You can hover the mouse over the variables to see the functions.
- Editing the main **node**. **js** file: You can edit the main**node**. **js** file and save it to see the changes automatically propagated to VM.

## 4.4. APPENDIX

# 4.4.1. Installing node.js

To install node.js:

- On Windows, macOS, and Linux, see https://nodejs.org/en/.
- On RHEL, see https://www.softwarecollections.org/en/.

# 4.4.2. Installing npm

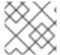

## NOTE

npm is distributed with node.js. So, when you install node.js, npm will be available for use.

# **CHAPTER 5. DEPLOYING YOUR APPLICATIONS**

## 5.1. DEPLOYING APPLICATIONS TO A LOCAL SERVER

In order to deploy applications to a server from within the IDE, you must configure the IDE with information about the server. For a local server this information includes the following:

- A server runtime environment with details about the server location, runtime JRE, and configuration files
- A server adapter with management settings for the server runtime environment, including access parameters, launch arguments, and publishing options

JBoss Server Tools enables you to efficiently configure a local server ready for use with the IDE using Runtime Detection. As demonstrated here, this feature is useful for quickly configuring a server for deploying and testing an application.

Instructions are provided here for completing the following tasks:

- 1. Section 5.1.1, "Configuring the IDE for a Local Runtime Server"
- 2. Section 5.1.2, "Deploying an Application"
- 3. Section 5.1.3, "Changing and Republishing the Application"

## 5.1.1. Configuring the IDE for a Local Runtime Server

Runtime Detection searches a given local system path to locate certain types of runtime servers. For any servers found, Runtime Detection automatically generates both a default server runtime environment and a default server adapter. These items can be used as they are for immediate application deployment or customized to meet your requirements.

To configure the IDE for a local runtime server:

- 1. Click Window > Preferences.
- 2. In the Preferences window, locate and clickJBoss Tools > JBoss Runtime Detection.
- 3. Click Add.
- 4. Locate the directory containing the runtime server and click **OK**.
- 5. In the table of located runtimes, ensure the runtime is selected and click **OK**.
- 6. Click Apply and Close to close the Preferences window.

**Result:** A default runtime environment and server adapter are generated for the server, with the server adapter listed in the **Servers** view.

#### 5.1.2. Deploying an Application

When you have configured the IDE for the server, you can deploy applications to the server from the IDE using the server adapter. The server adapter enables runtime communication between the server and IDE for easy deployment of applications and server management.

To deploy an application to the server:

- 1. In the **Project Explorer** view, right-click {project name} and click**Run As > Run on Server**.
- 2. Ensure Choose an existing server is selected.
- 3. From the table of servers, expand **localhost**, select the server on which to deploy the application and click **Finish**.

**Result:** The **Console** view shows output from the server starting and deploying the application. When deployment is complete, an IDE default web browser opens and shows the deployed web application.

## 5.1.3. Changing and Republishing the Application

By default, the server adapter configures the server for automatic publishing when changed resources are saved. This automatic publishing action applies to application resources that can be interchanged in the dedicated deployment location of the server without requiring the application to stop and restart, such as . html files. For other changed resources, such as. java files, you need to republish the application such that it forces a rebuild of the application.

To republish the application to the server after changes that cannot be automatically published:

- 1. In the **Servers** view, expand the server adapter to list the applications allocated to the server.
- 2. Right-click {application name} and click Full Publish.

**Result:** The **Console** view shows the output from the server replacing the deploying application. Unless LiveReload is enabled in the web browser, you must manually reload the web browser to see the changed application.

#### 5.1.4. Did You Know?

- You can also configure servers by right-clicking the **Servers** view and selecting**New > Server** or by clicking **Manually define a new server** in the **Run on Server** wizard.
- Paths previously searched by Runtime Detection can be automatically searched on every workspace start. Click Window > Preferences > JBoss Tools > JBoss Runtime Detection and from thePaths table select the check boxes of the appropriate paths. Click Apply and clickOK to close the Preferences window.
- You can customize the server adapter and server runtime environment with the **Server Editor**. In the **Servers** view, double-click the server adapter to open the **Server Editor**.
- You can initiate download and installation of runtime servers from the IDE. Click Window >
   Preferences > JBoss Tools > JBoss Runtime Detection. Click Download and from the table of
   runtime servers select the one to install and click Next. Follow the on-screen instructions to
   complete the download and installation process.

## 5.2. CONFIGURING A REMOTE SERVER

Remote servers allow developers to access and deploy to a JBoss instance that is not a local machine. Developers can use remote servers to set up multiple environments for development and testing purposes and share them with other developers. Another reason to use a remote server with Red Hat JBoss Developer Studio is to allow developers to share and deploy automated tests to run in a non-local environment.

The following instructions are used to set up a remote server for JBoss Enterprise Middleware application servers. A complete server definition requires a server adapter (or server) that allows the IDE to communicate with and manage the remote server.

- 1. Click the Servers view. If the Servers view is not visible, click Window > Show View > Server.
- 2. Use the appropriate instructions depending on the number of existing servers listed in the **Servers** tab:
  - a. If there are no existing servers, click **No servers are available. Click this link to create a new server**.
  - b. If there are one or more existing servers, right-click an existing server and click **New > Server**.
- 3. In the **New Server** wizard:
  - a. From the **Select the server type**list, select a JBoss Enterprise Middleware application server.
  - b. The **Server's host name** and **Server name** fields are completed by default. In the **Server name** field, you can type a custom name to later identify the server in the **Servers** view.
  - c. Click Next to continue.

Figure 5.1. Defining a New Remote Server

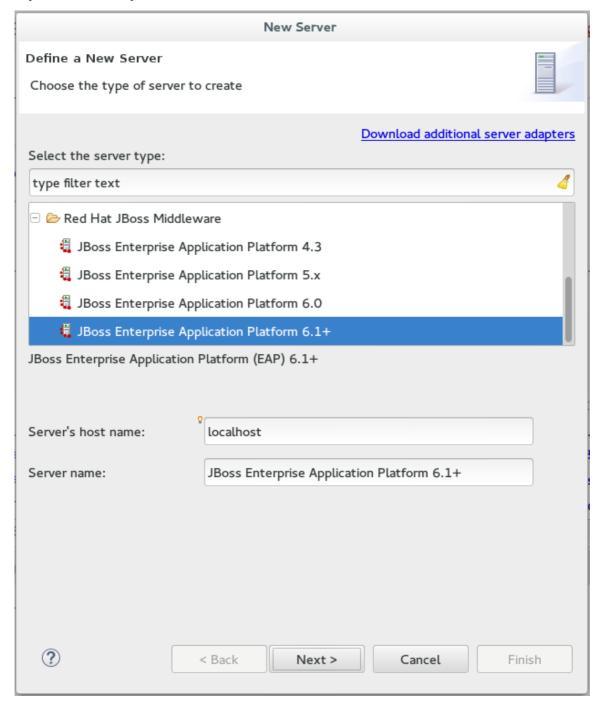

- 4. Configure the required Server Adapter details:
  - a. In The server is list, clickRemote.
  - b. In the **Controlled by** list, click either **Filesystem and shell operations** or **Management Operations** depending on your requirement.

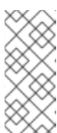

#### **NOTE**

If you select **Management Operations** in the **Controlled by** list, you must set up an administrator user on the server by using the **\$SERVER\_HOME/bin/add-users.sh** script for Linux, or the**\$SERVER\_HOME\bin\add-users.bat** file for Windows, and enter the same credentials in the server editor or during the server start.

- c. Click the **Server lifecycle is externally managed.**check box to deploy the server but to not expect the IDE to stop or start the server.
- d. Clear the **Assign a runtime to this server** check box to create a remote server without assigning a runtime to it.

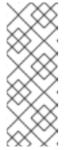

#### NOTE

Creating a Remote Server without a runtime results in limitations. For example, the JMX connection does not work because it requires libraries from the runtime to connect via JMX. Additionally, automatic port detection occurs using the <code>standalone.xml</code> file, which is not available if a runtime is not specified. These and other minor issues related to hard-coded minor fixes in maintenance releases may occur if no runtime is specified for the Remote Server.

5. From the drop-down list, click the relevant runtime server and click **Next**.

Figure 5.2. Creating a New Server Adapter

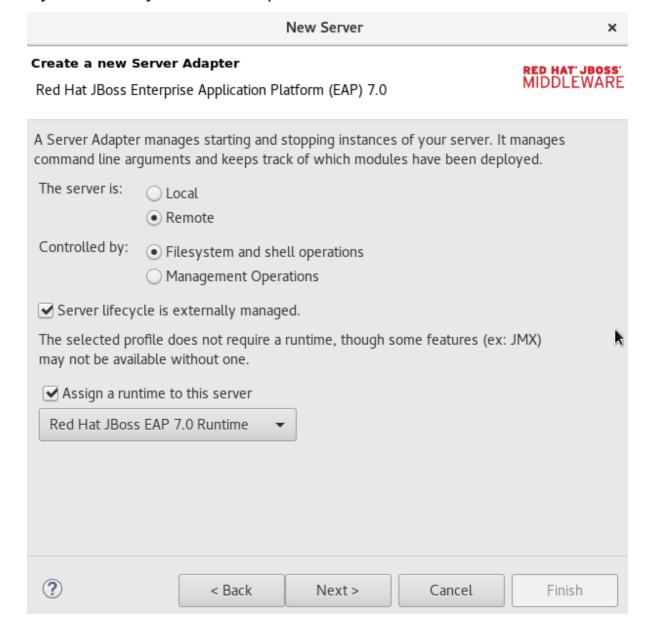

6. Add the remote system integration details as follows:

- a. In the Host field, the default host isLocal. If required, clickNew Host to create a new host, which may be remote or local. Supported connection types for remote hosts are FTP Only or SSH Only.
- b. In the **Remote Server Home** field, specify a path to the directory that contains the remote server.
- c. In the **Remote Server Base Directory field**, specify the remote server's base directory (the default value for this is the standalone directory within the server home directory).
- d. In the Remote Server Configuration Filefield, specify the file to use for the remote server's configuration (the default value for this is the standalone.xml file). This location is within the Remote Server Home directory (specifically in the \$SERVER\_HOME/\$BASE\_DIRECTORY/configuration/ directory).
- e. Either click **Next** to continue to the (optional) next step to add or remove server resources or click **Finish** to conclude the new remote server configuration.

Figure 5.3. Connect to a Remote System

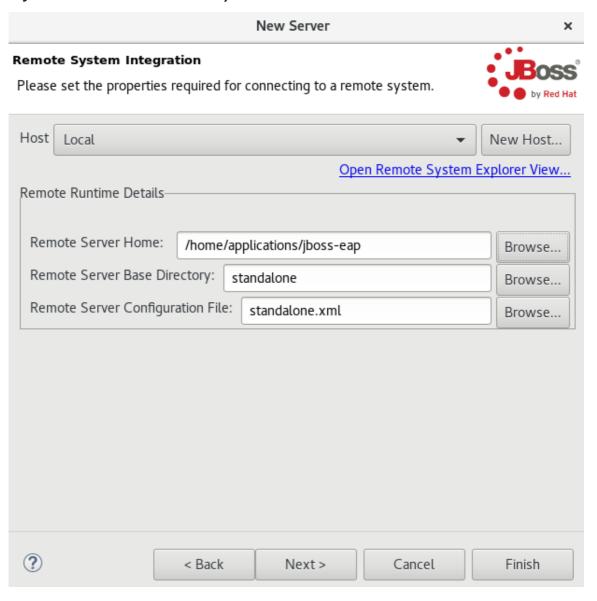

- 7. Optional: Add or remove resources configured on the server as follows:
  - a. To add a resource, select the appropriate resource in the **Available** pane and click**Add**. To add all available resources, click **Add All**.

- b. To remove a resource, select the appropriate resource in the **Configured** pane and click **Remove**. To remove all configured resources, click**Remove** All.
- c. Click Finish to complete the server configuration.

Figure 5.4. Add and Remove Server Resources

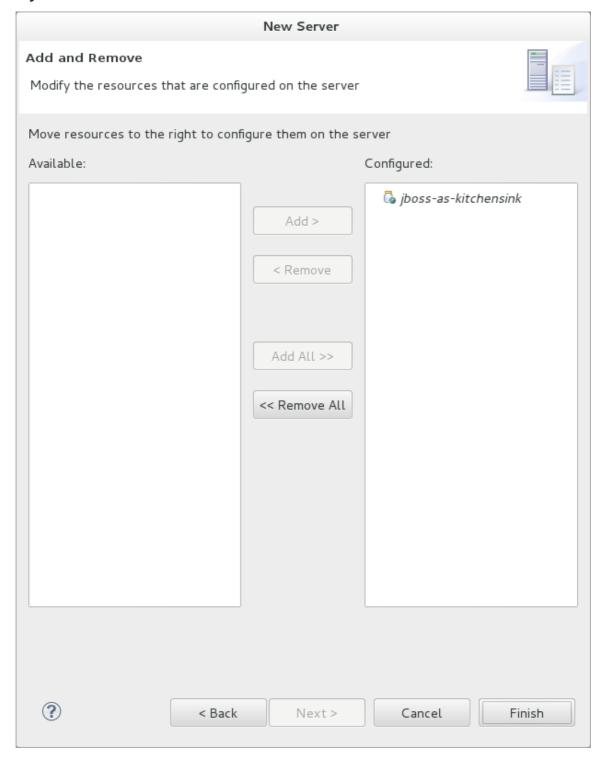

**Result:** You have successfully configured a remote server. The new server is listed in the **Servers** view. Right-click the server to view operations, including **Start** to start the server.

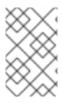

## NOTE

If the **Server lifecycle is externally managed**.check box was selected in the steps above, clicking **Start** does not start the server. Instead, it marks the server to indicate that it has started and the web poller checks whether the server is running.